#### COP 4710: Database Systems COP 4710: Database Systems Fall 2007 Fall 2007

#### Introduction To MySQL Introduction To MySQL

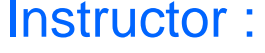

Dr. Mark Llewellyn markl@cs.ucf.edu HEC 236, 407-823-2790 http://www.cs.ucf.edu/courses/cop4710/fall2007

#### School of Electrical Engineering and Computer Science University of Central Florida

*COP 4710: MySQL Page 1 Mark Llewellyn ©*

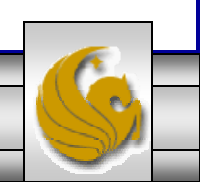

#### MySQL RDBMS

- • MySQL is a database server (although it does come with a set of simple client programs). The current stable version is 5.0.45 and can be downloaded from www.mysql.com. (Any of the versions of MySQL 5.0.27 or greater will be fine for our purposes.)
- • It is typically used in thin client environments. In other words, it is used in client-server systems where the bulk of the processing and storage takes place on the server, and the client is little more than a dumb terminal.
- • MySQL performs multithreaded processing, which means that multiple clients are allowed to connect to it and run queries simultaneously. This makes MySQL extremely fast and well suited to client-server environments such as Web sites and other environments that process numerous transactions for multiple users.

*COP 4710: MySQL Page 2 Mark Llewellyn ©*

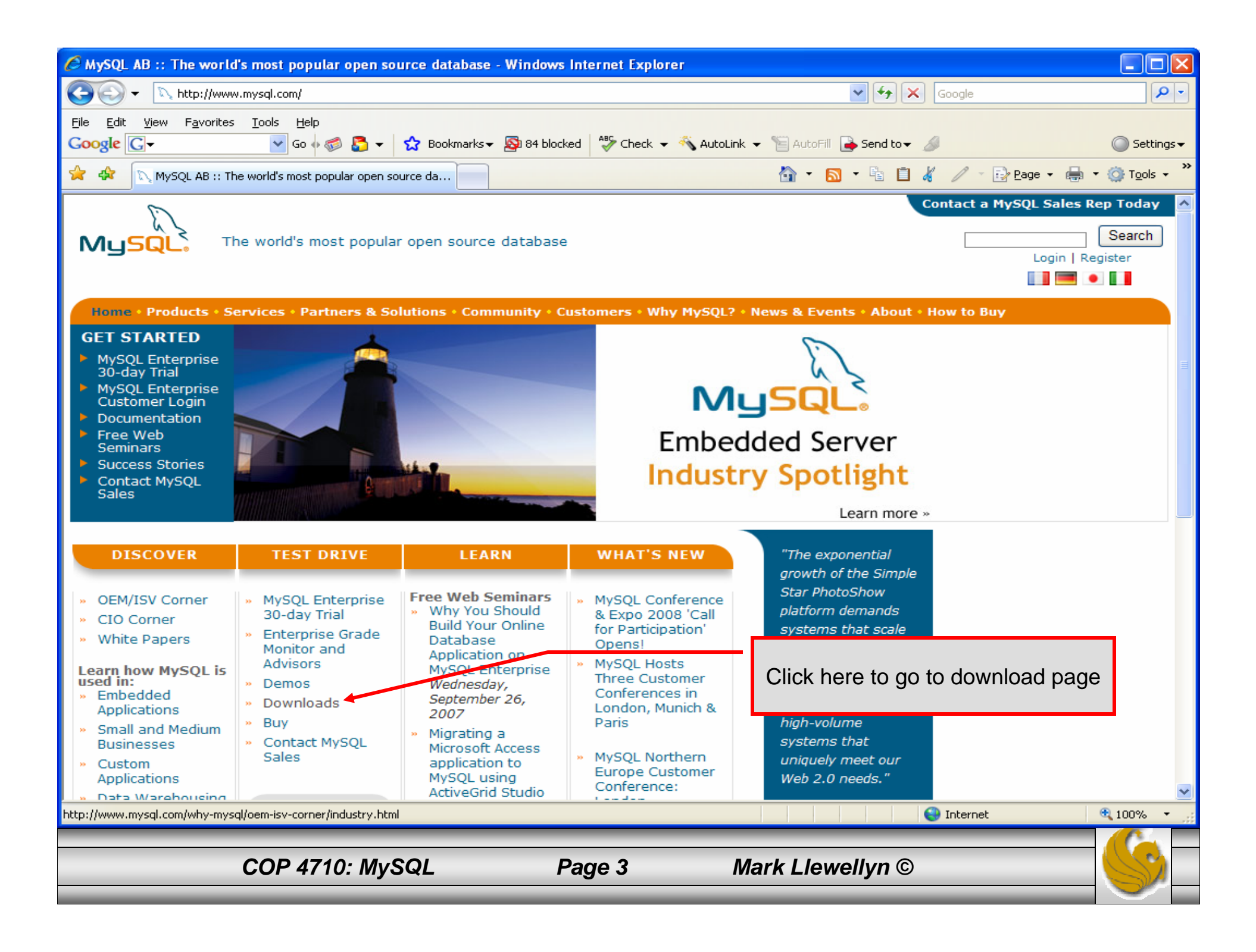

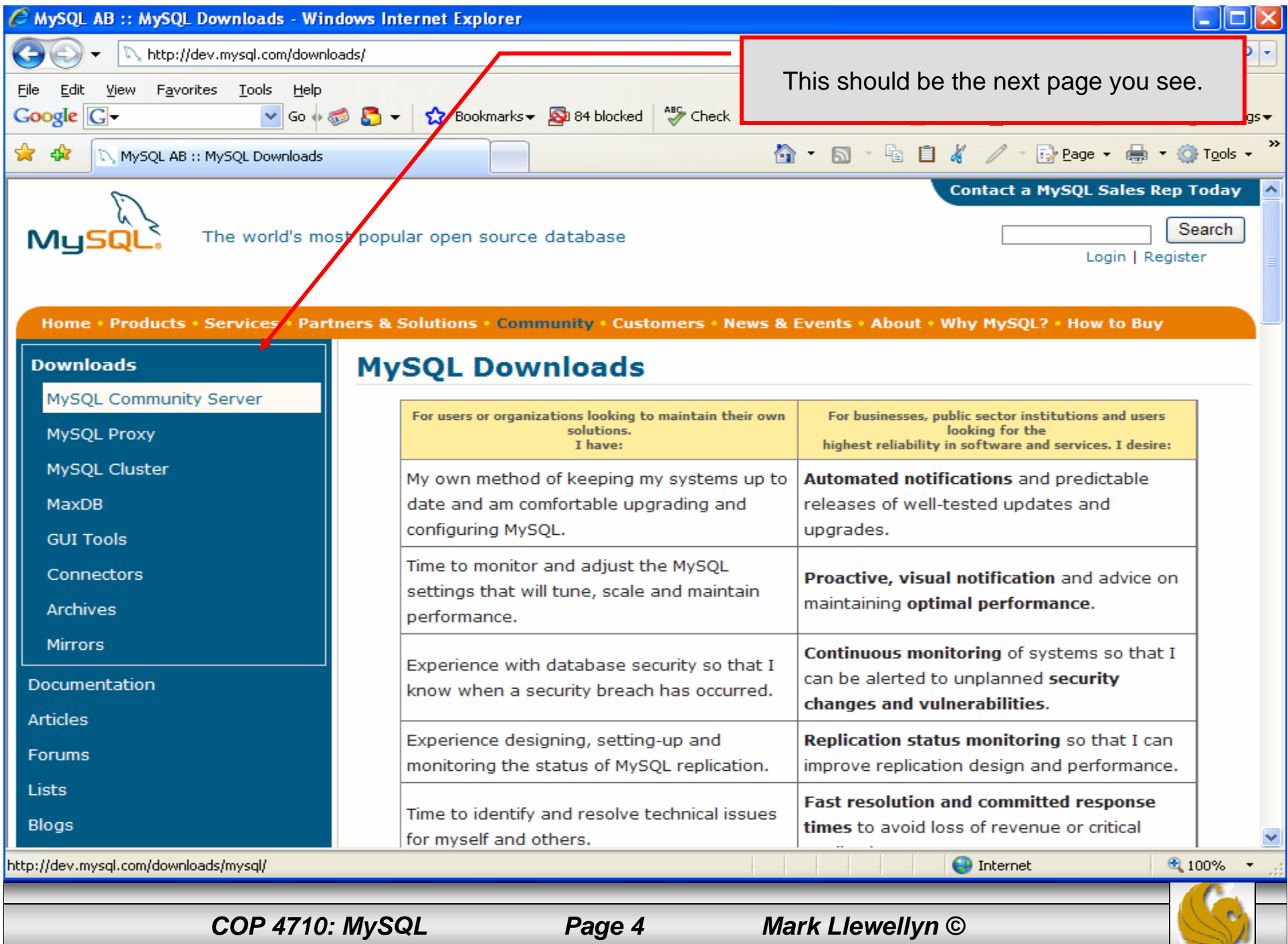

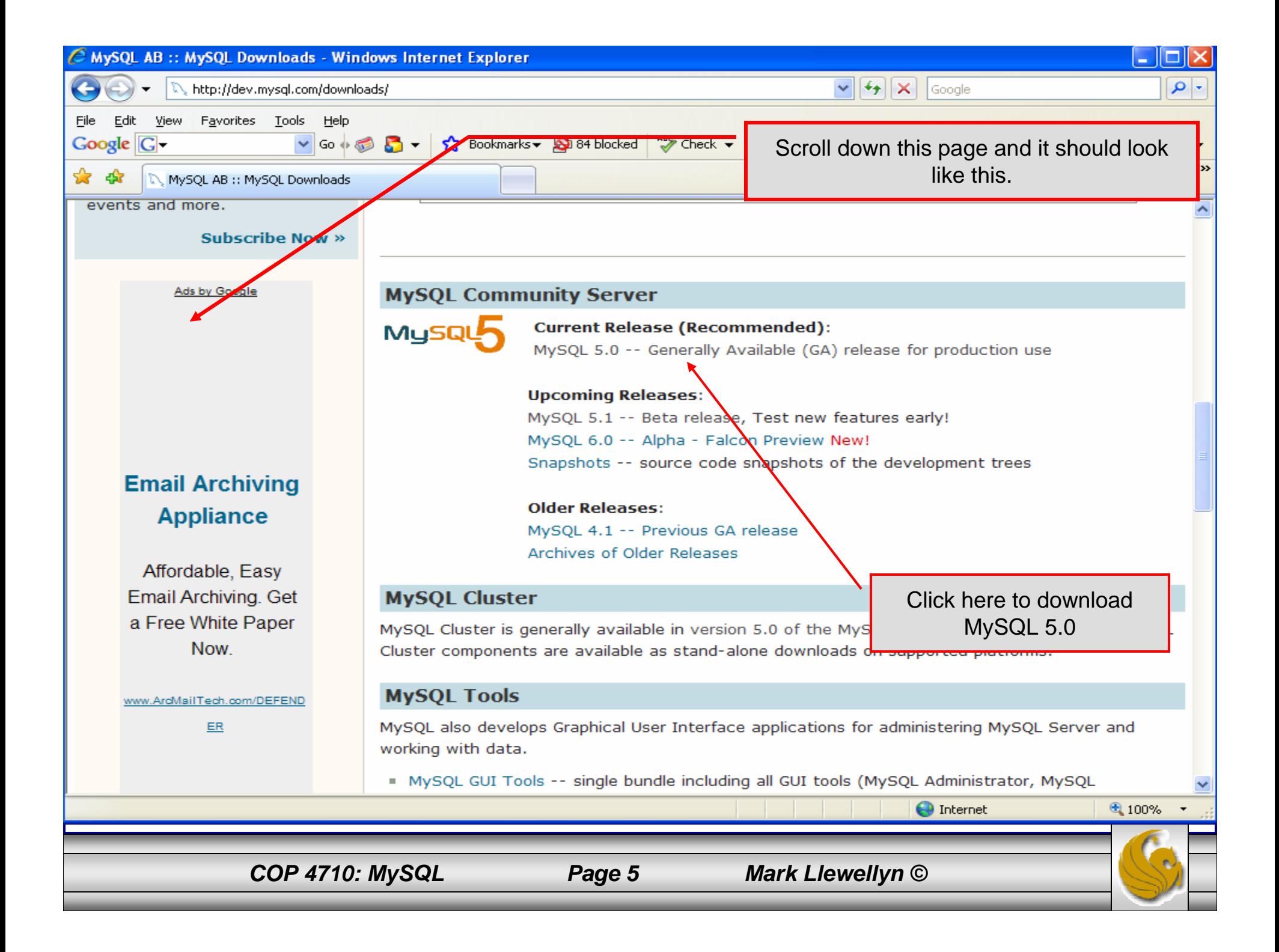

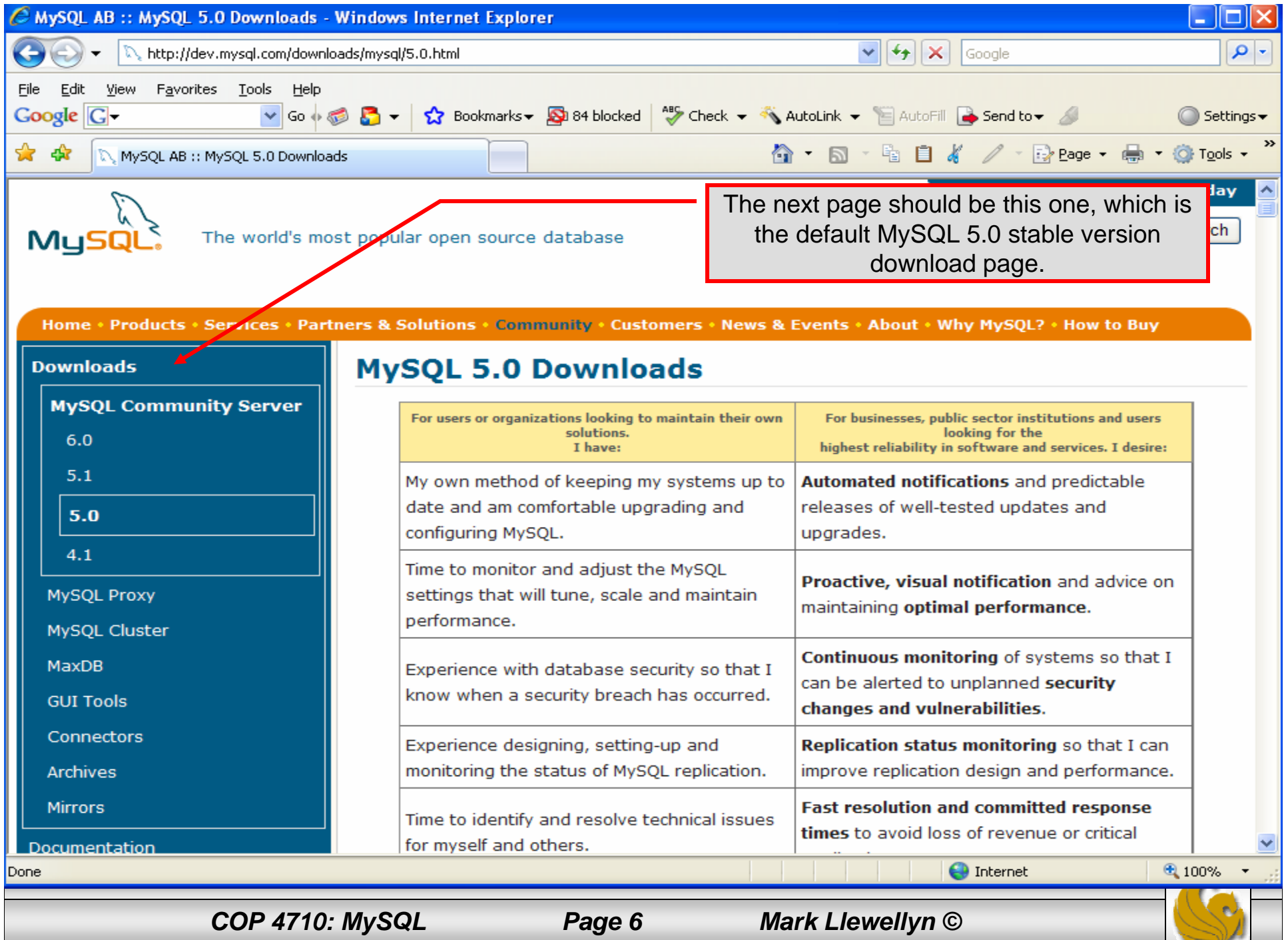

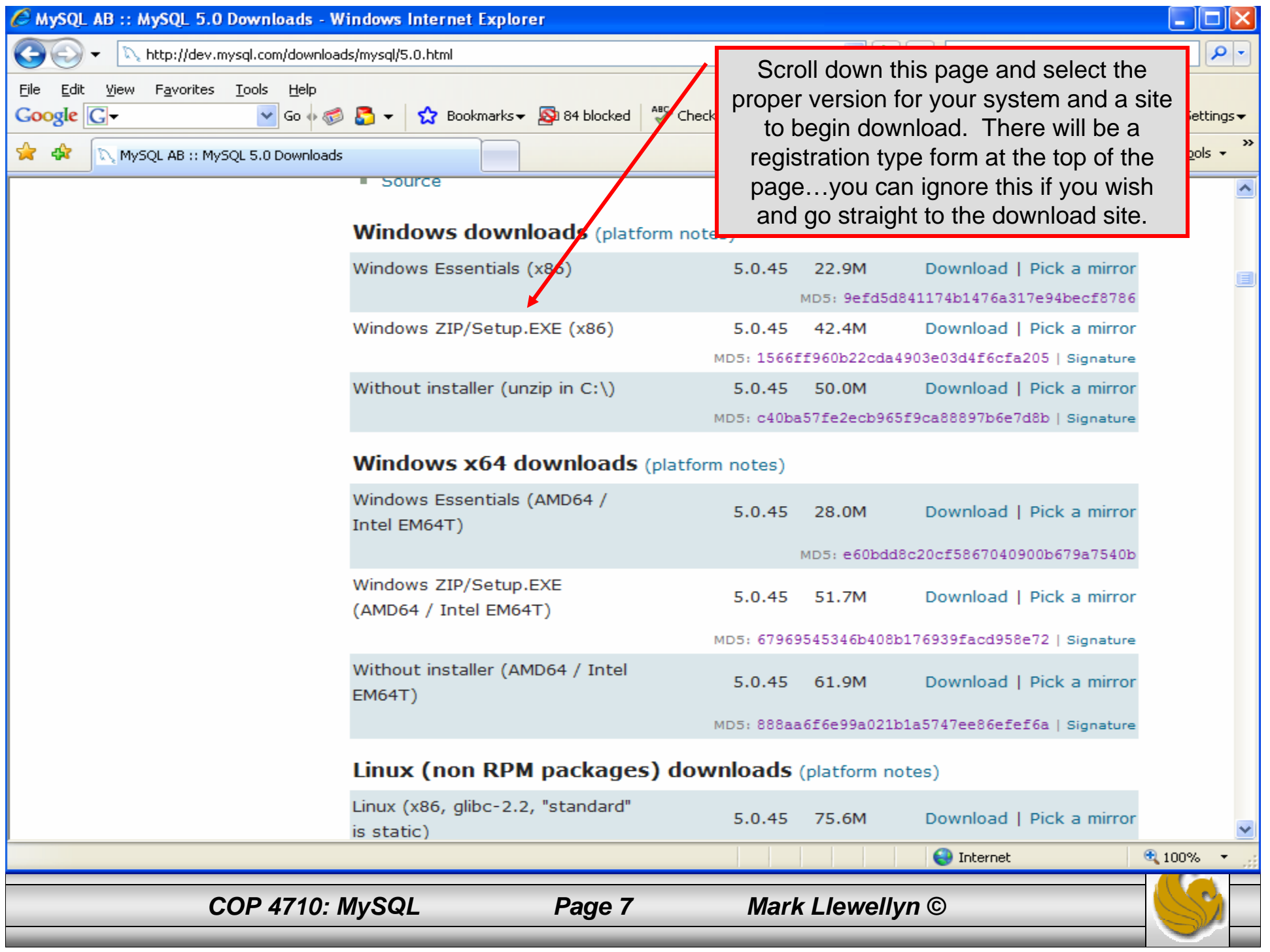

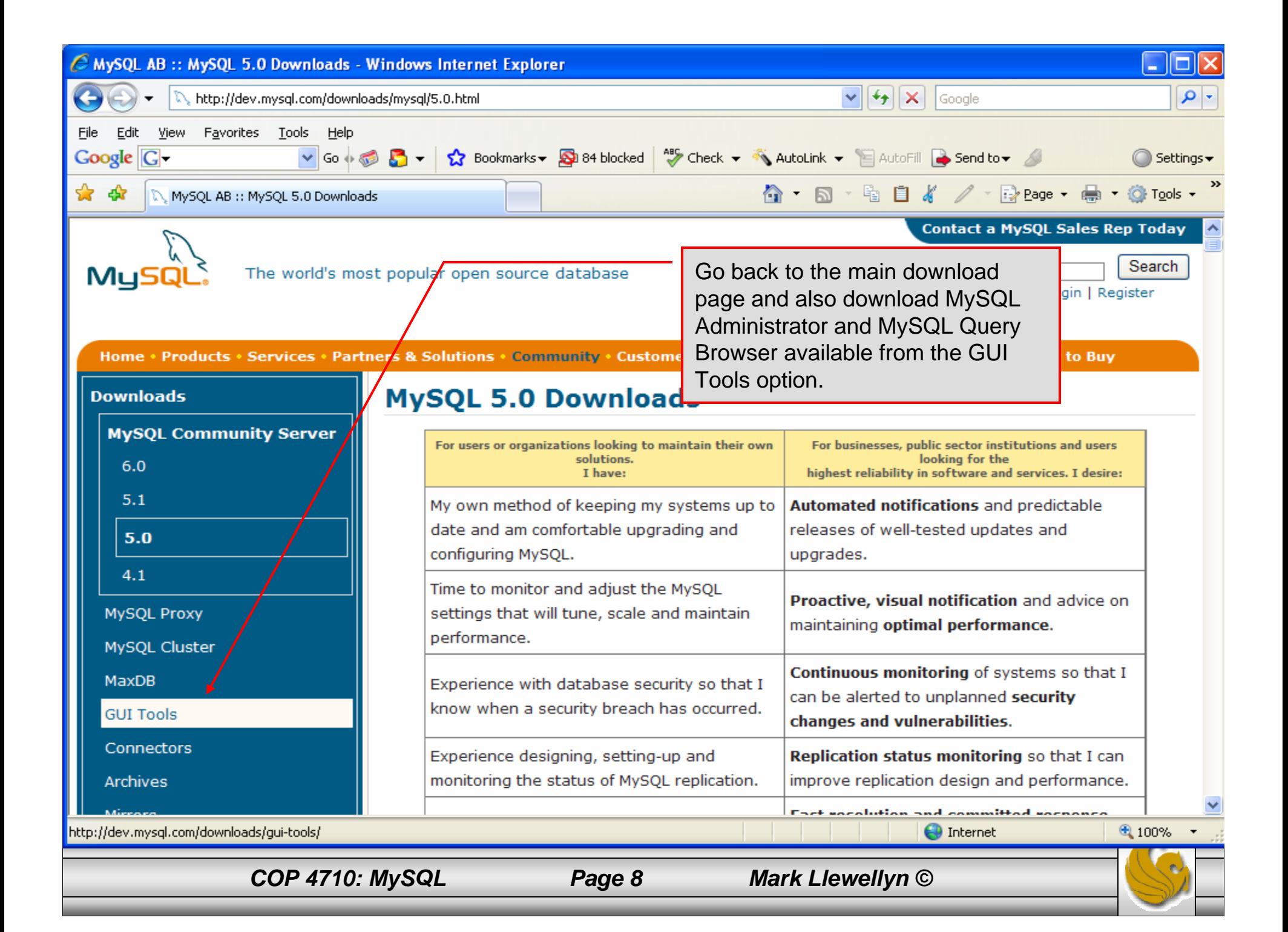

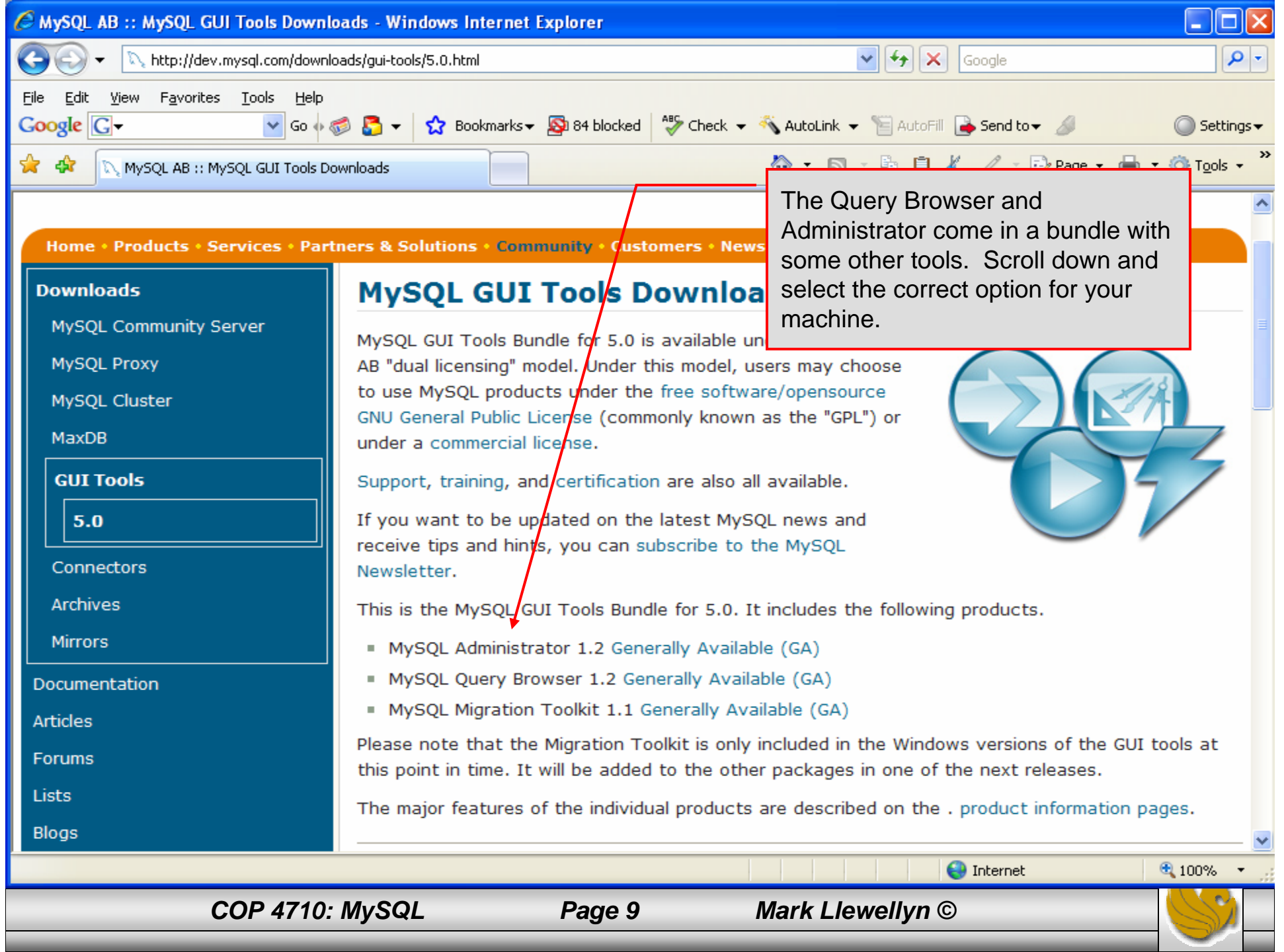

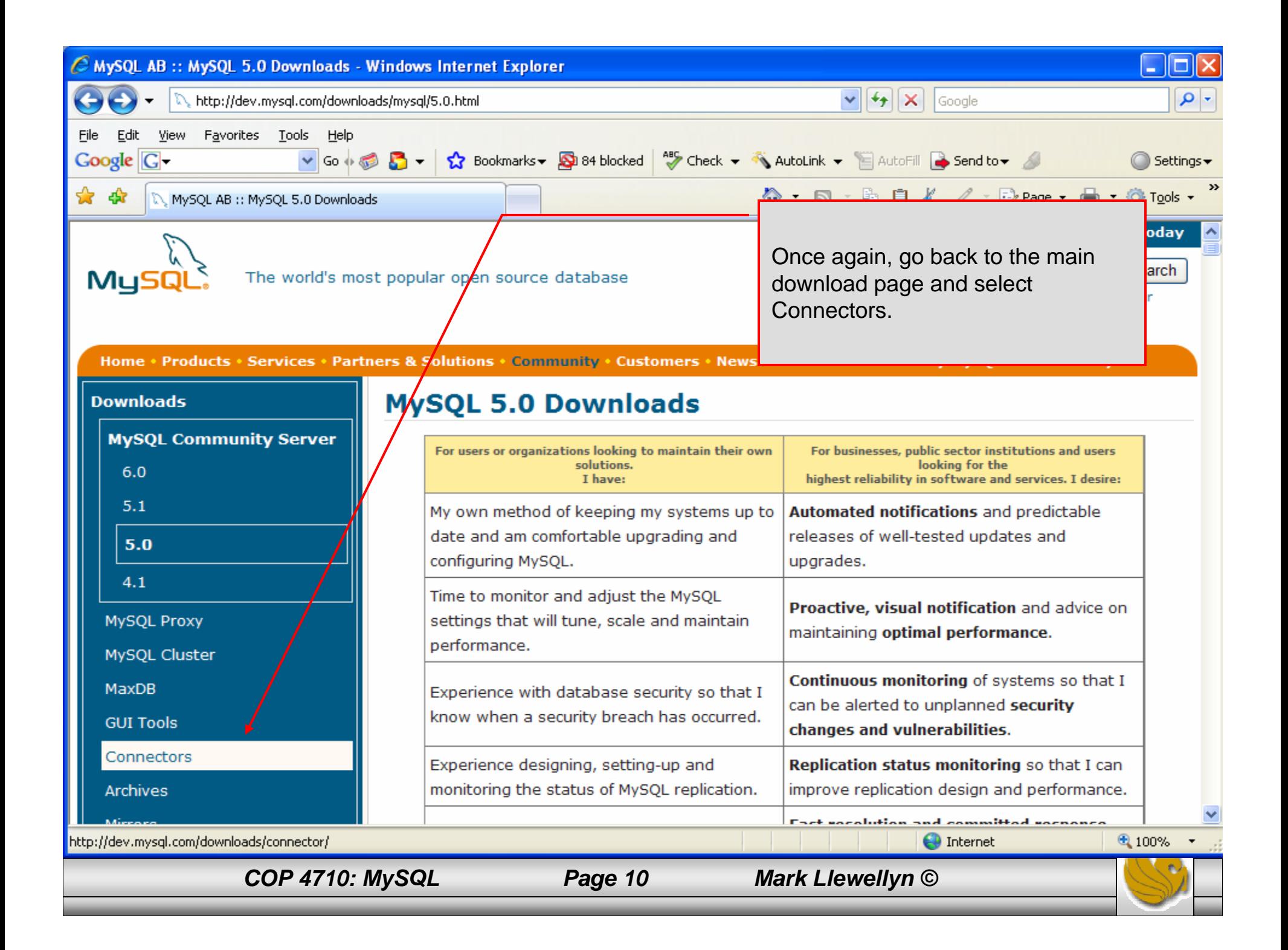

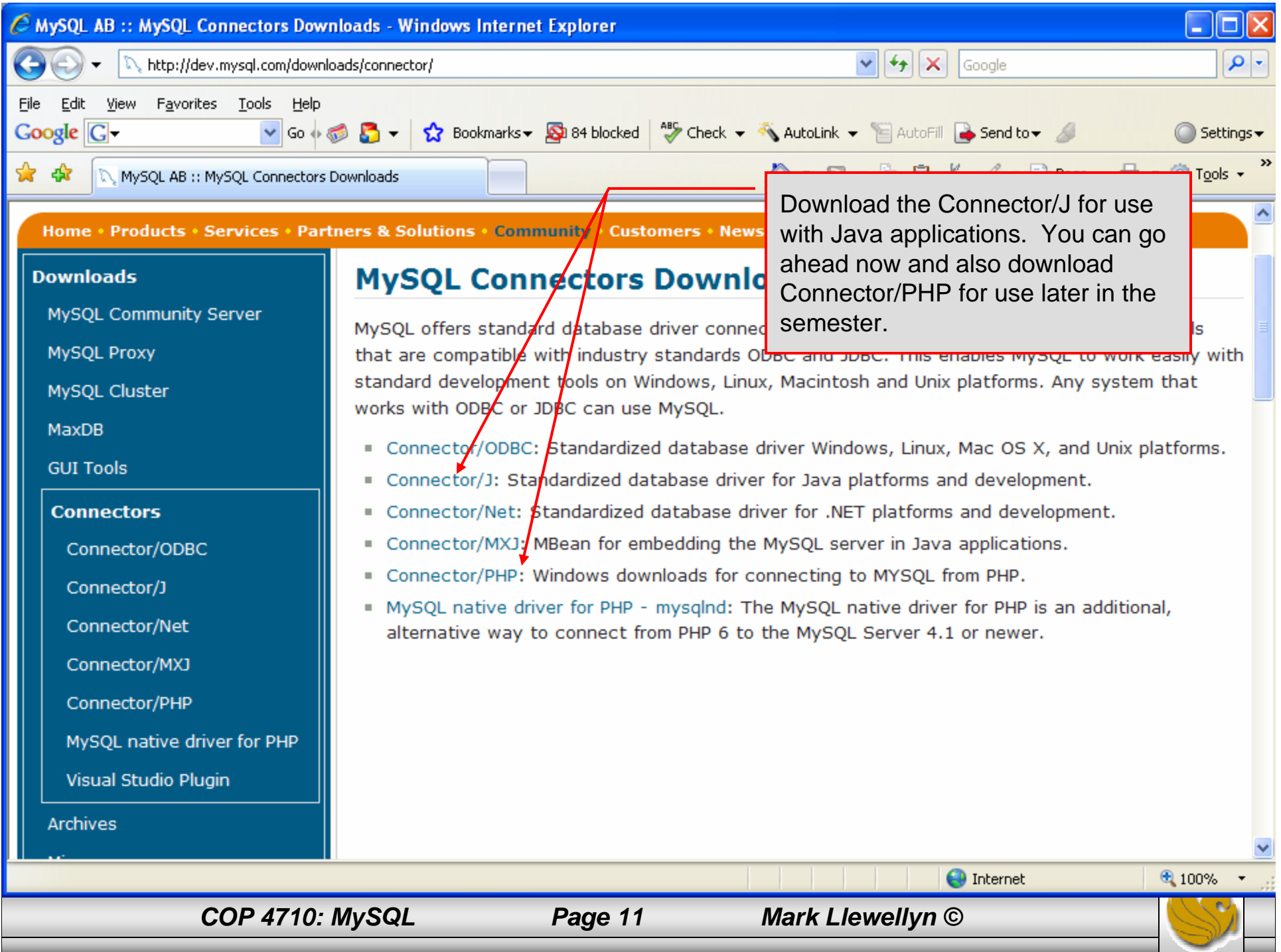

## Installing MySQL 5.0.45

- • Once you've got MySQL downloaded, go through the installation process. It may vary somewhat depending on platform.
- • I've illustrated the basic install on Windows XP over the next few pages, just to give you an idea of what you should be seeing.

## Installing MySQL 5.0.45

- • Once you've got MySQL downloaded, go through the installation process. It may vary somewhat depending on platform.
- • I've illustrated the basic install on Windows XP over the next few pages, just to give you an idea of what you should be seeing.
- Once the Window installer is running you should see the following •window appear: is MySQL Server 5.0 - Setup Wizard

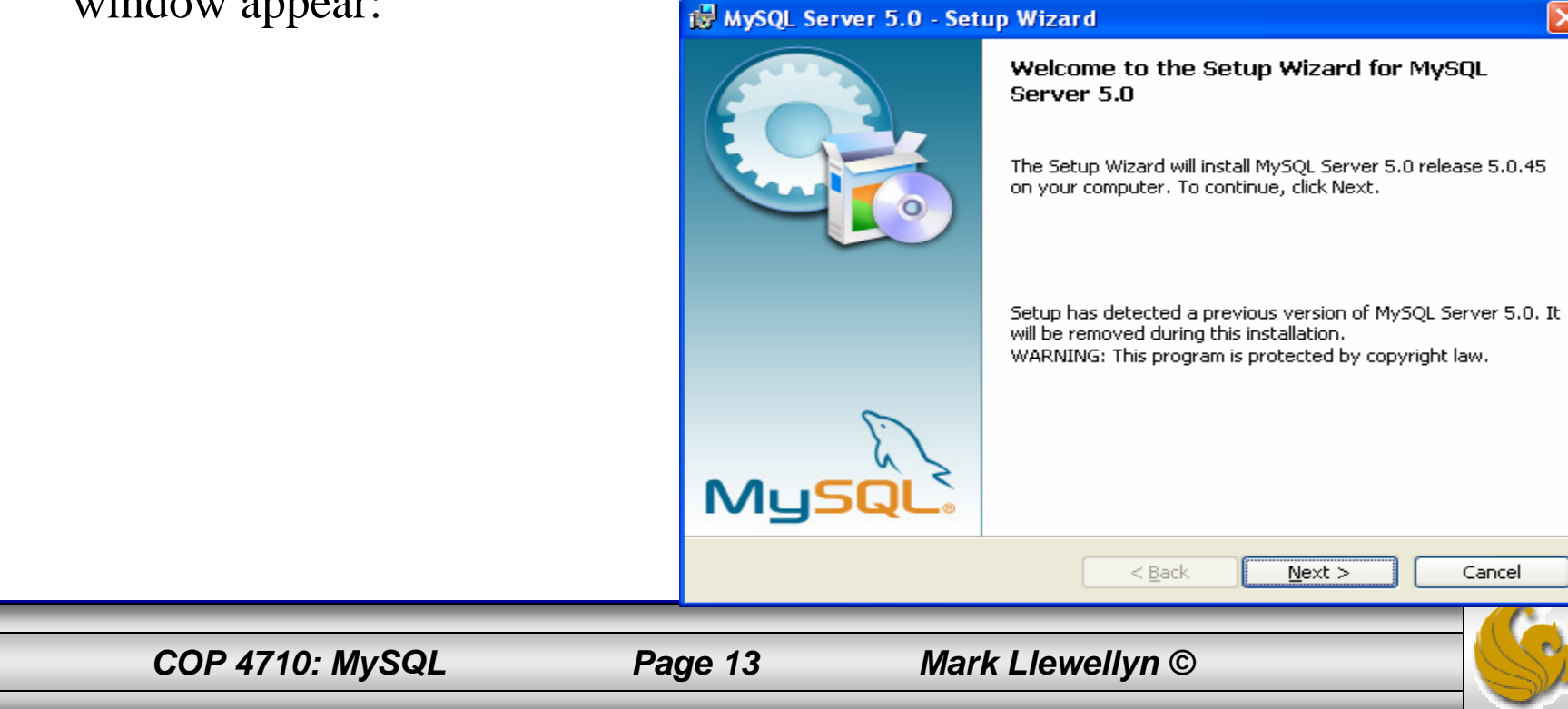

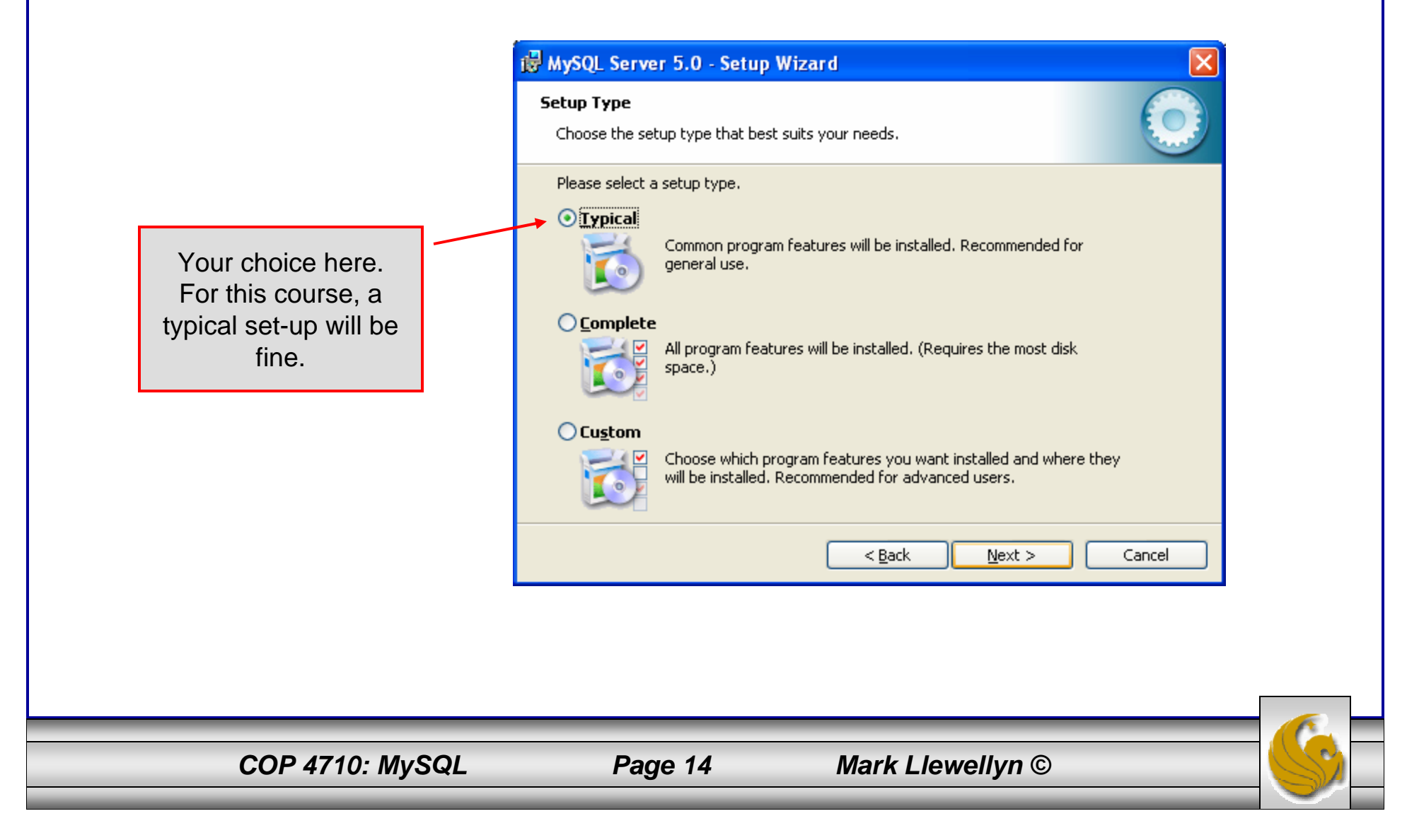

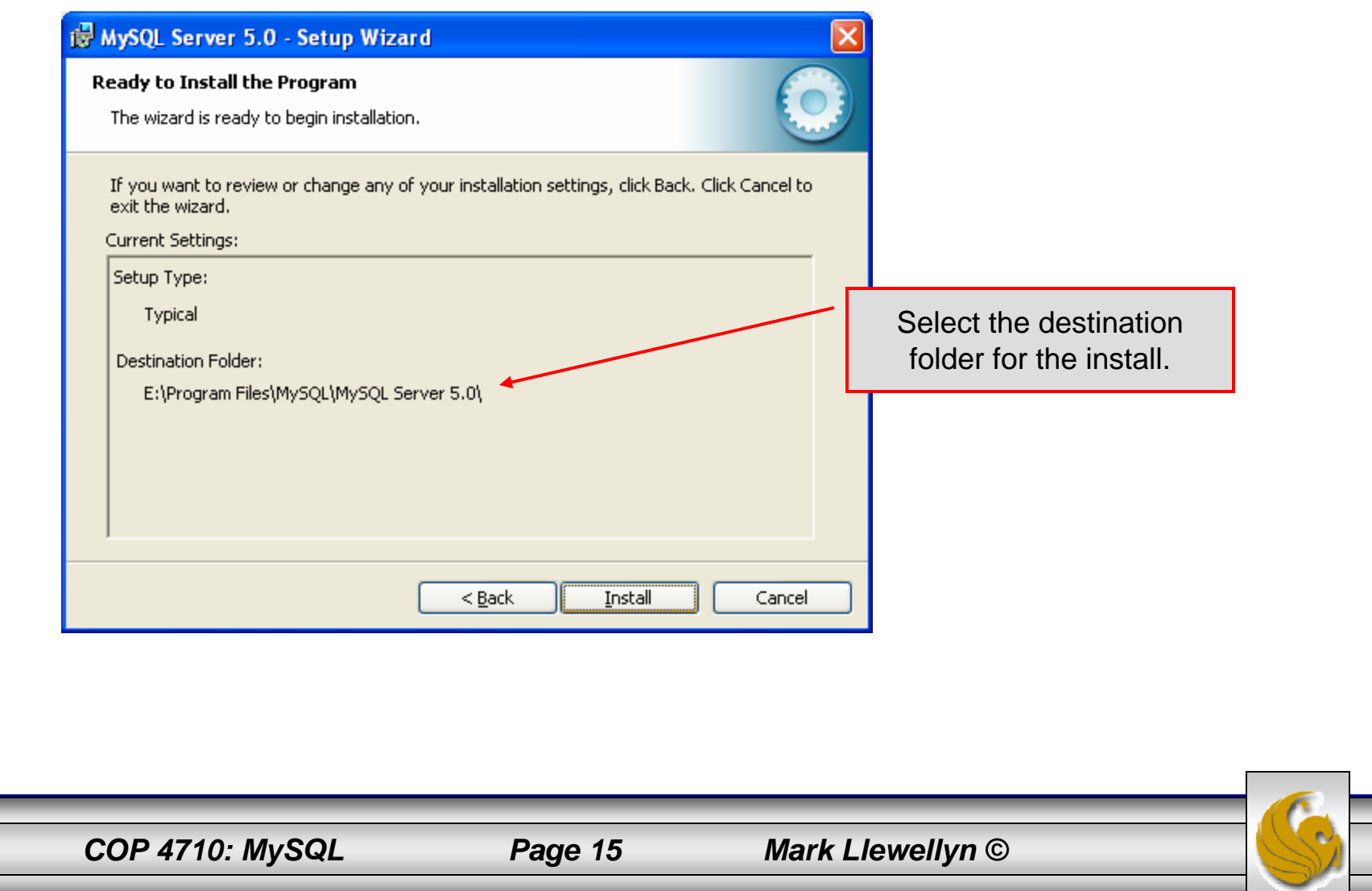

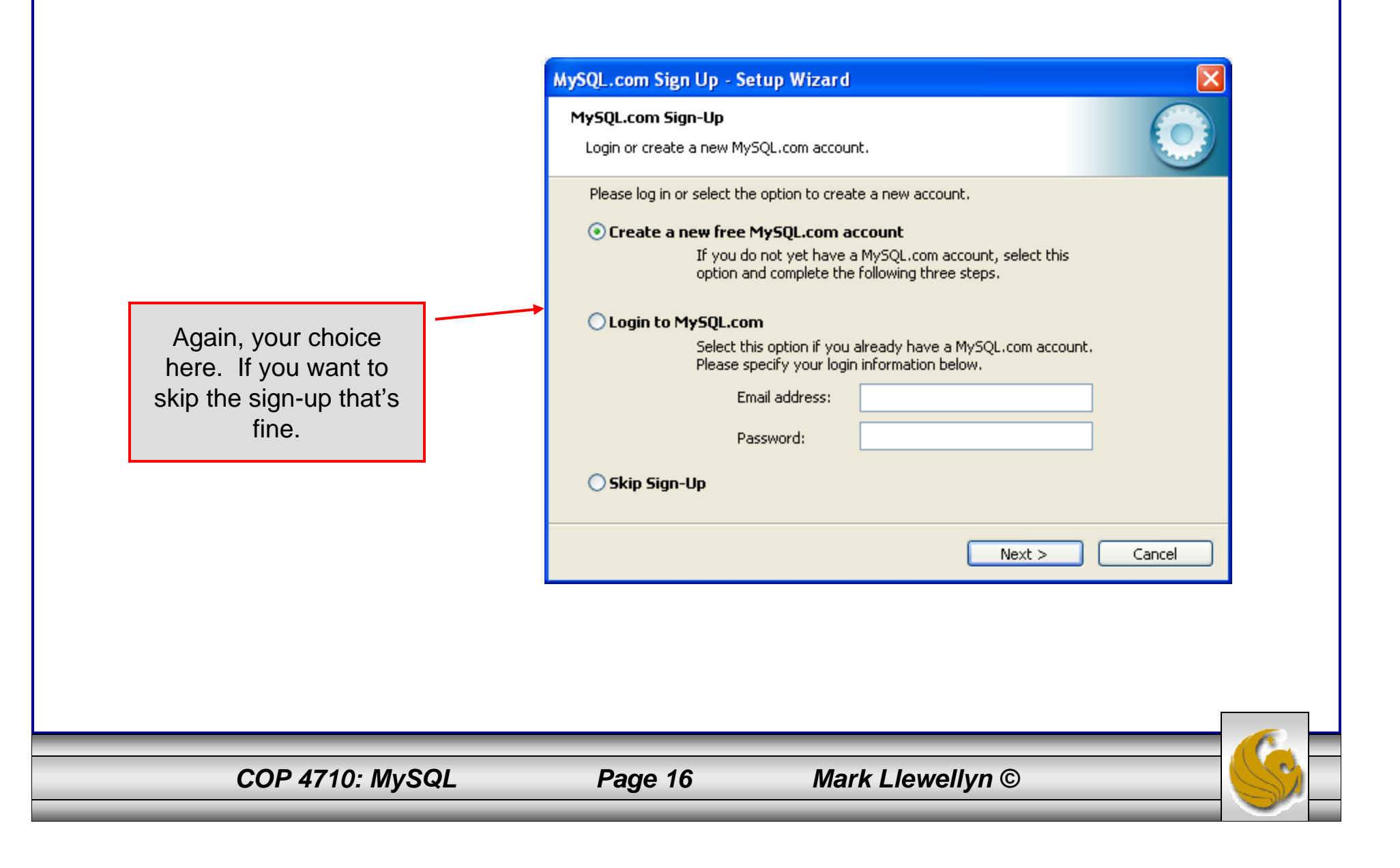

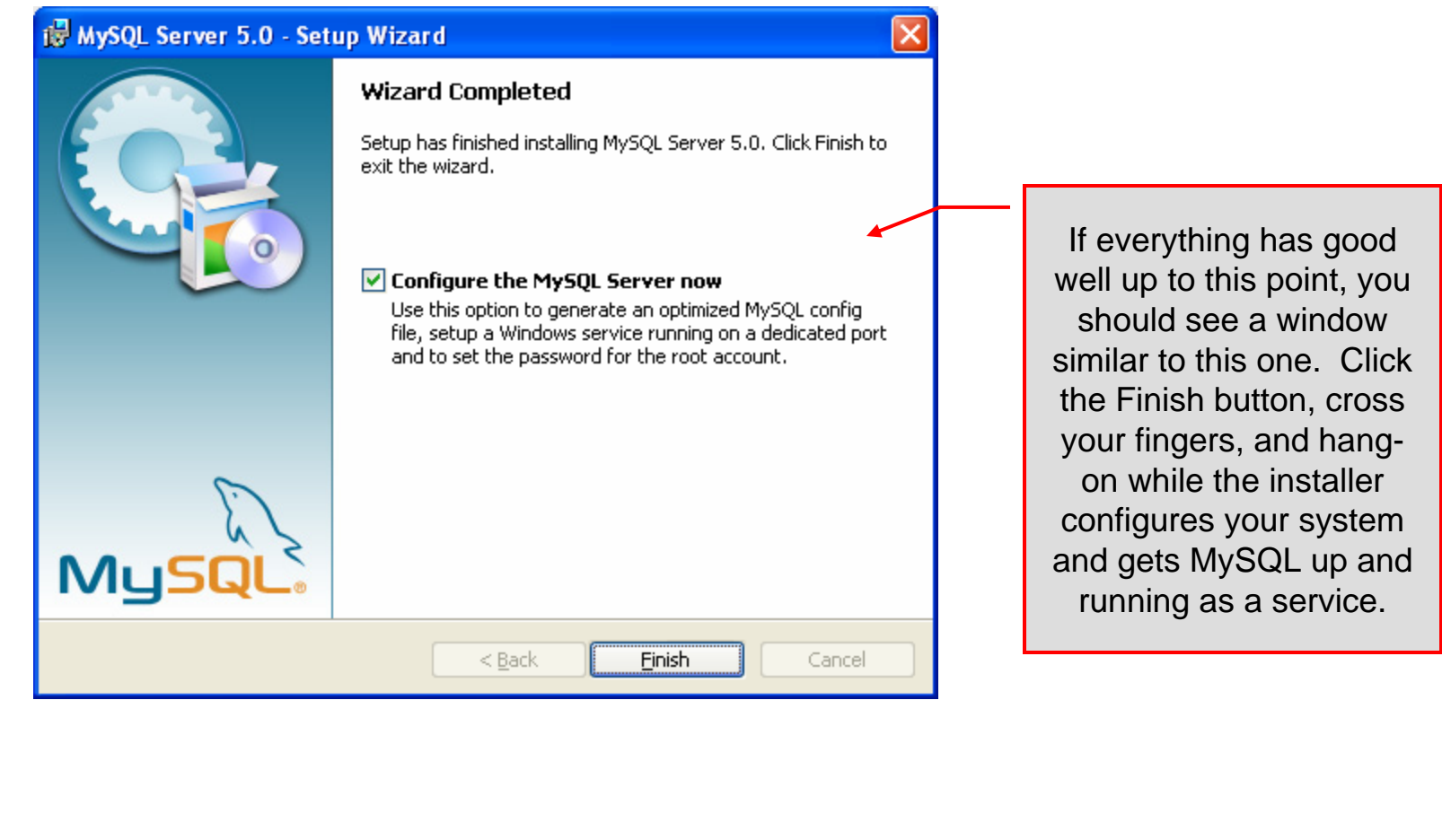

*COP 4710: MySQL Page 17 Mark Llewellyn ©*

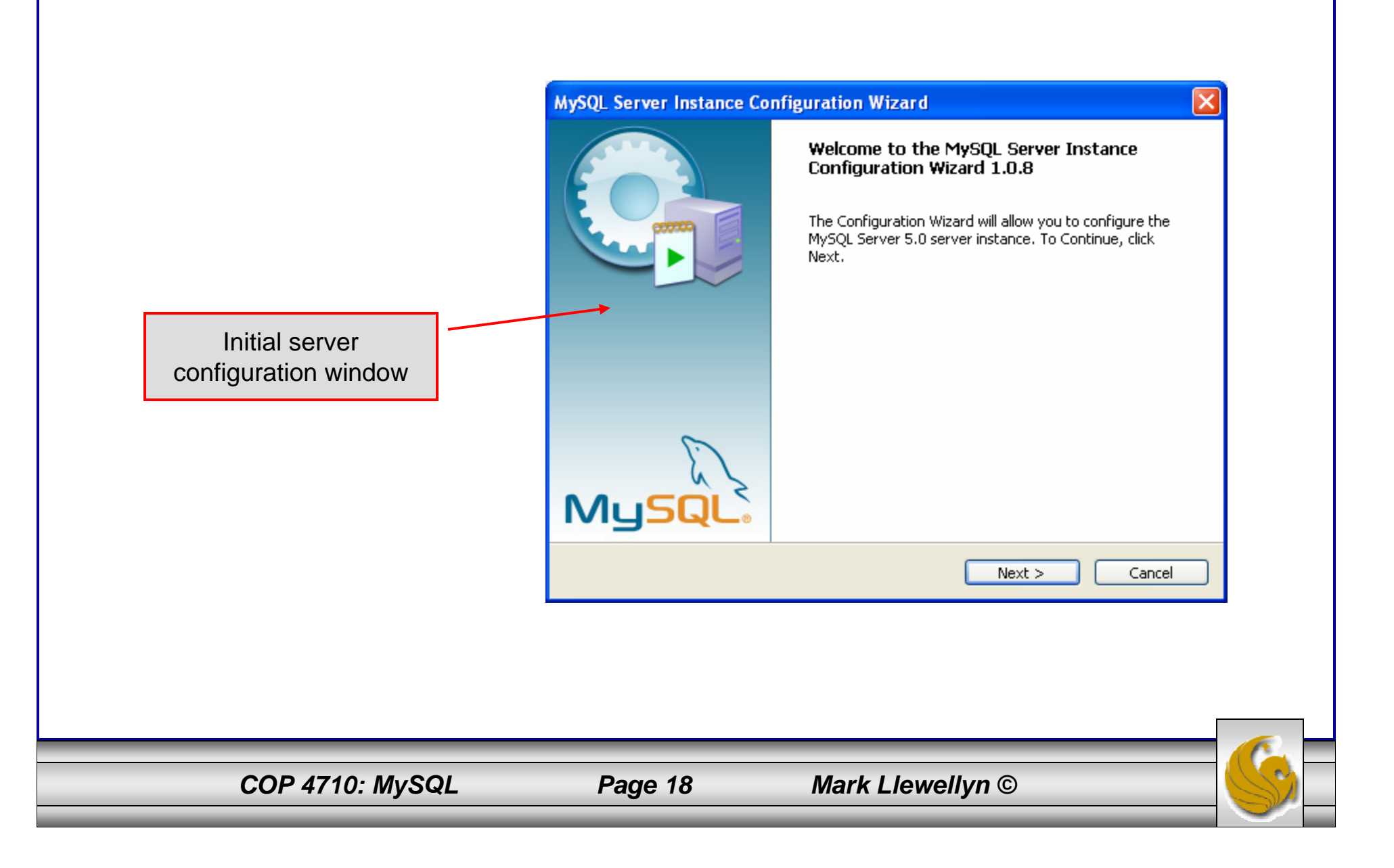

Your choice here. If you are not sure if there is already a MySQL server on your machine, choose the detailed configuration setting.

If you already have an instance of a MySQL server on your machine, you'll see this screen first, followed by the one above. Select reconfigure instance.

#### MySQL Server Instance Configuration Wizard **MySOL Server Instance Configuration** Configure the MySQL Server 5.0 server instance. Please select a configuration type. **O** Detailed Configuration Choose this configuration type to create the optimal server setup for this machine. ◯ Standard Configuration Use this only on machines that do not already have a MySQL server installation. This will use a general purpose configuration for the server that can be tuned manually. **MySQL Server Instance Configuration Wizard MySQL Server Instance Configuration** Configure the MySQL Server 5.0 server instance. Please choose a maintenance option. Reconfigure Instance Select this option to create a new configuration for the instance. This will replace the current configuration and restart the service if it is currently running. ◯ Remove Instance Select this option to stop the instance, remove the configuration file and to uninstall the Windows service.

#### *COP 4710: MySQL Page 19 Mark Llewellyn ©*

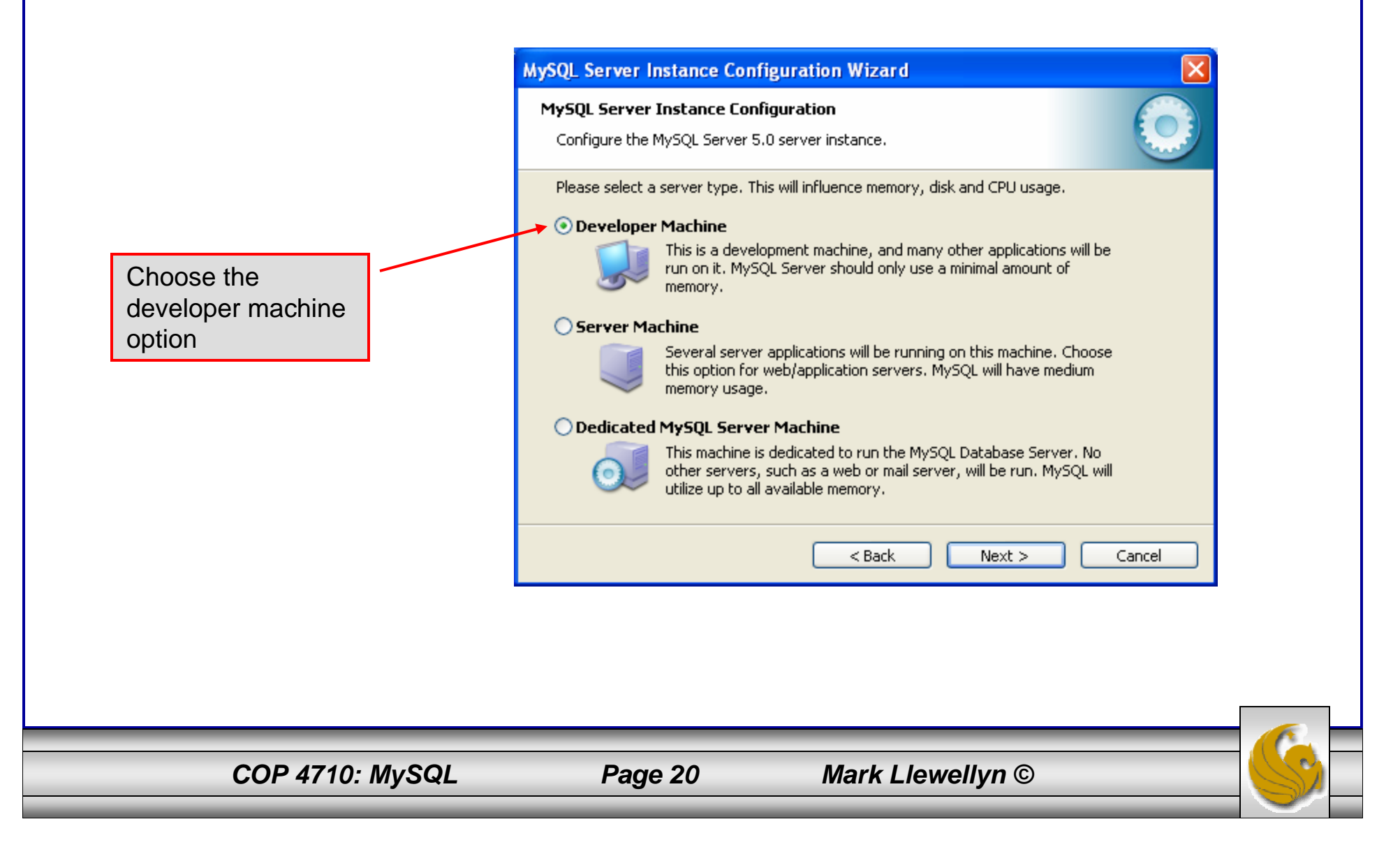

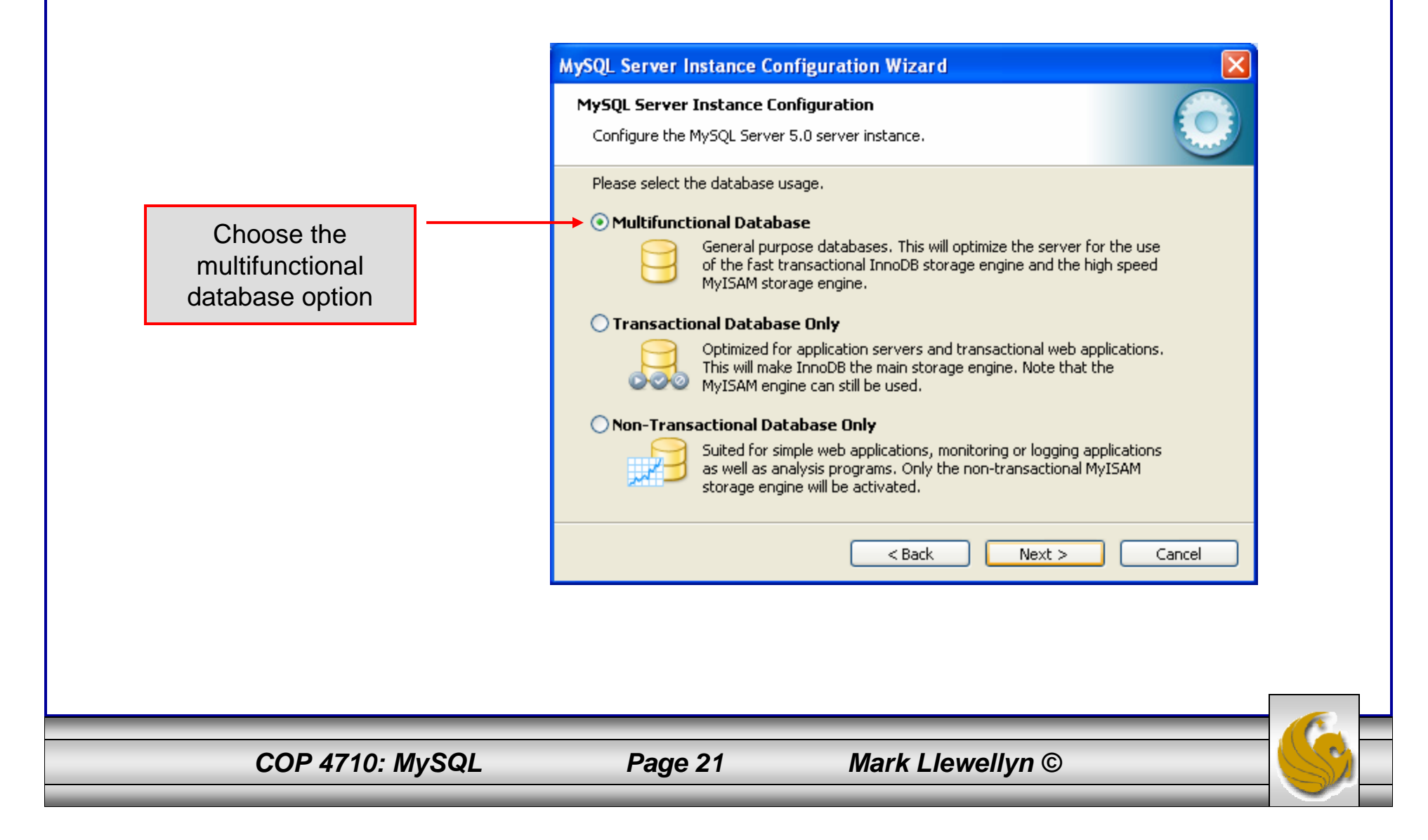

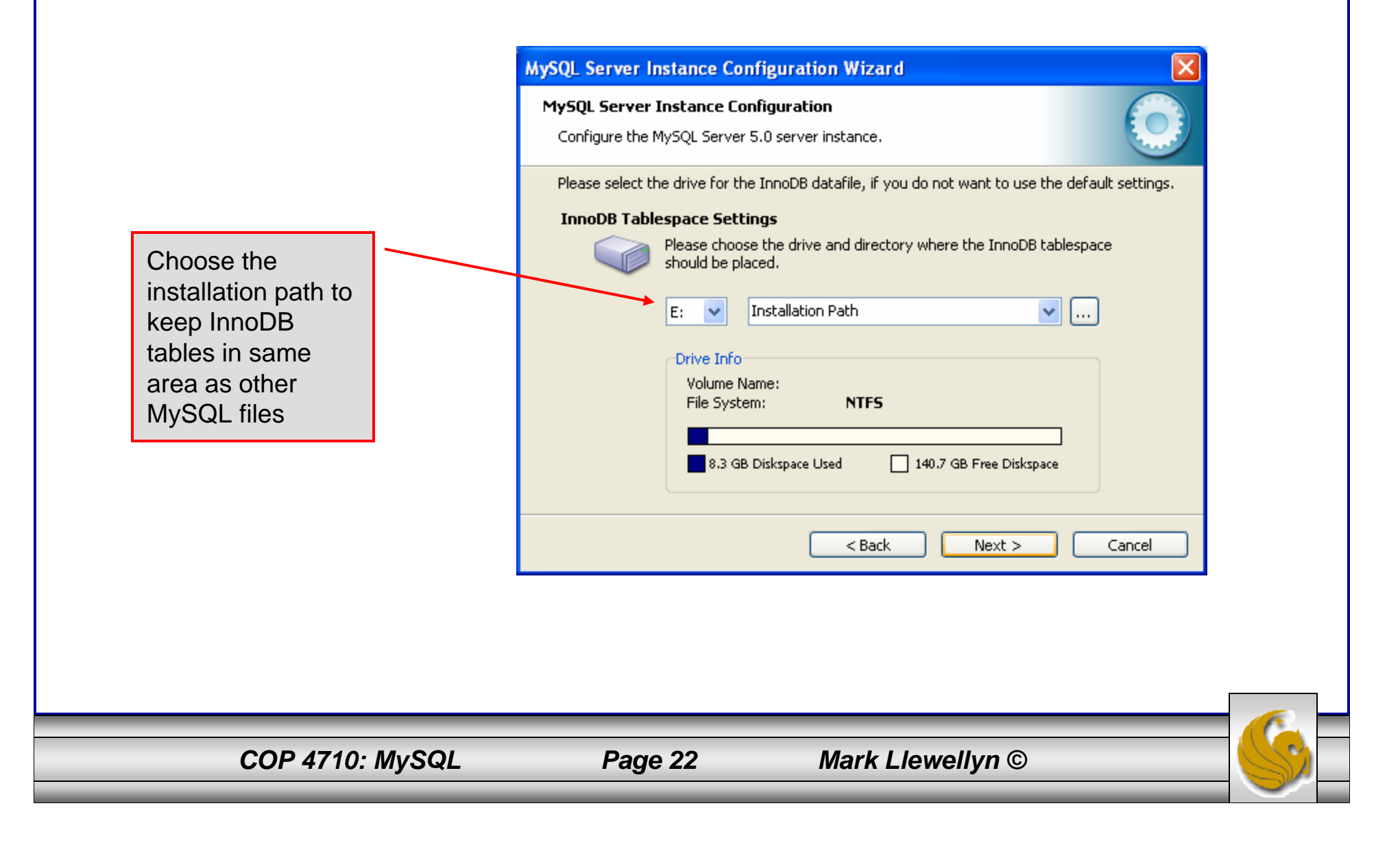

Select manual setting for this option. The default is 15, I set mine to 10, but you can use any number you would like, but pick something greater than 2 or 3.

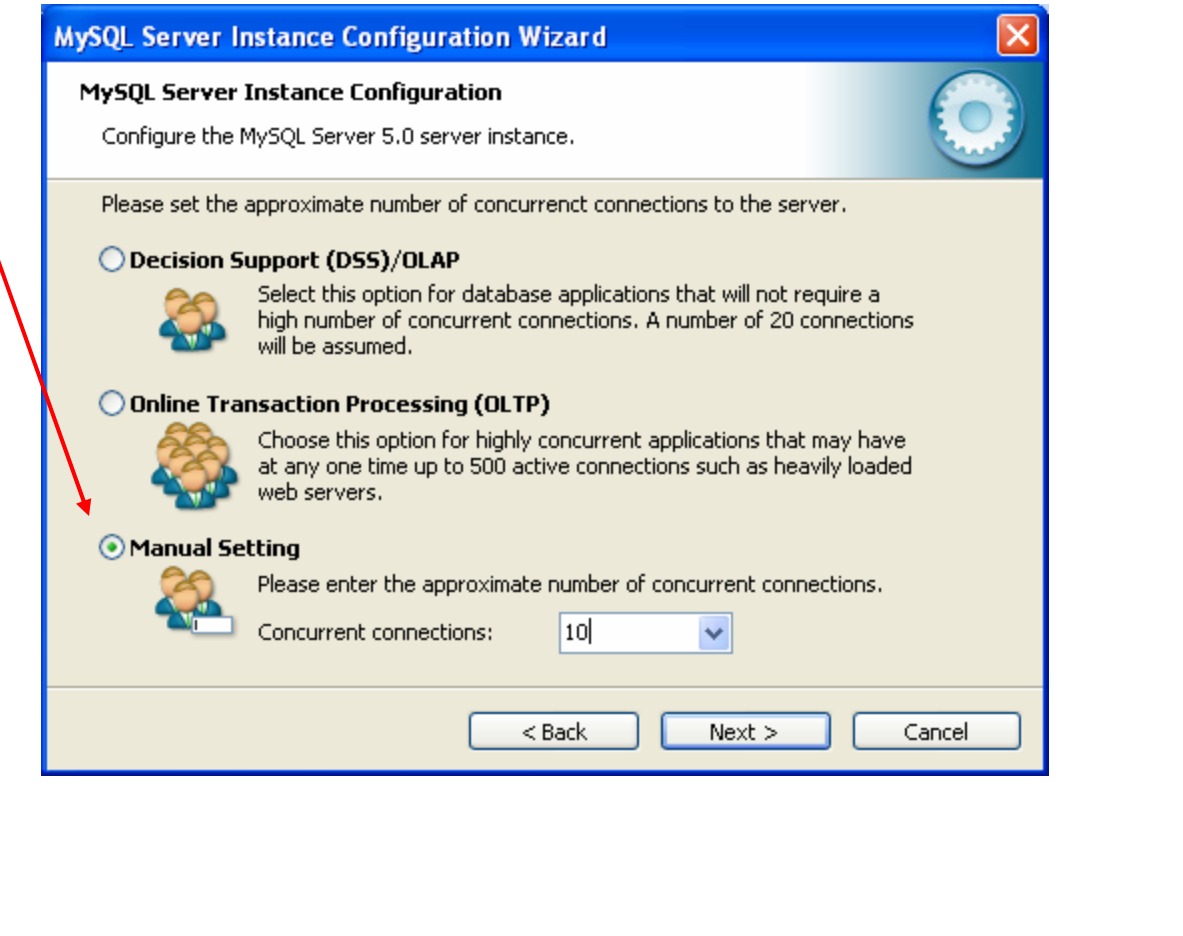

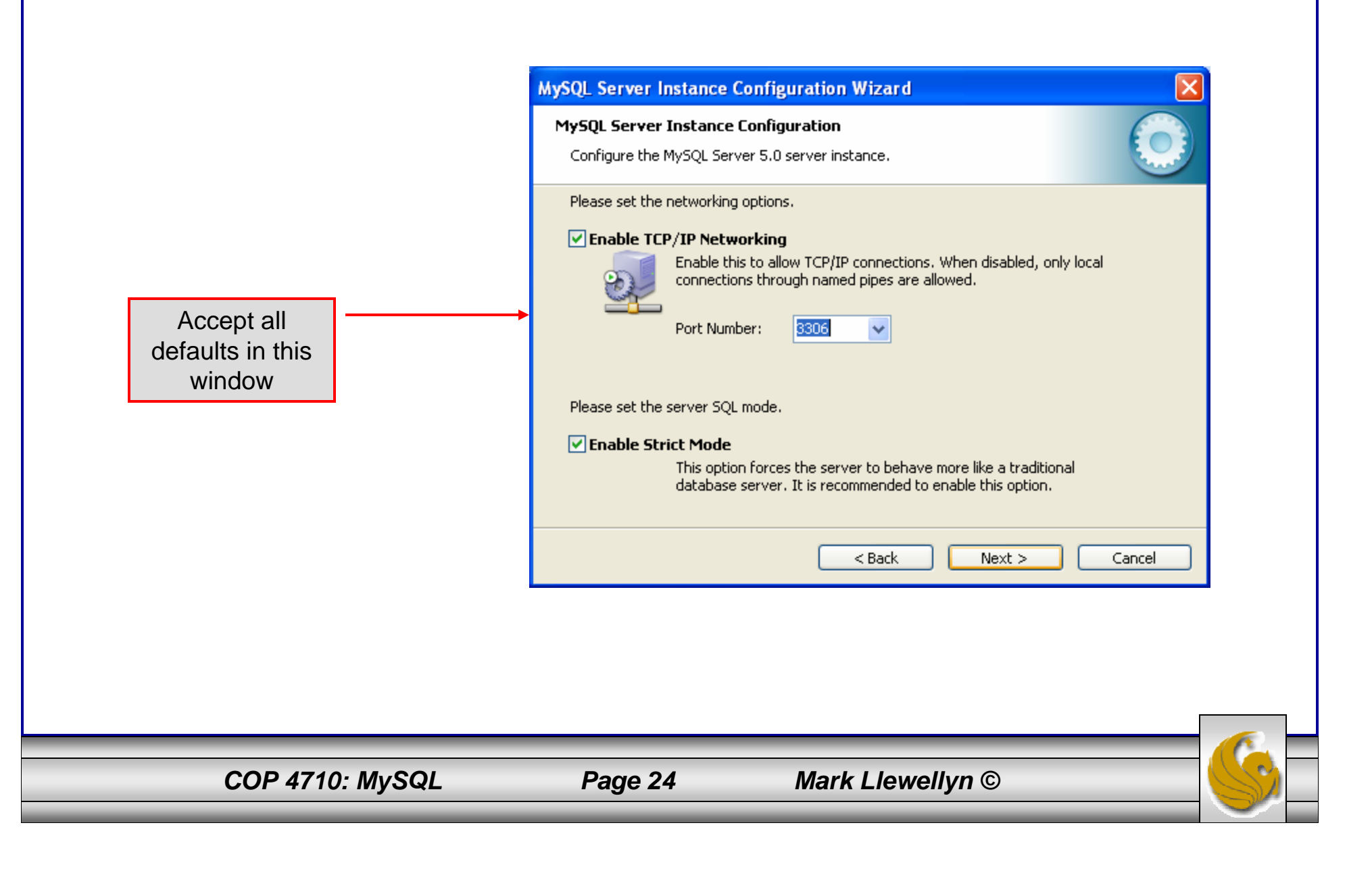

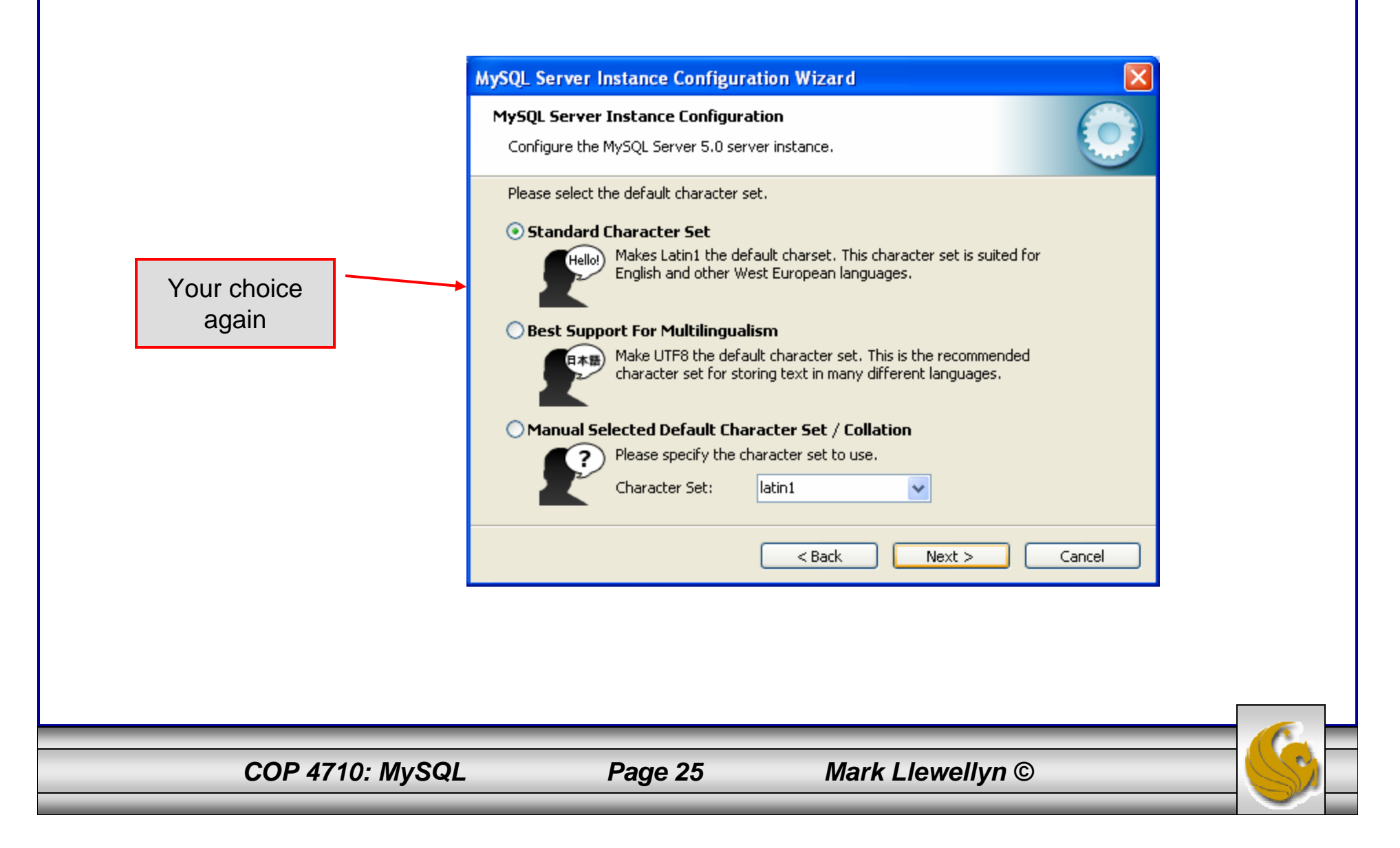

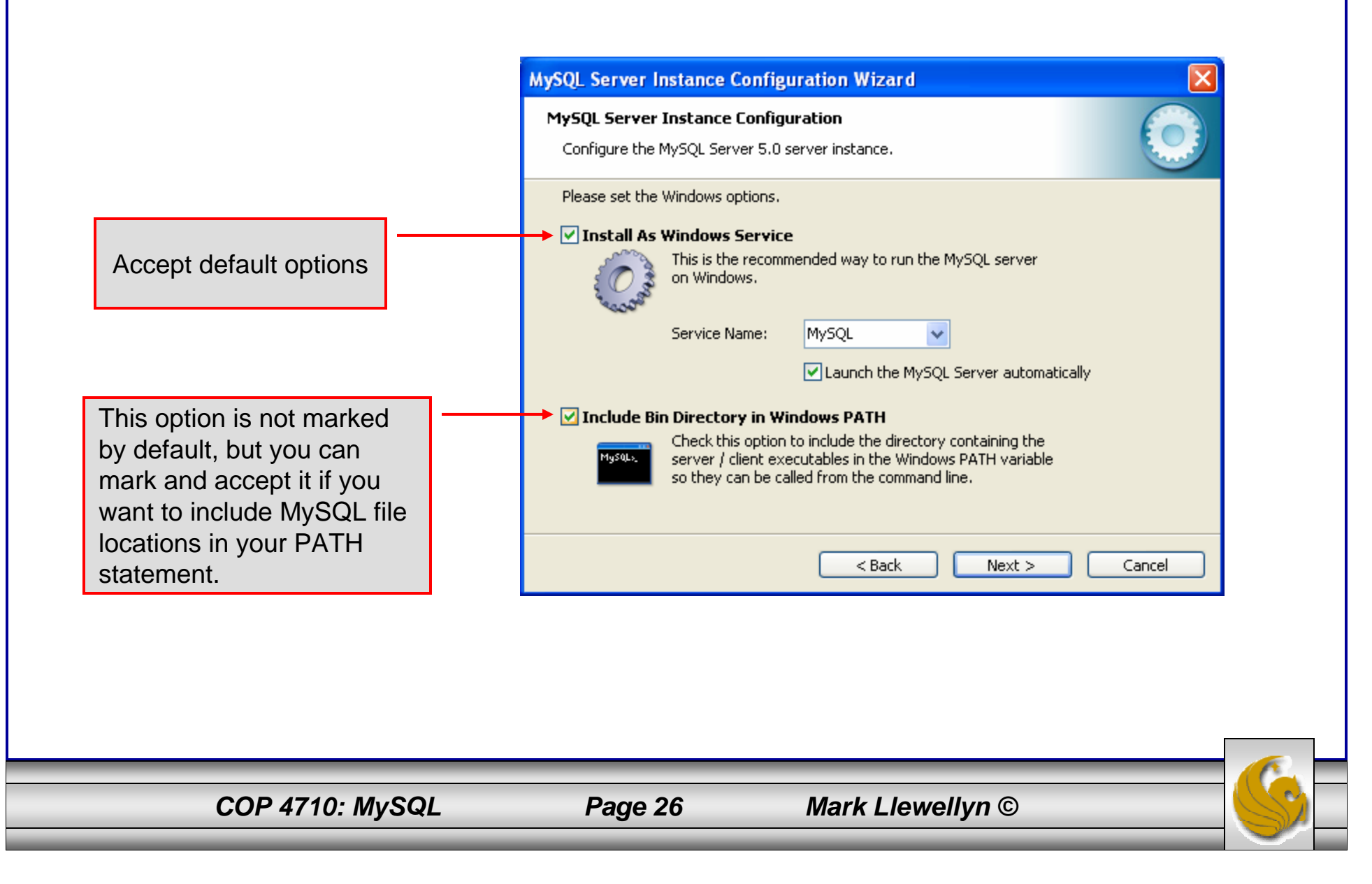

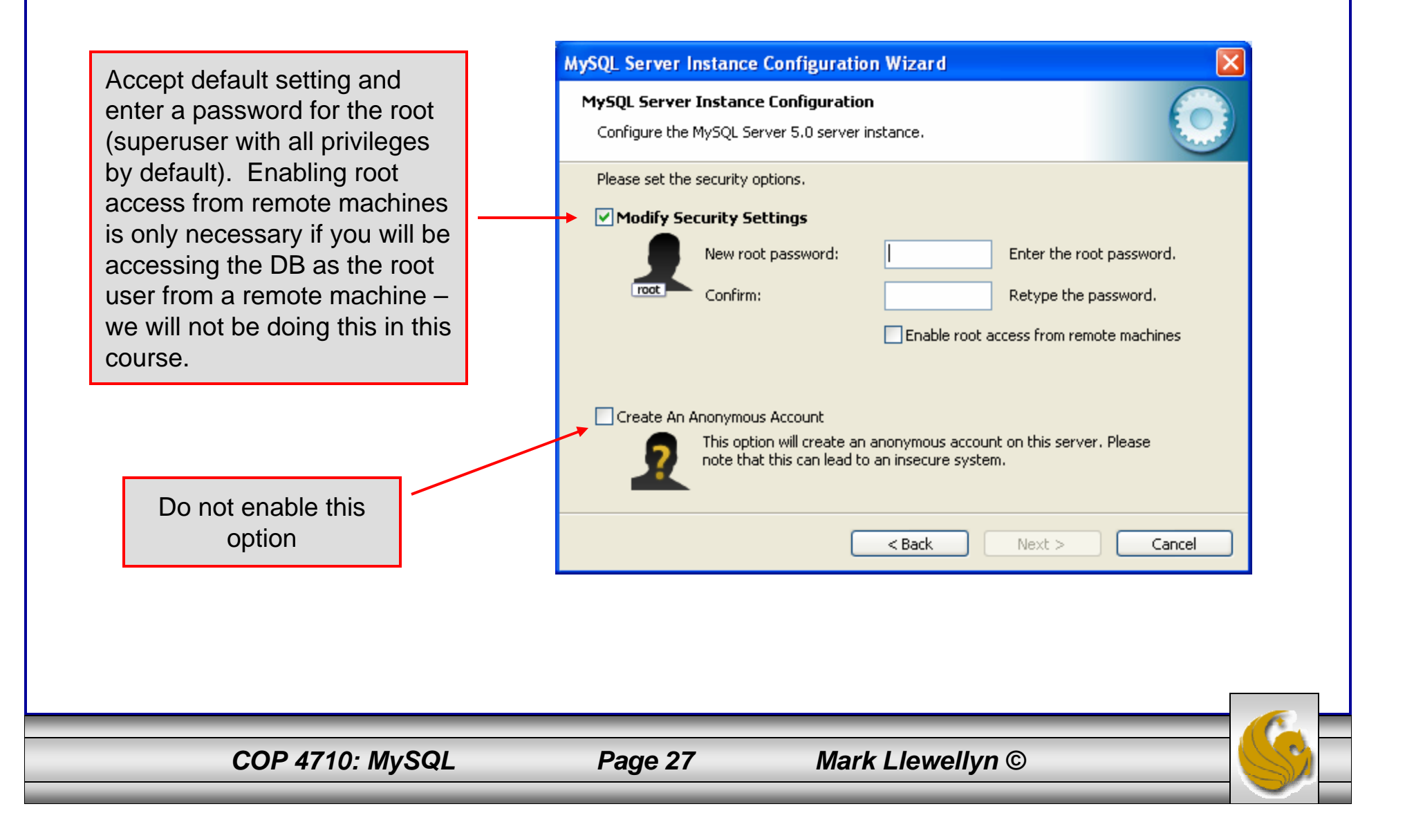

MySQL Server Instance Configuration Wizard **MySQL Server Instance Configuration** Configure the MySQL Server 5.0 server instance. Ready to execute ... ◯ Prepare configuration ◯ Write configuration file ◯ Start service fingers, toes, and anything Apply security settings else you have, take a deep Please press [Execute] to start the configuration. button and close your eyes  $<$  Back Execute Cancel

Configuration is about to begin. Now cross your

breath, click the Execute

for a few seconds.

*COP 4710: MySQL Page 28 Mark Llewellyn ©*

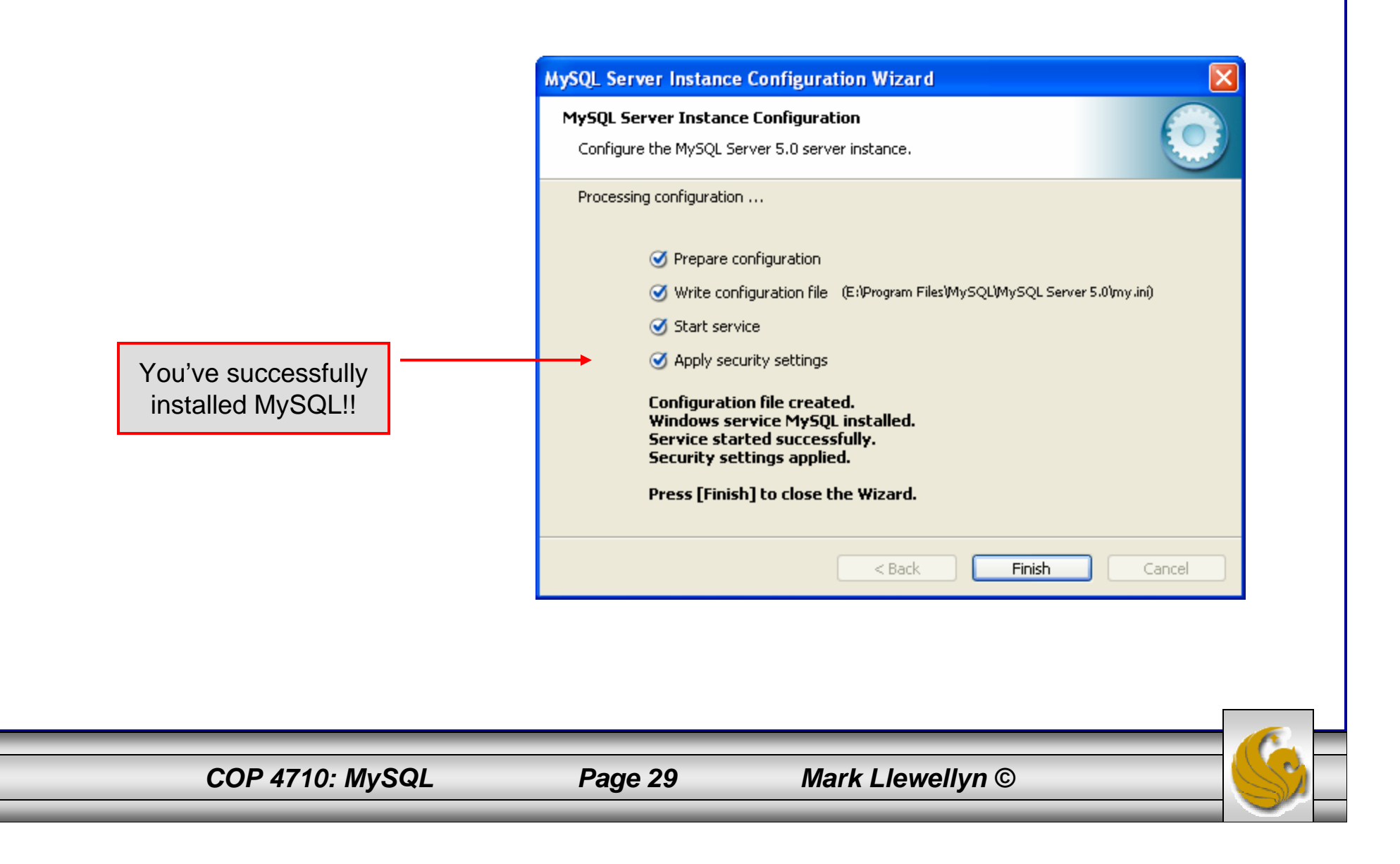

# Running MySQL 5.0.45

- • If you've successfully installed MySQL, it should now be running as a service on your machine. It will start automatically when your machine boots.
- • Go into your listing of programs (from the start menu at the bottom: All Programs) and you should see MySQL appear. Since you will be running MySQL clients a lot, it will be easier if you pin the MySQL Client to the start menu.
- • To verify that MySQL is running properly as a service you can either check the process window or run a MySQL client.

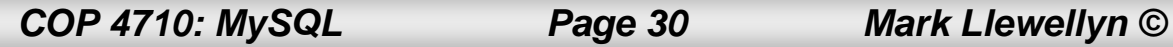

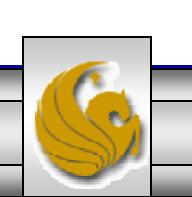

#### Running MySQL 5.0.45 (cont.)

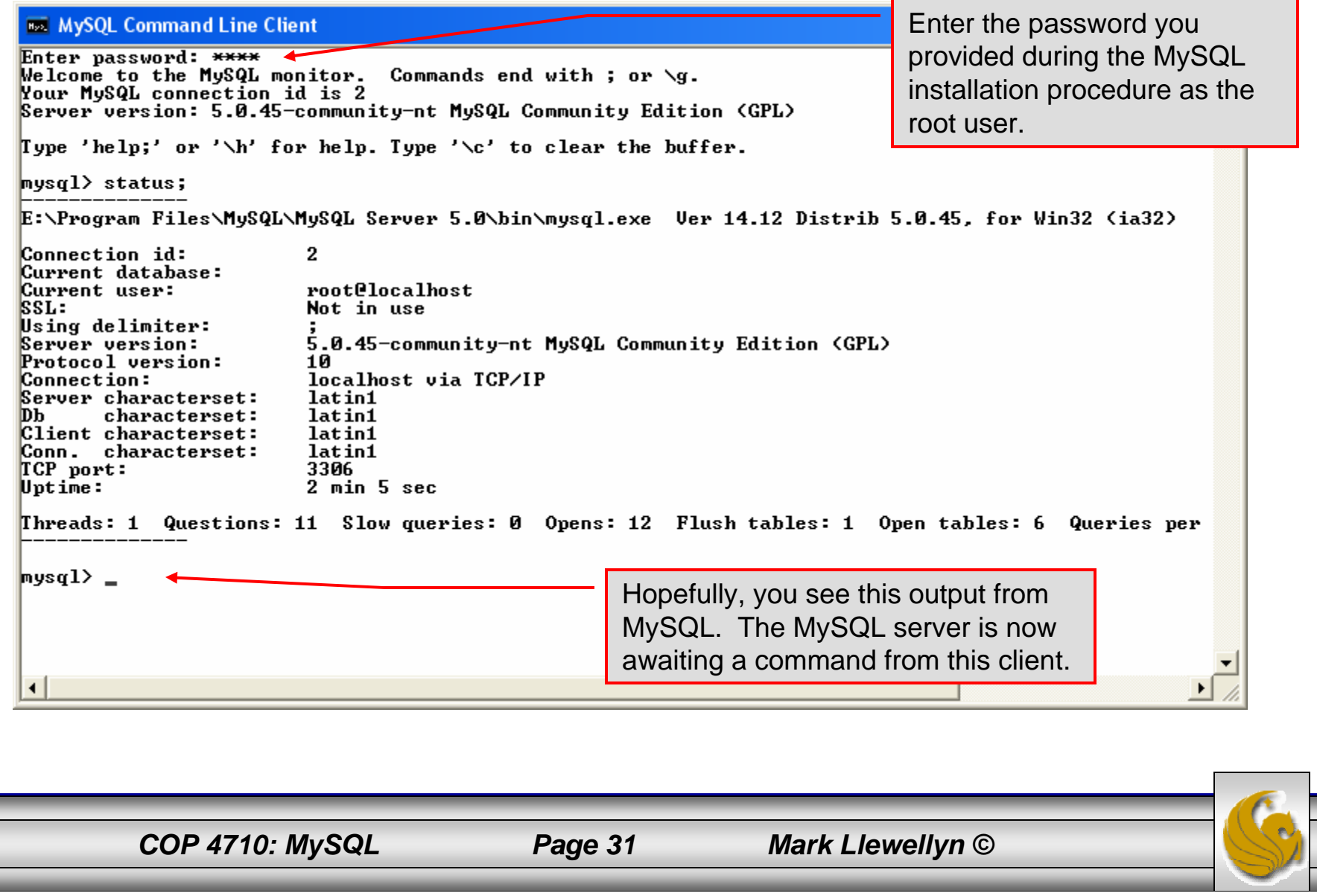

#### Running MySQL 5.0.45 (cont.)

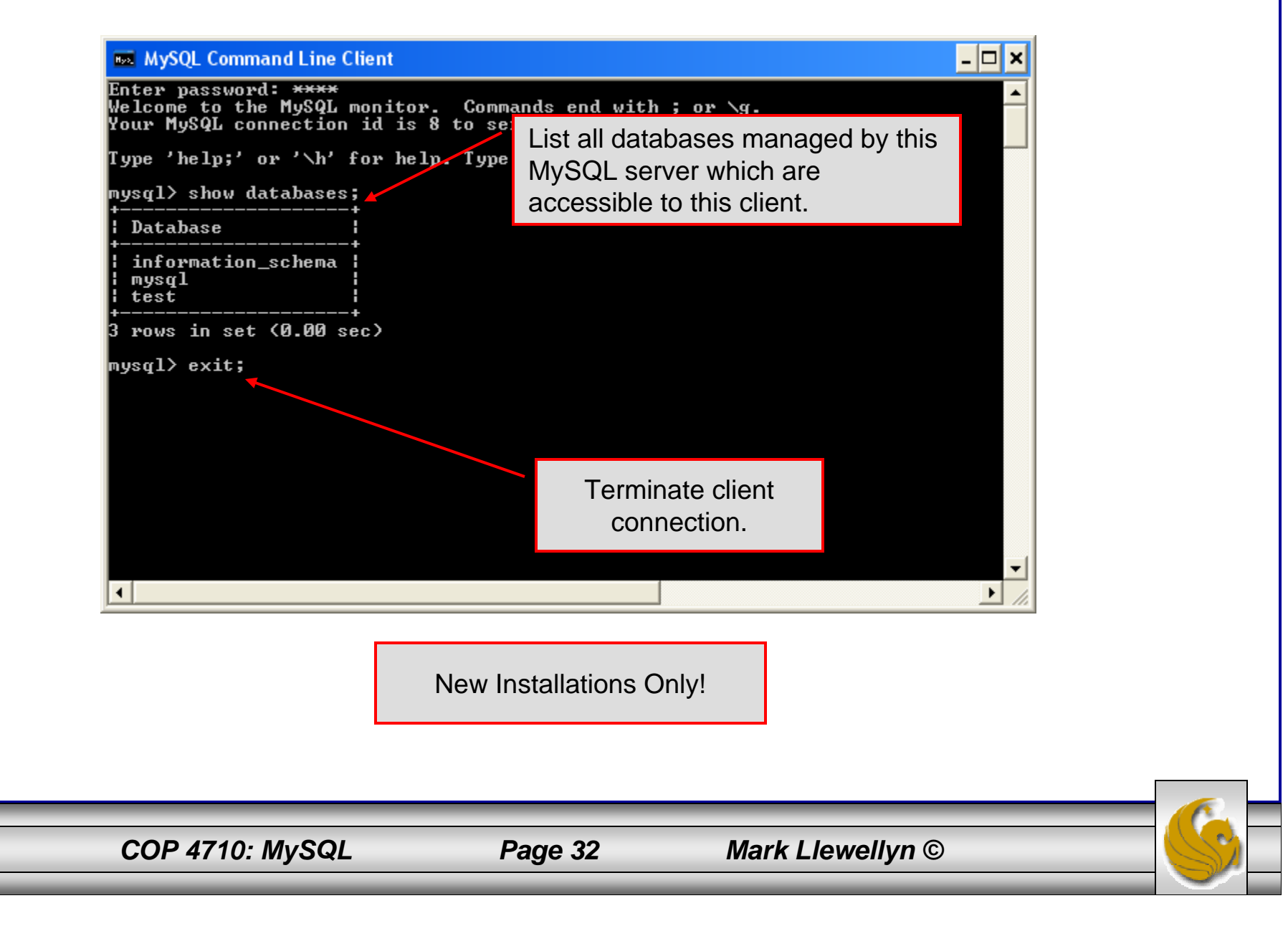

#### Running MySQL 5.0.45 (cont.)

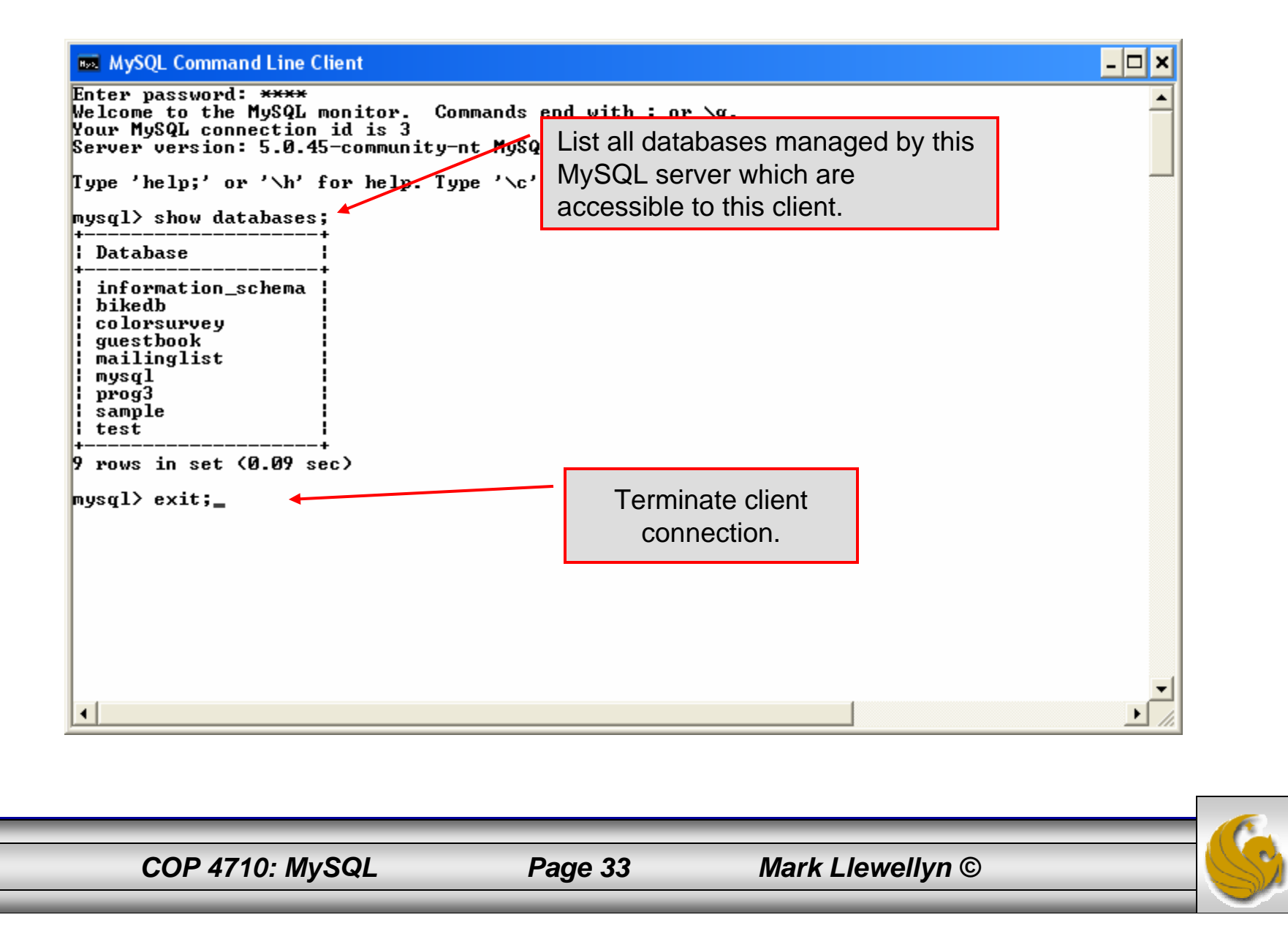

#### Specifying A Database Within MySQL

- • Unless, it is specifically stated, in the following slides we'll assume that the user has root-level privileges.
- • To select a database for use in MySQL the use command must be issued. In the example below, we'll select the bikedb database.

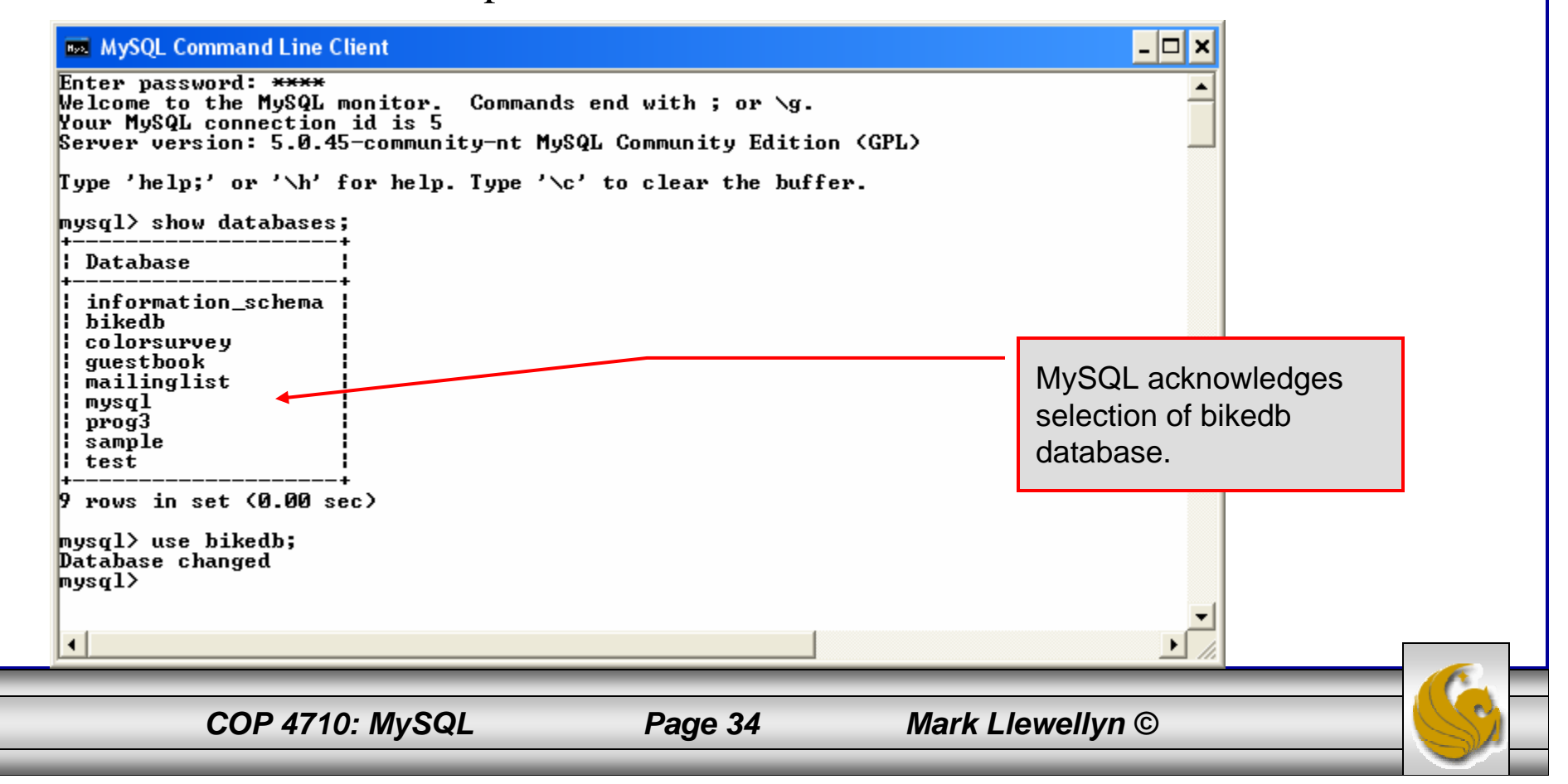

#### Viewing the Schema of a Relation

• To see the schema of a relation within a database, use the describe *<tablename>*as illustrated below.

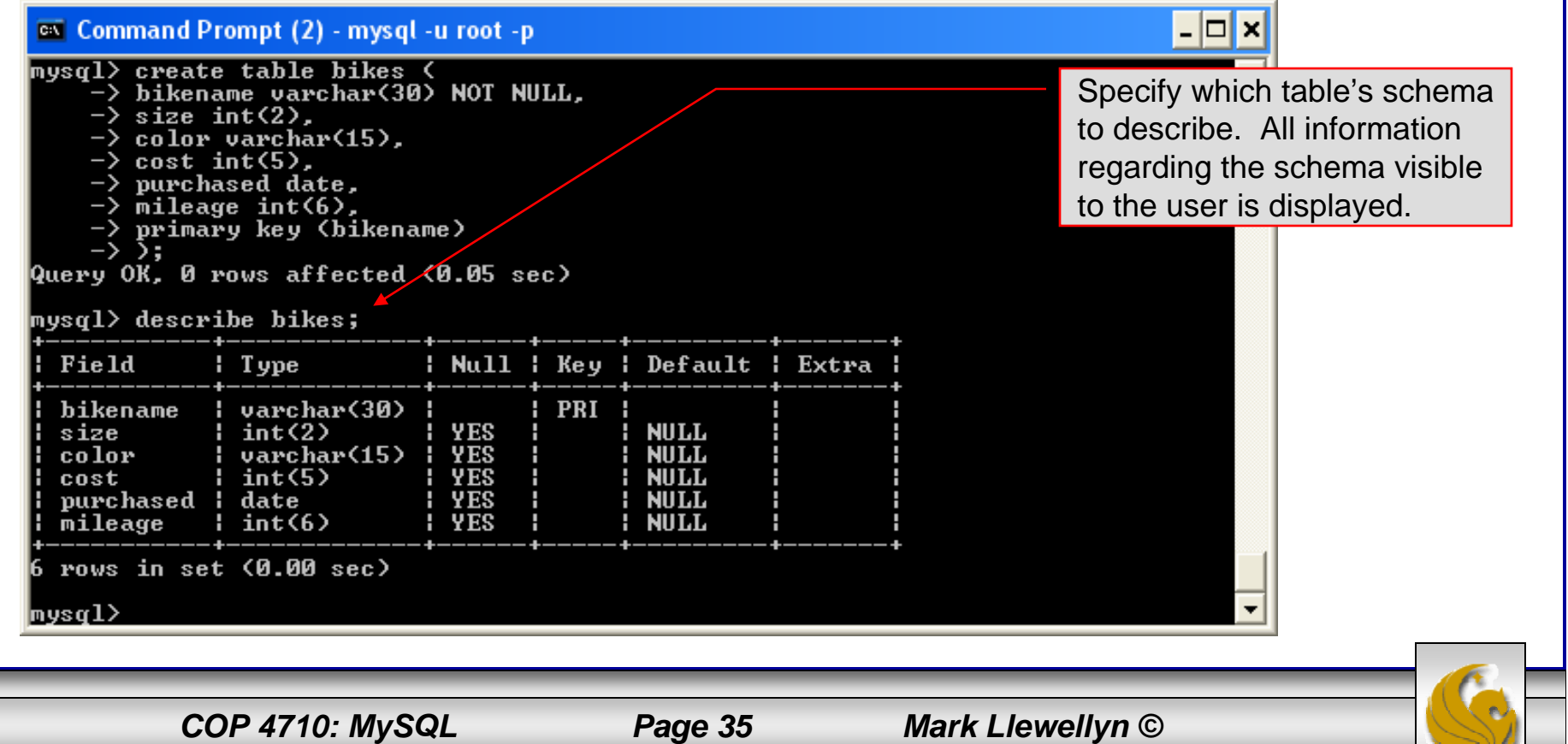

#### Viewing the Relations of a Database

• Once a database has been selected you can see the relations (tables) within that database with the show tables command as illustrated below.

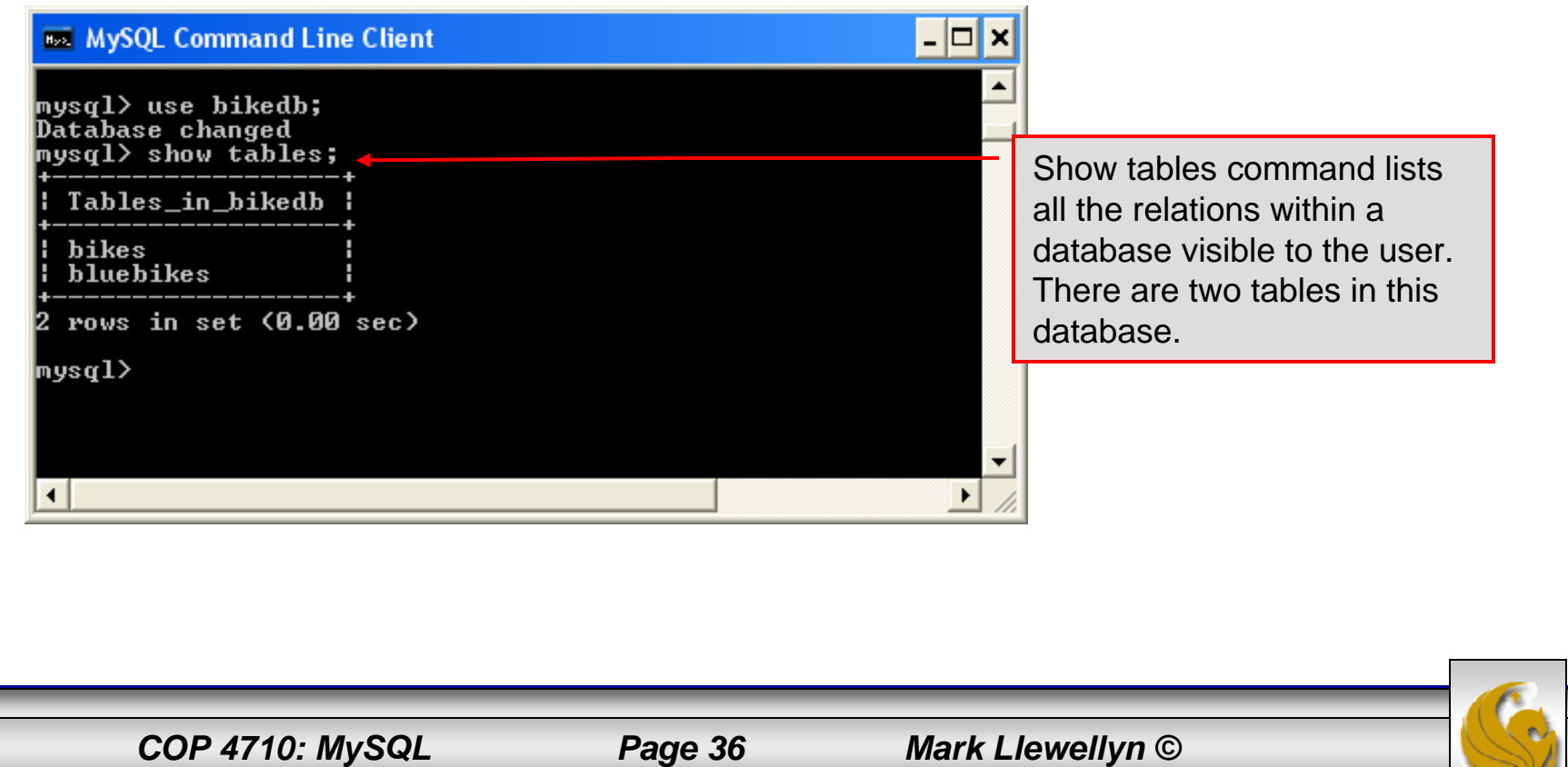
## Running a Simple Select Query in MySQL

• Within the MySQL monitor, running an SQL query is straight forward. The example below illustrates a simple selection query on the bikes table of the bikedb database.

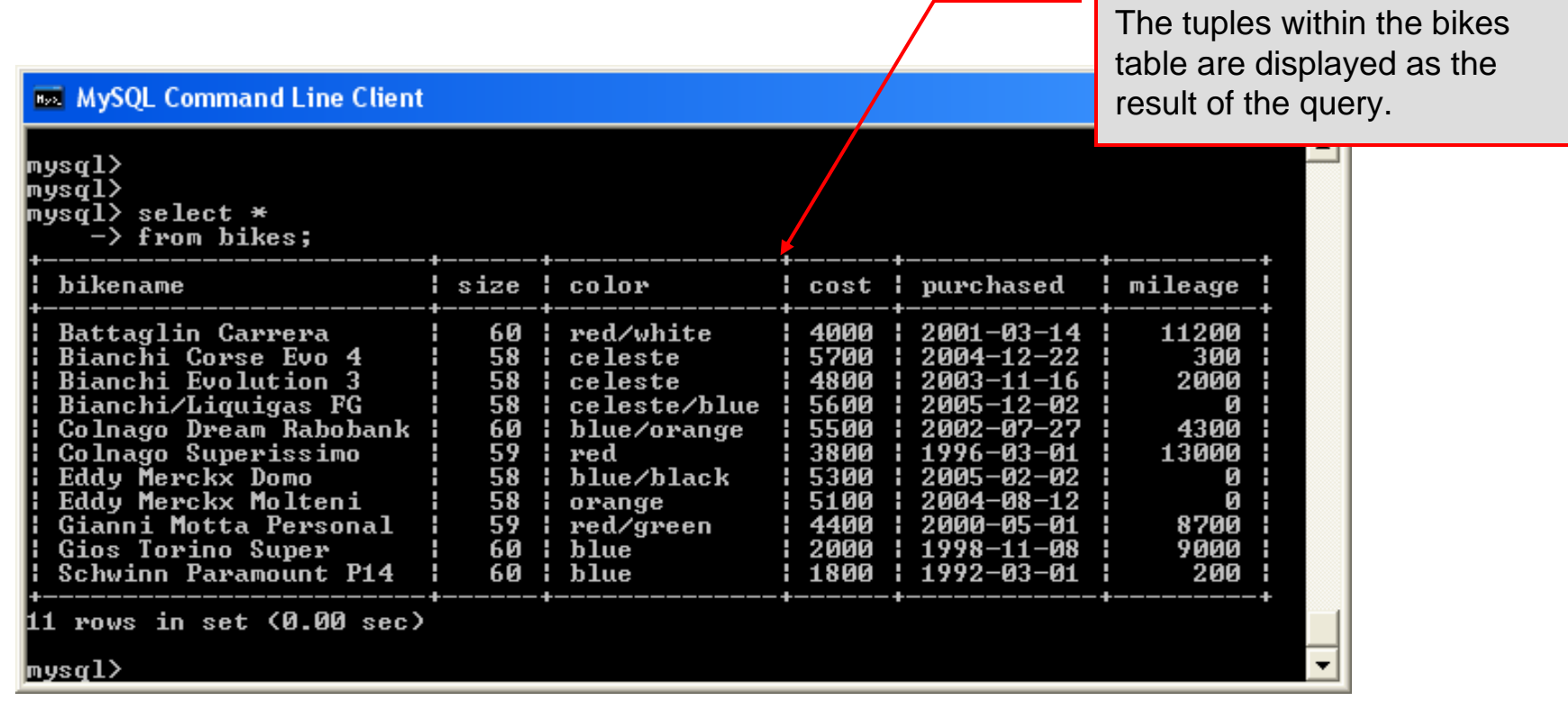

### Creating a Database in MySQL

•From the MySQL monitor enter create database *<db name>*

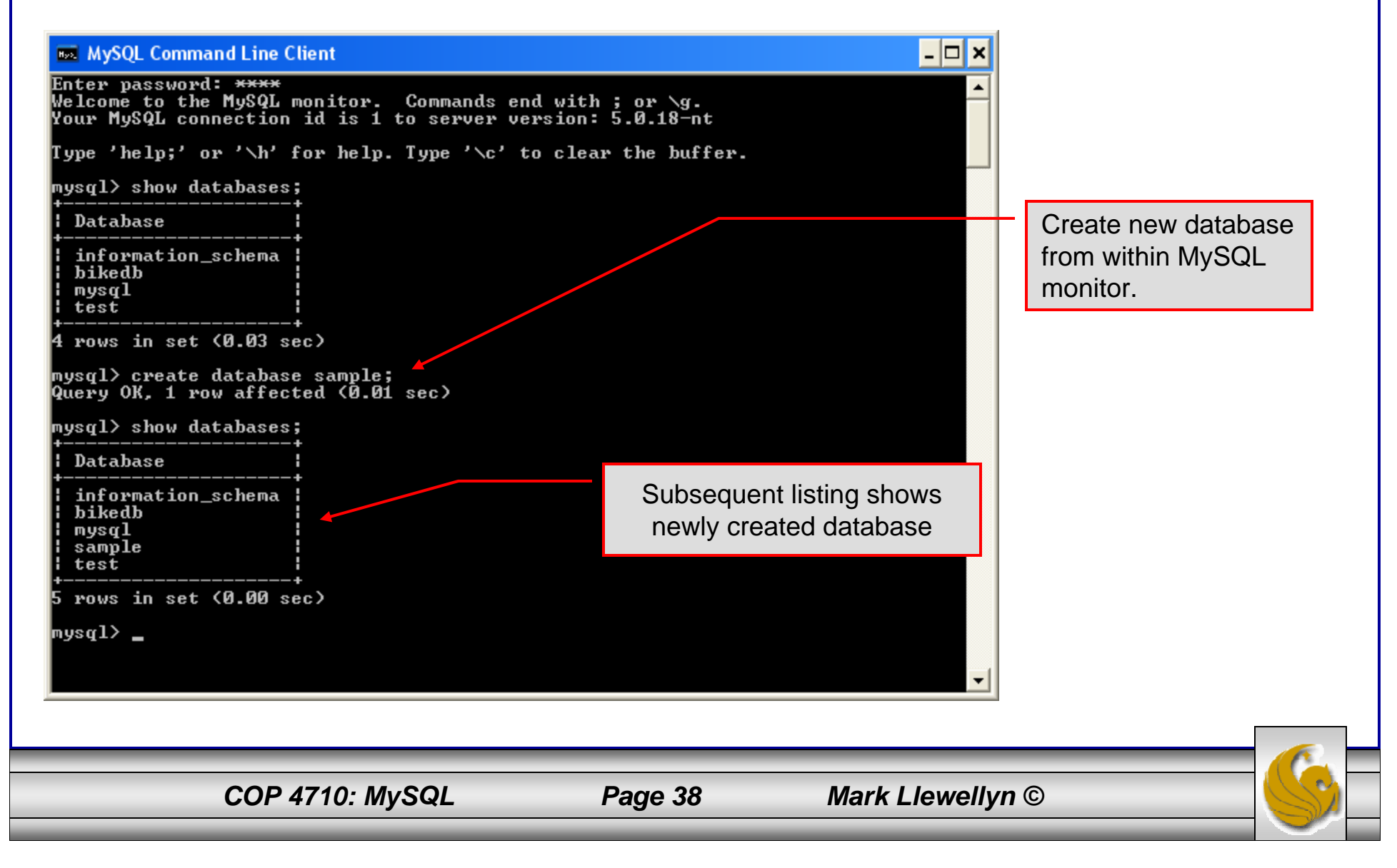

### Dropping a Database in MySQL

 $\bullet$  From the MySQL monitor execute the drop database *<db name>* command.

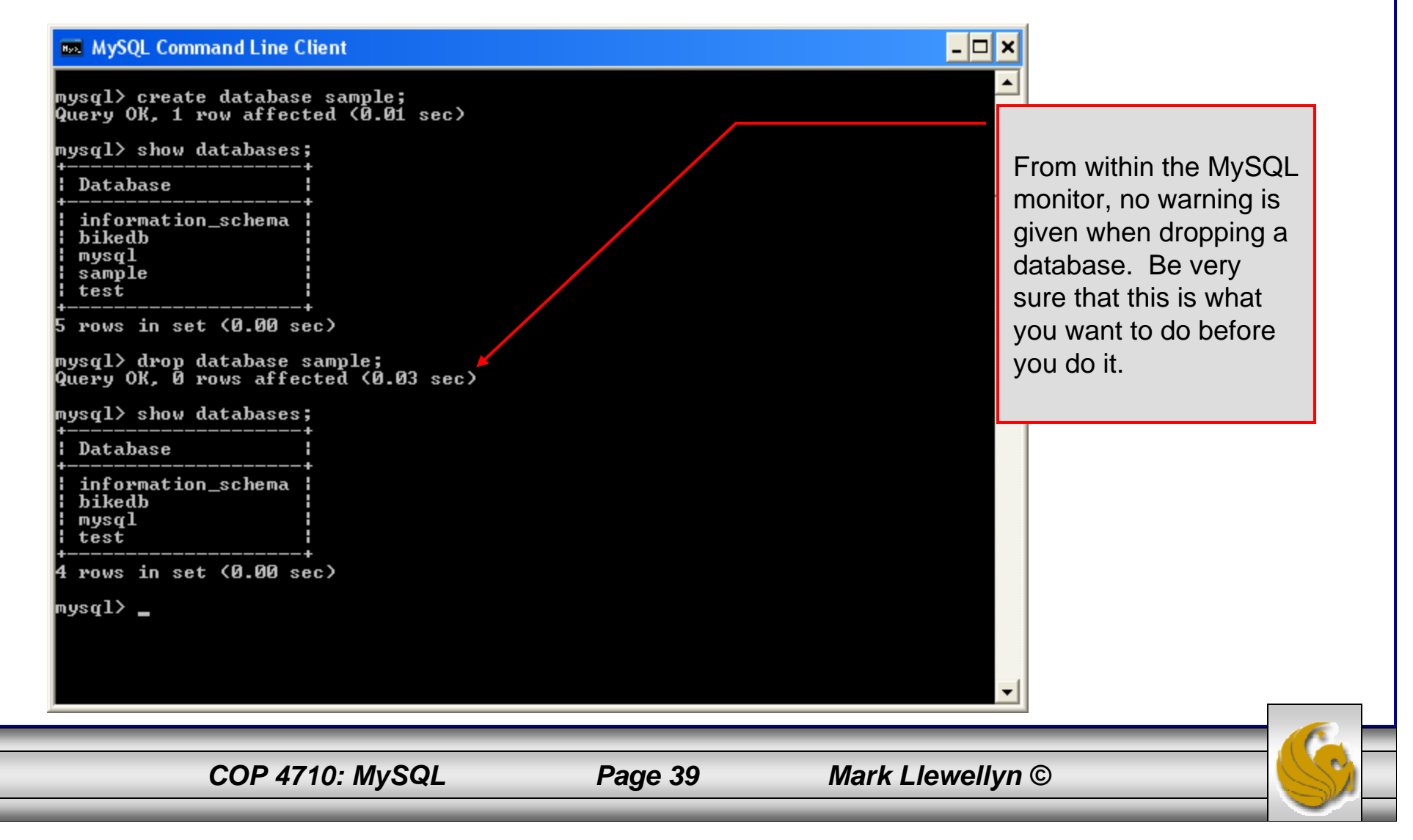

## Manipulating Tables in MySQL

- • The creation of a database does not place any relations into the database. Relations must be separately created.
- • To create a table within a database, first select the database (or create one if you haven't already done so), then execute the create table command.

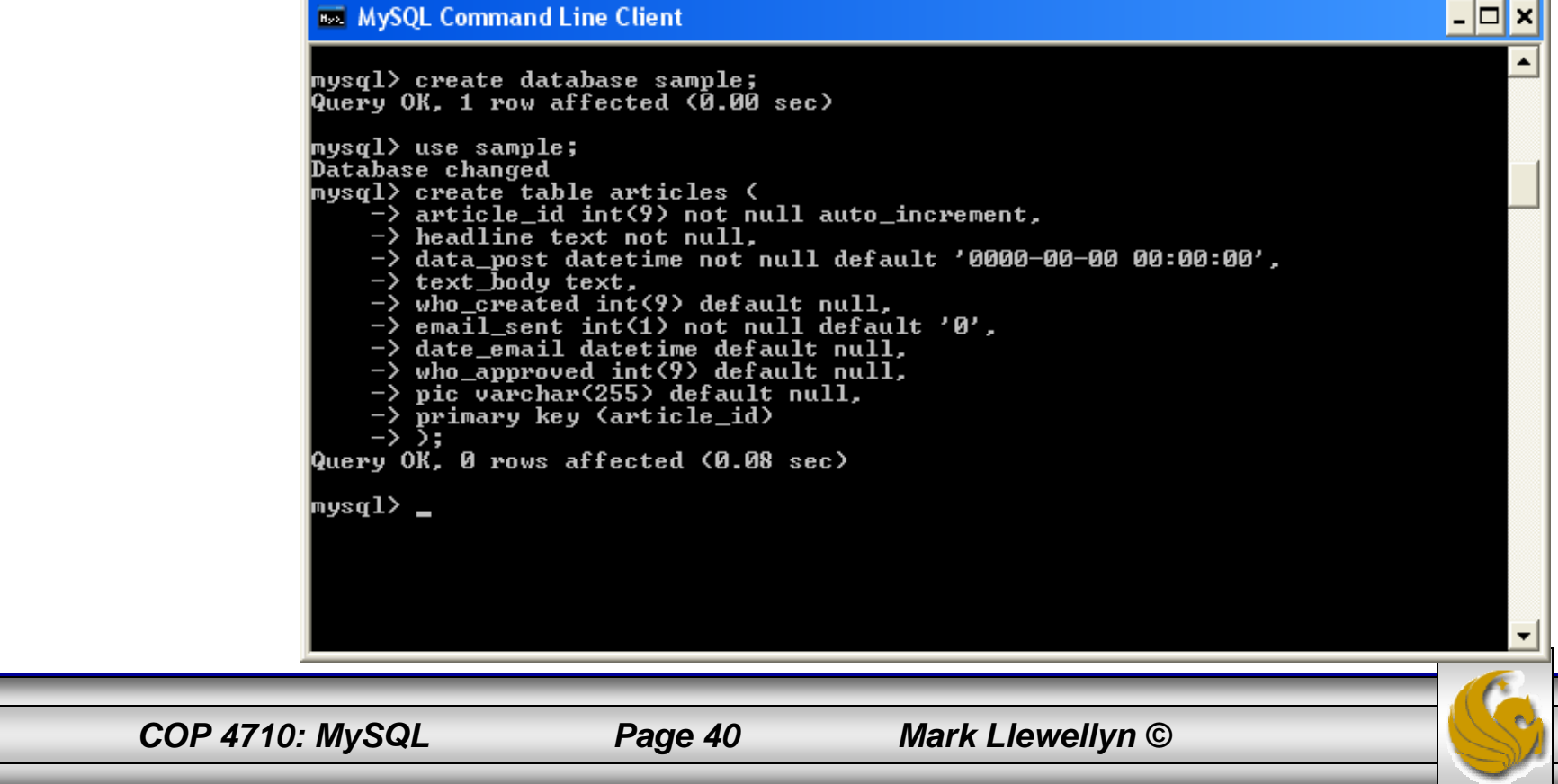

Screen shot showing newly created table.

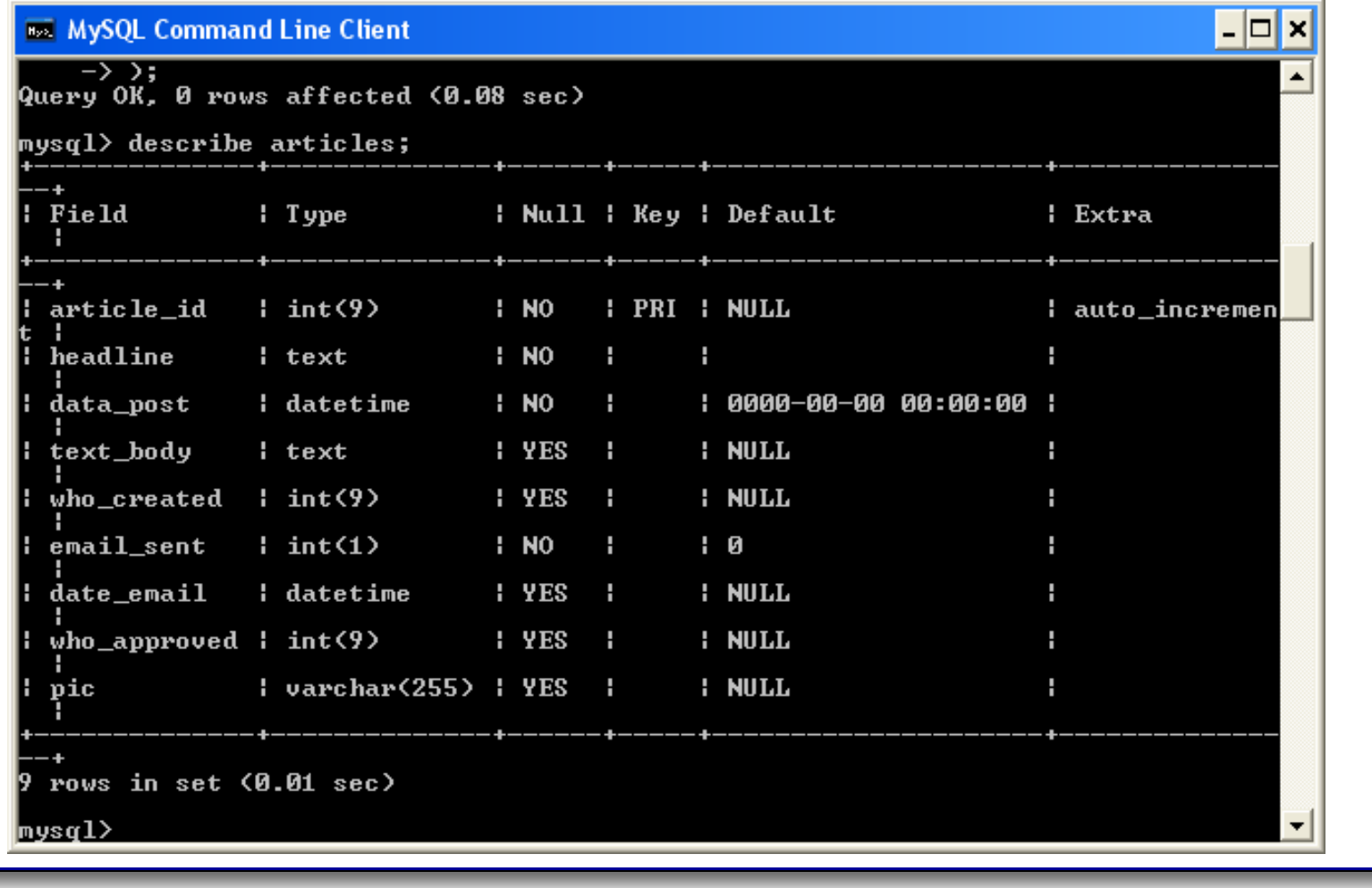

• The create table command has the following general format:

create [temporary] table

[if not exists] *tablename*

[(*create\_definition, ...*)]

[*table\_options*] [*select\_statement*];

• If the [if not exists] clause is present, MySQL will produce an error message if a table with the specified name already exists in the database, otherwise the table is created.

- • A temporary table exists only for the life of the current database connection. It is automatically destroyed when the connection is closed or dies.
- • Two different connections can use the same name for a temporary table without conflicting with one another.
- • Temporary tables are most useful when queries get complex and intermediate results become useful. Also, versions of MySQL earlier than version 4.1 do not have subselect capability and temporary tables are a convenient way to simulate subselect query results.

Note: Non-root users require special permission to be able to create temporary tables. These users must have the Create tmp tables privilege set in the user grant table. We'll see more on this later.

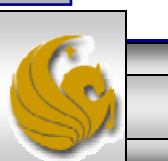

#### Creating A Temporary Table From A Select Query

#### **Box** MySQL Command Line Client

 $\Box$   $\times$ 

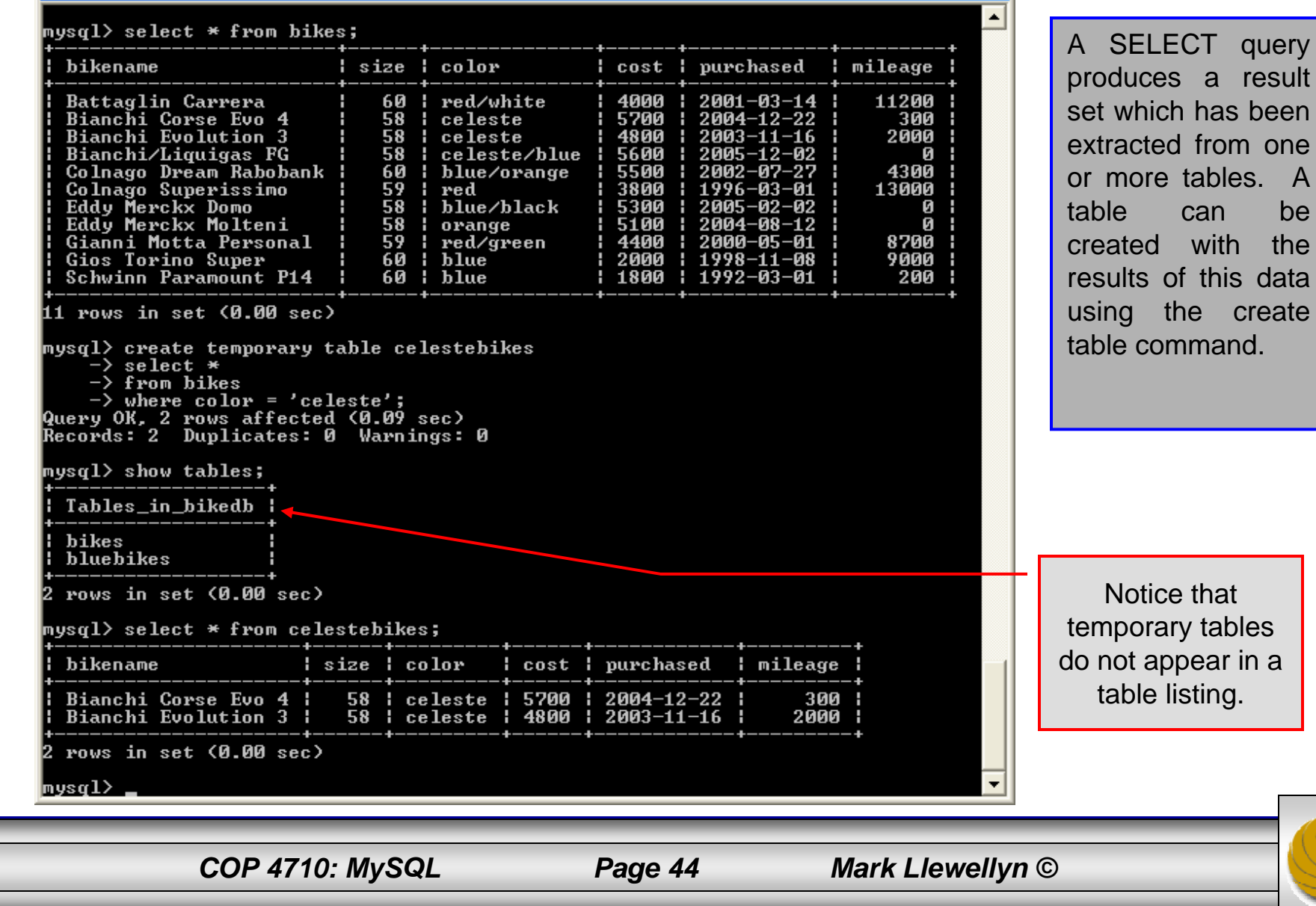

• Recall that the create table command has the following general format:

```
create [temporary] table
[if not exists] tablename
[(create_definition, ...)]
[table_options]
```
- [*select\_statement*];
- • The table options allow you to specify the MySQL table type. The table type can be anyone of the six types listed in the table on the next slide.

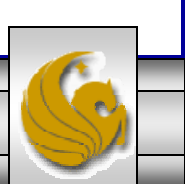

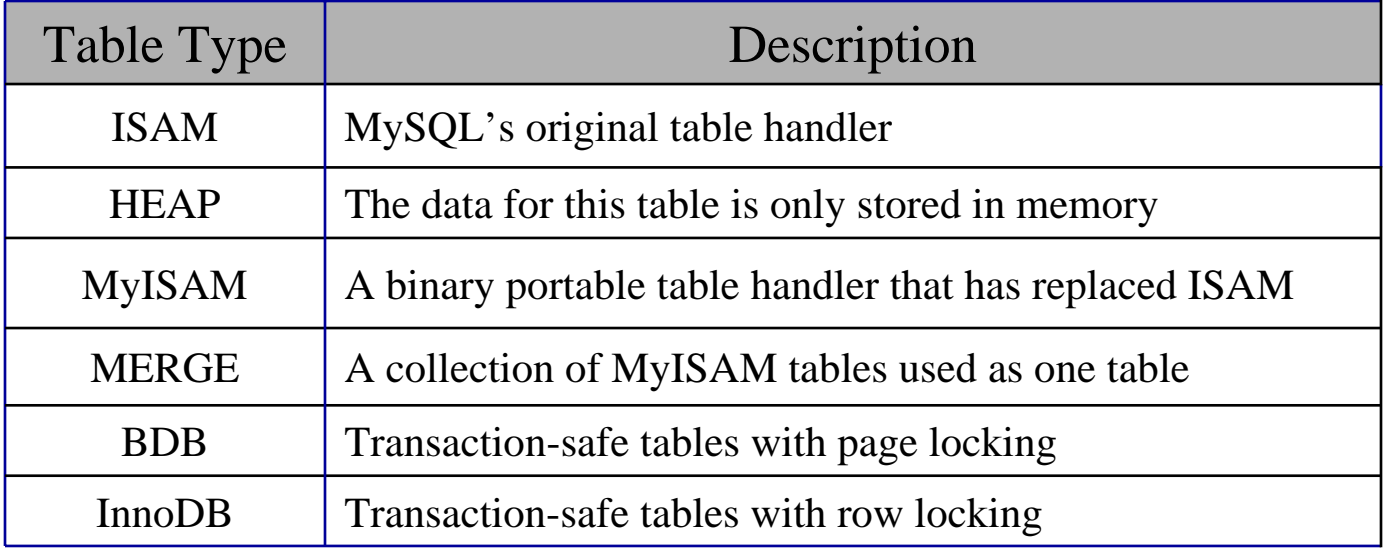

MySQL Table Types

ISAM, HEAP, and MyISAM are available for MySQL versions 3.23.6 or later.

MERGE, BDB, and InnoDB are available for MySQL versions 4.0 and later.

Default table type is InnoDB for MySQL versions 5.0.x.

*COP 4710: MySQL Page 46 Mark Llewellyn ©*

## Altering A Table

• After a table has been created, it is possible to change the specifications of its schema. This is done through the alter table command:

alter table *table\_name action\_list*

- Note: Changing the schema of a table in a database is not something that is done very often once the database has been created. The time for altering the schema is during the design phase. Altering the schema of an operational database is a very dangerous thing.
- • Multiple changes to the table can be made at the same time by separating actions with commas in the action\_list.
- • The possible attribute (column) actions that can be used are shown in the table on the following slide.

*COP 4710: MySQL Page 47 Mark Llewellyn ©*

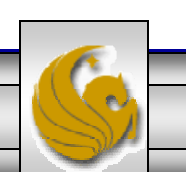

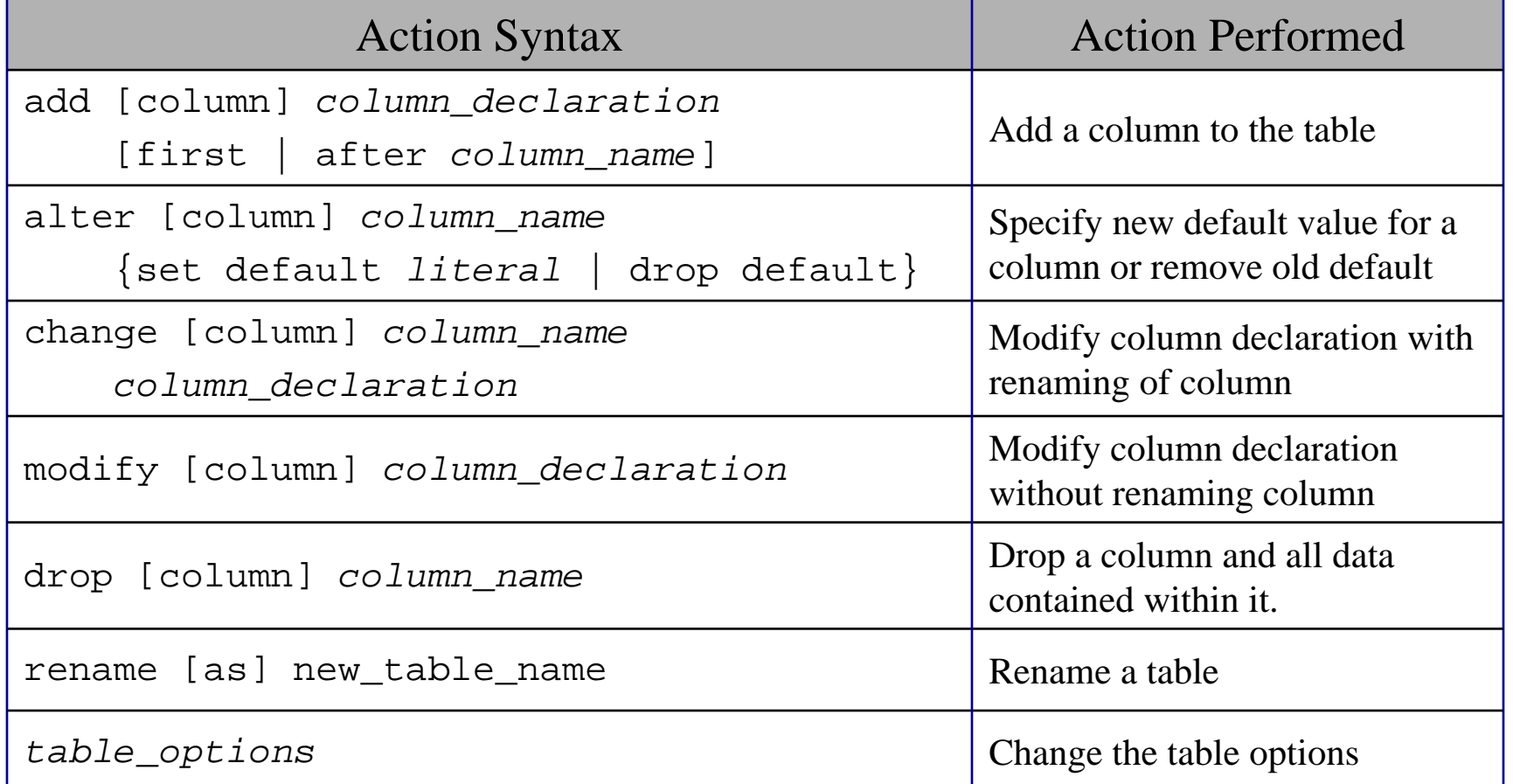

Actions performed by alter table (column related) command

*column\_name* represents the current name of the column, *column\_declaration* represents the new declaration, in the same format as if it were in a create command.

*COP 4710: MySQL Page 48 Mark Llewellyn ©*

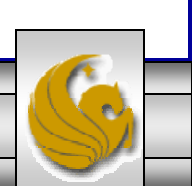

•The screen shot below shows an example of altering a table.

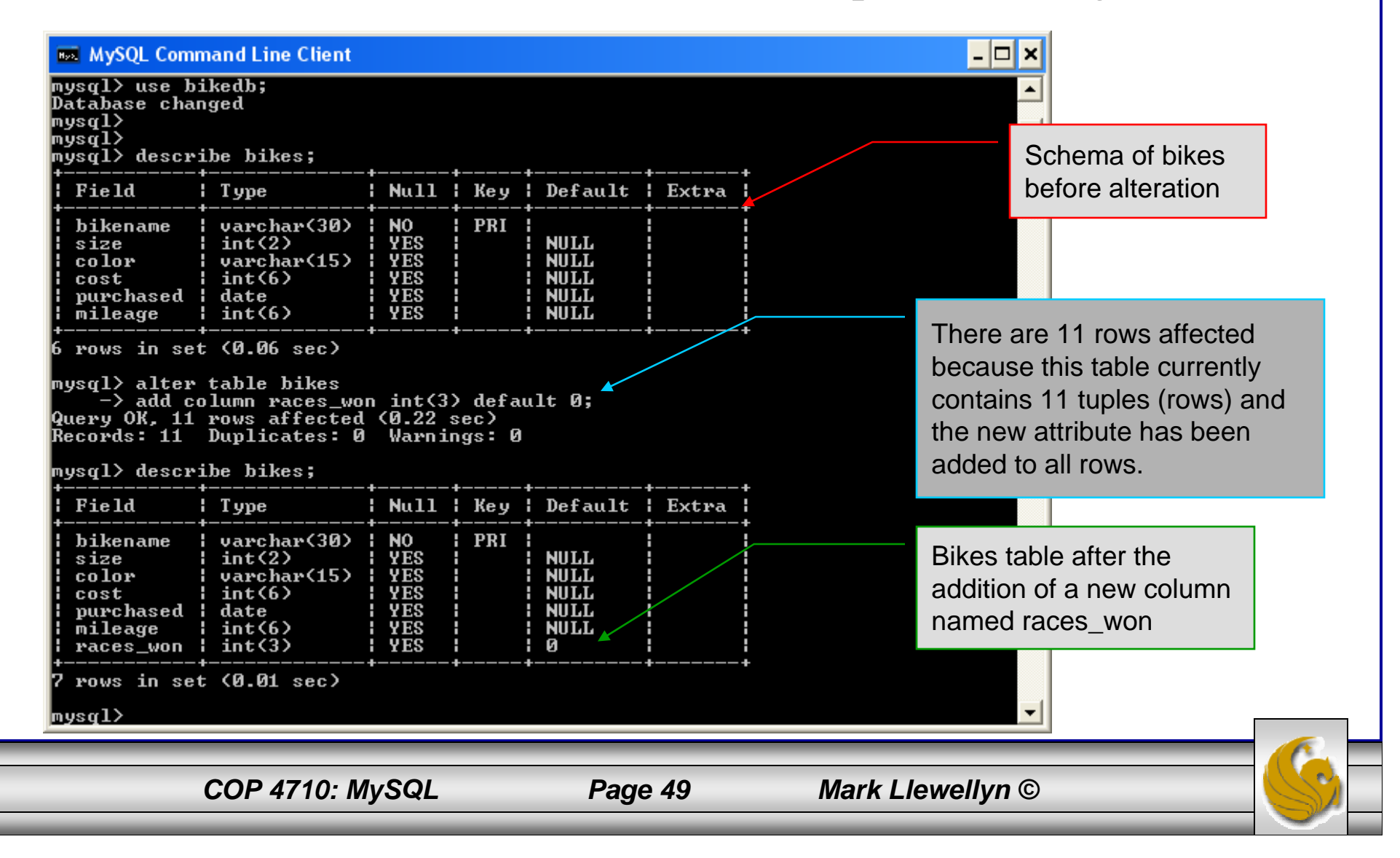

•The screen shot below shows the tuples currently in the bikes table after the addition of the new attribute illustrating that all of the tuples have assumed the default value on the new attribute.

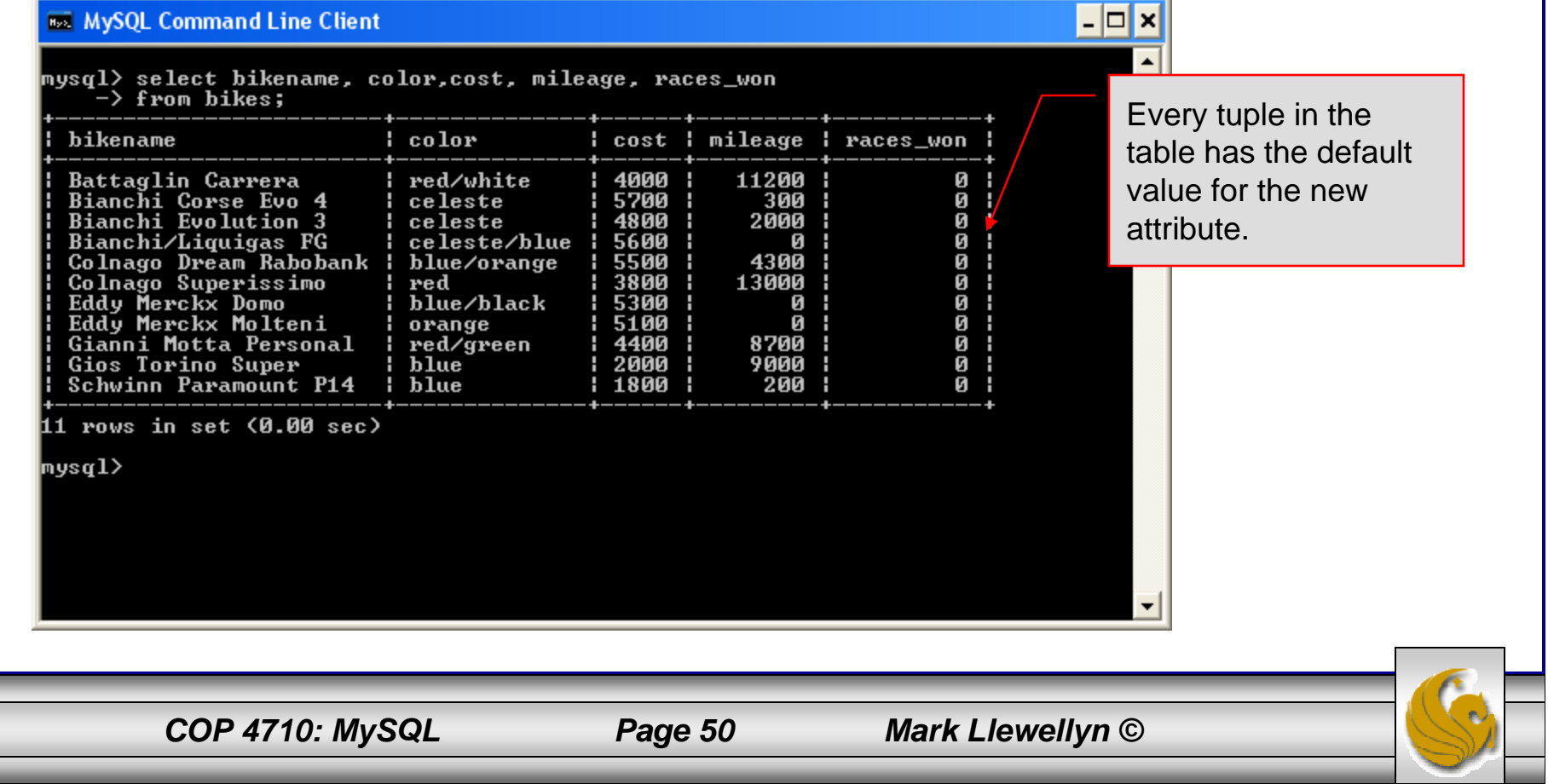

- •The screen shot below illustrates dropping a column from a table.
- • Note that in general, this type of operation may not always be allowed due to constraint violations.

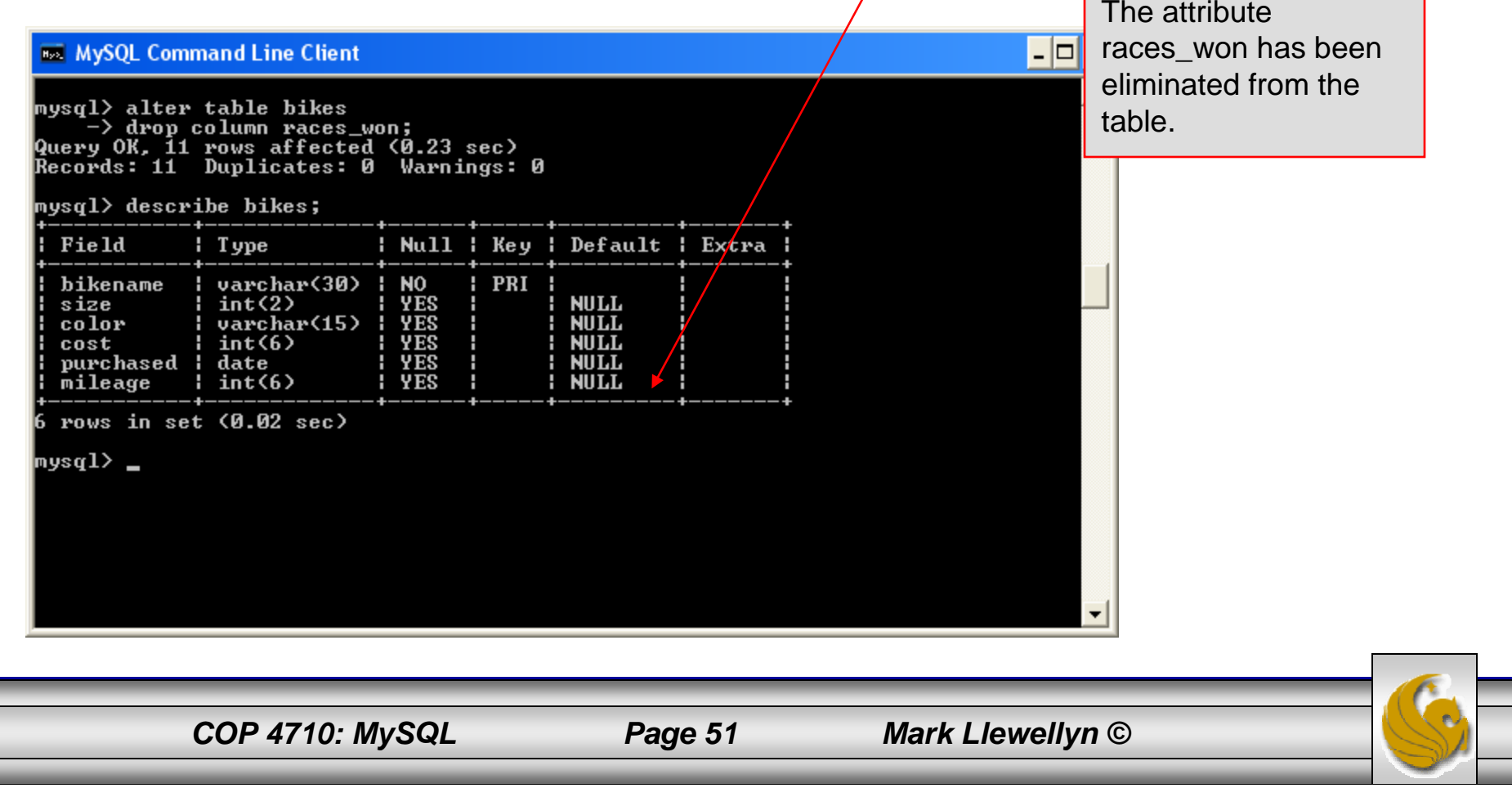

• The screen shot below shows a more complicated example of altering a table.

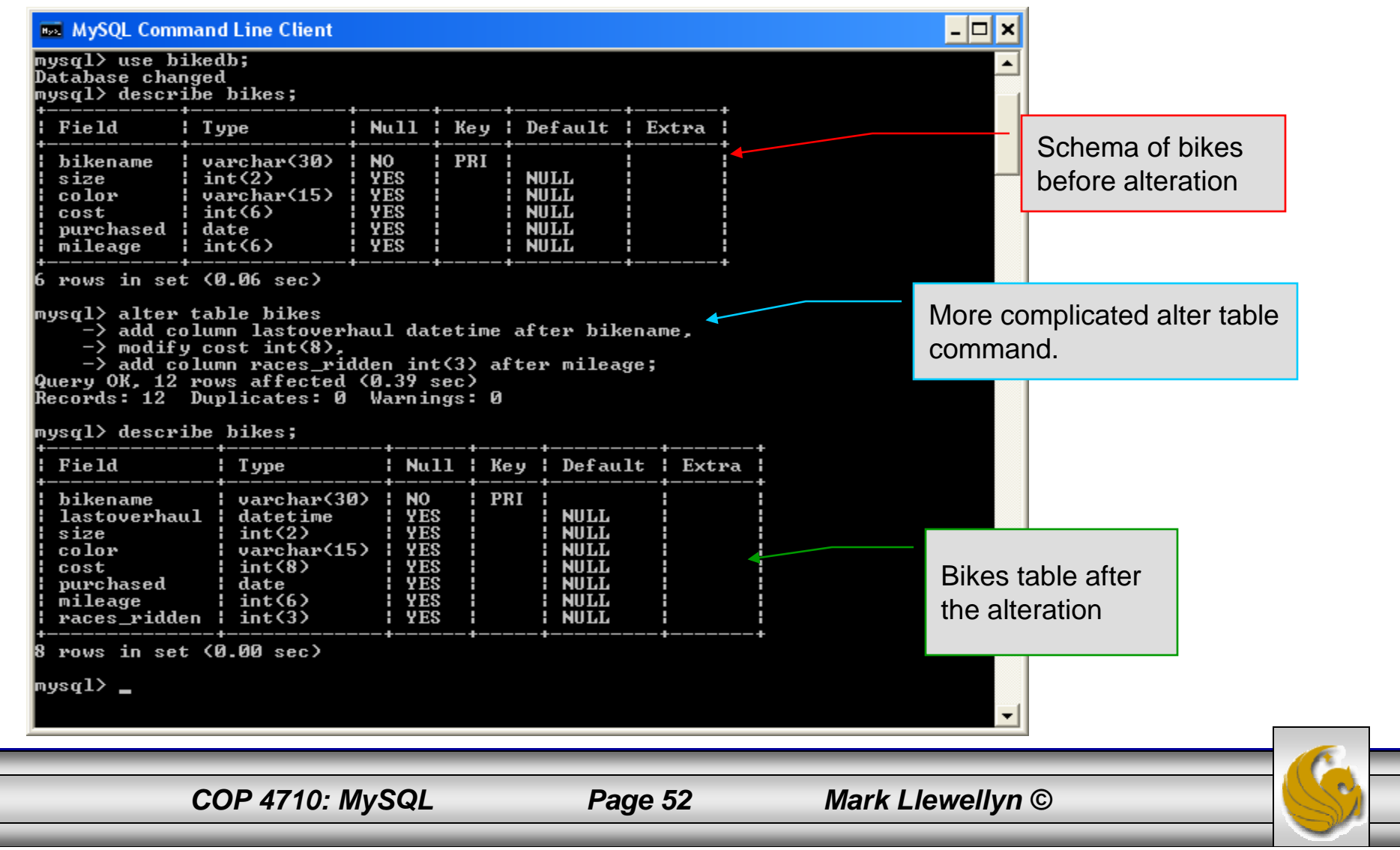

### Inserting Data Into A Table

- • Data can be entered into a MySQL table using either the insert or replace commands.
- • The insert statement is the primary way of getting data into the database and has the following form:

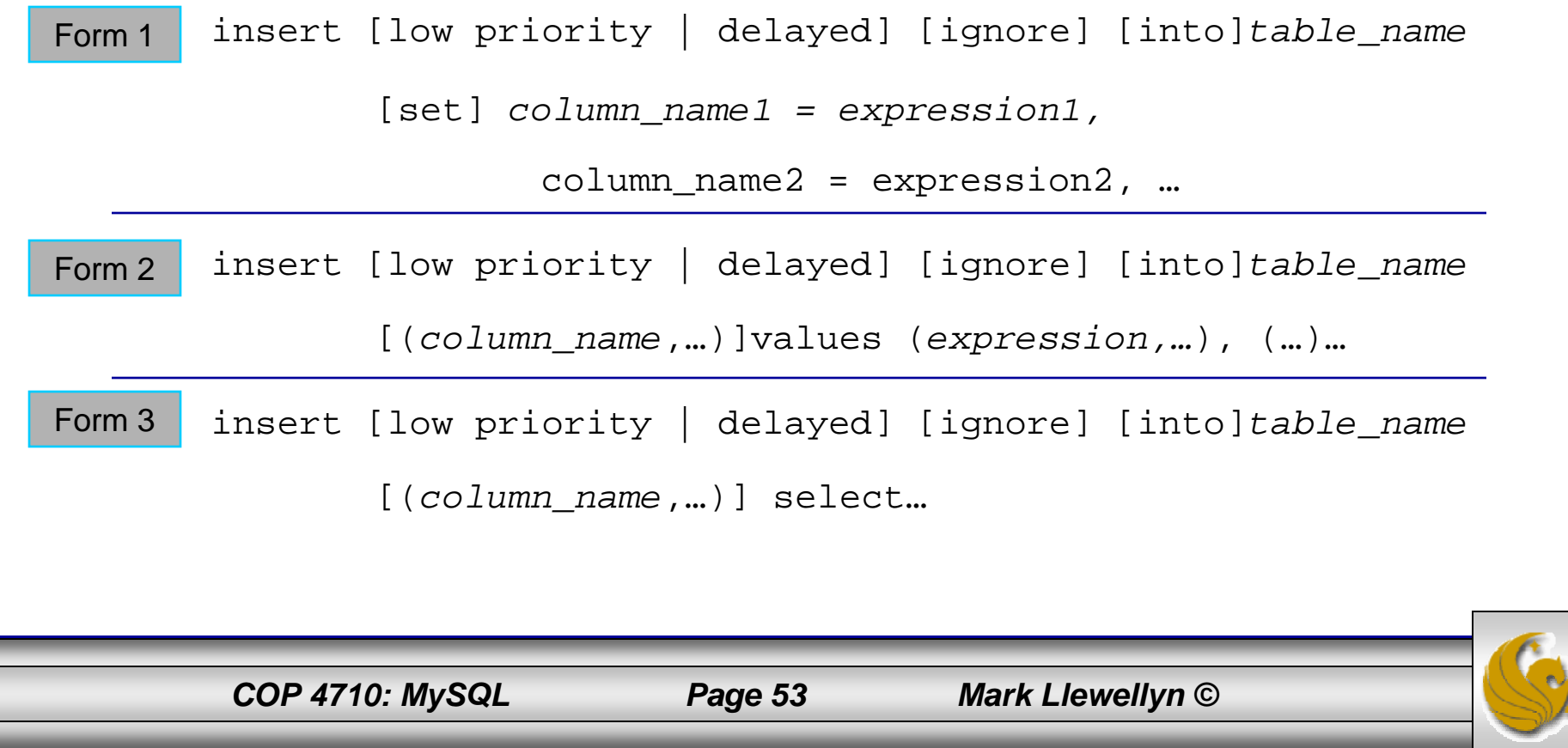

### Inserting Data Into A Table (cont.)

- • Form 1 of the insert statement is the most verbose, but also the most common. The set clause explicitly names each column and states what value (evaluated from each expression) should be put into the table.
- • Form 2 (insert values) requires just a comma separated list of the data. For each row inserted, each data value must correspond with a column. In other words, the number of values listed must match the number of columns and the order of the value list must be the same as the columns. (In form 1, the order is not critical since each column is named.)
- • Form 3 is used to insert data into a table which is the result set of a select statement. This is similar to the temporary table example seen earlier in the notes.
- • The following couple of pages give some examples of the different forms of the insert command.

*COP 4710: MySQL Page 54 Mark Llewellyn ©*

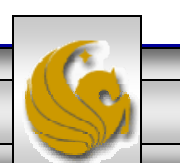

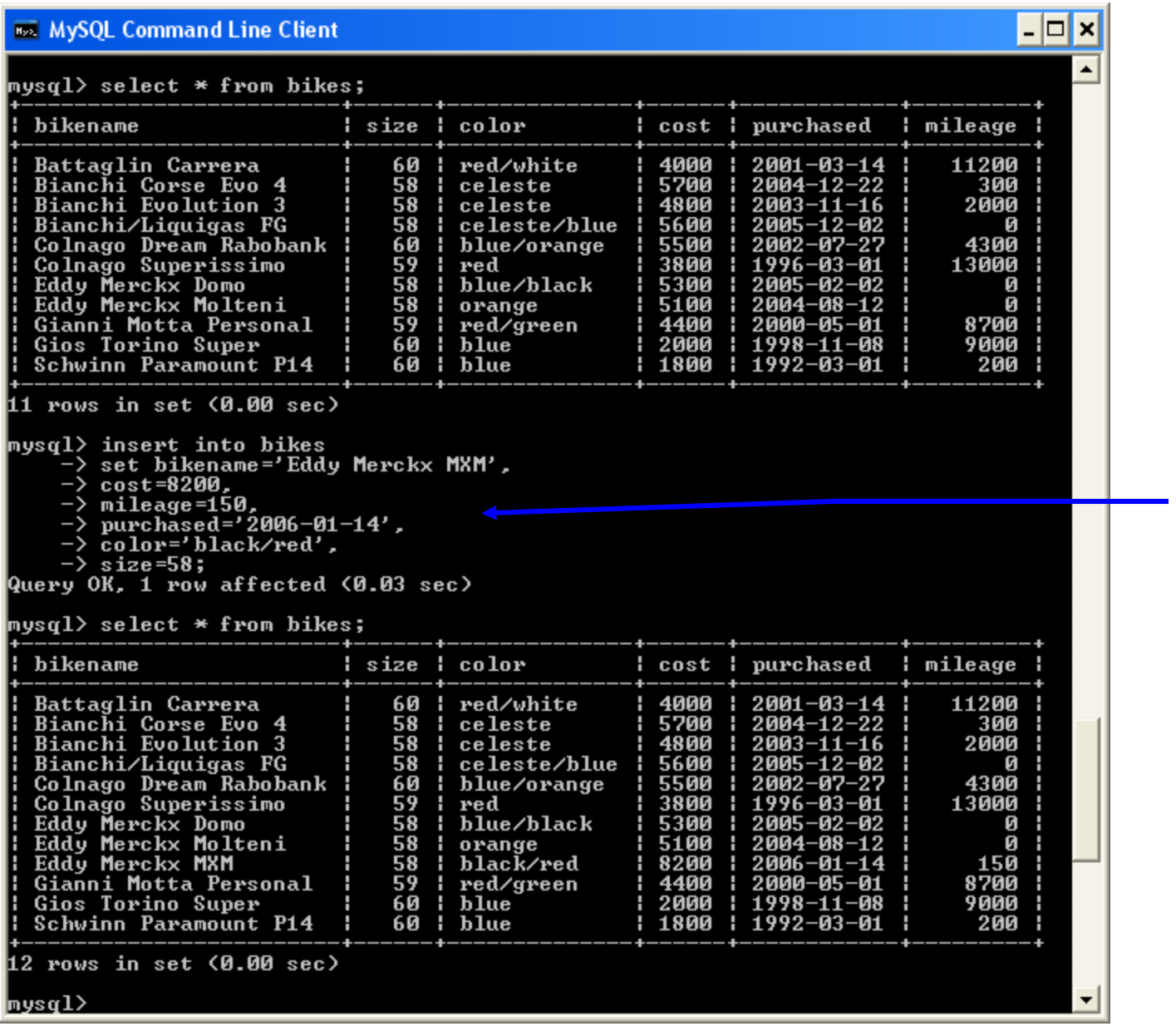

Examples: **Inserting** Data Into A Table

Using Form 1 for insertion – attribute order is not important.

*COP 4710: MySQL Page 55 Mark Llewellyn ©*

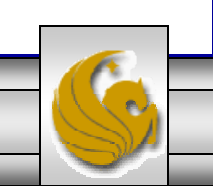

#### Examples: Inserting Data Into A Table

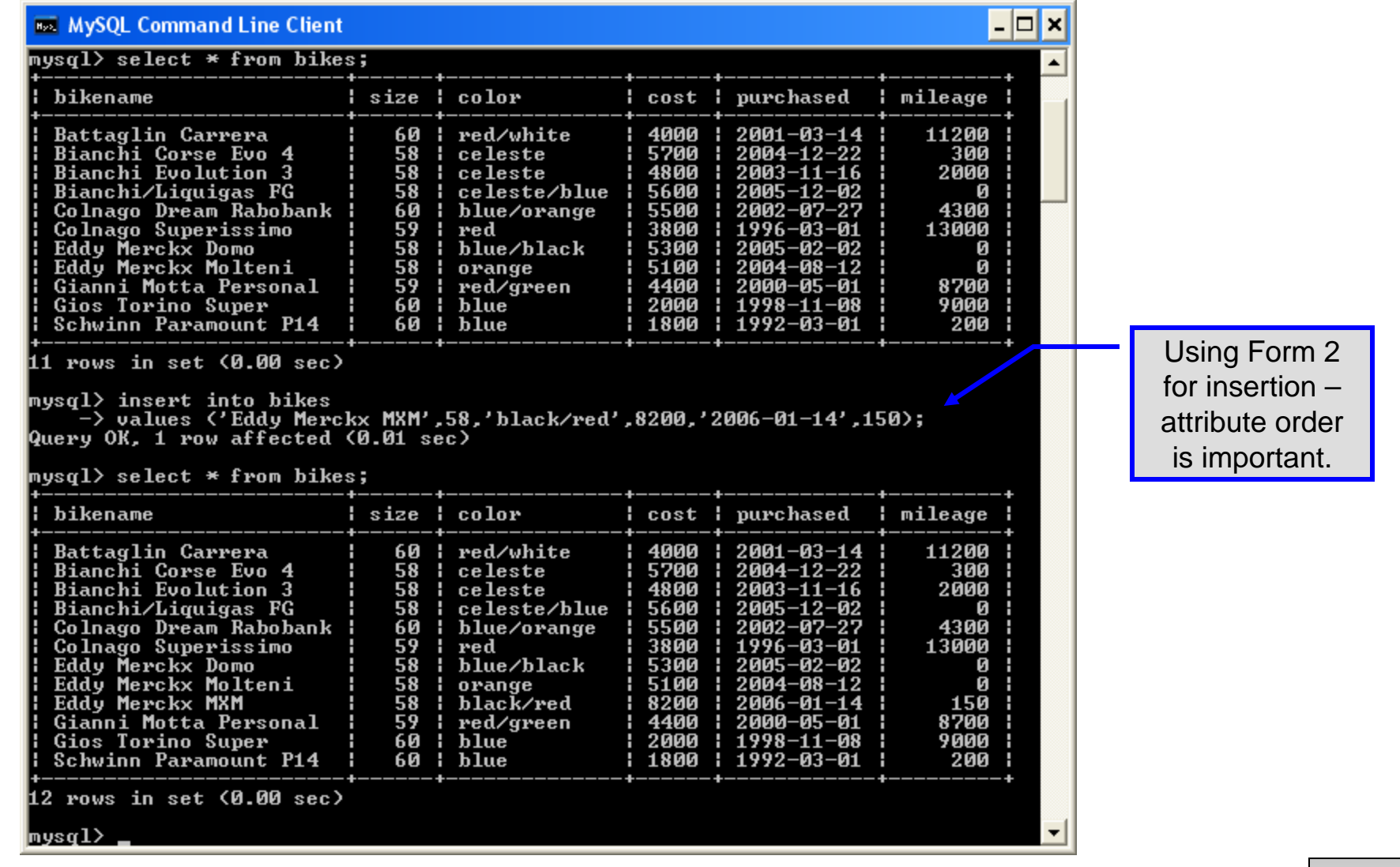

*COP 4710: MySQL Page 56 Mark Llewellyn ©*

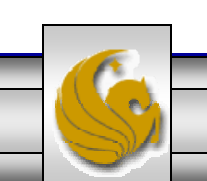

#### Examples: Inserting Data Into A Table

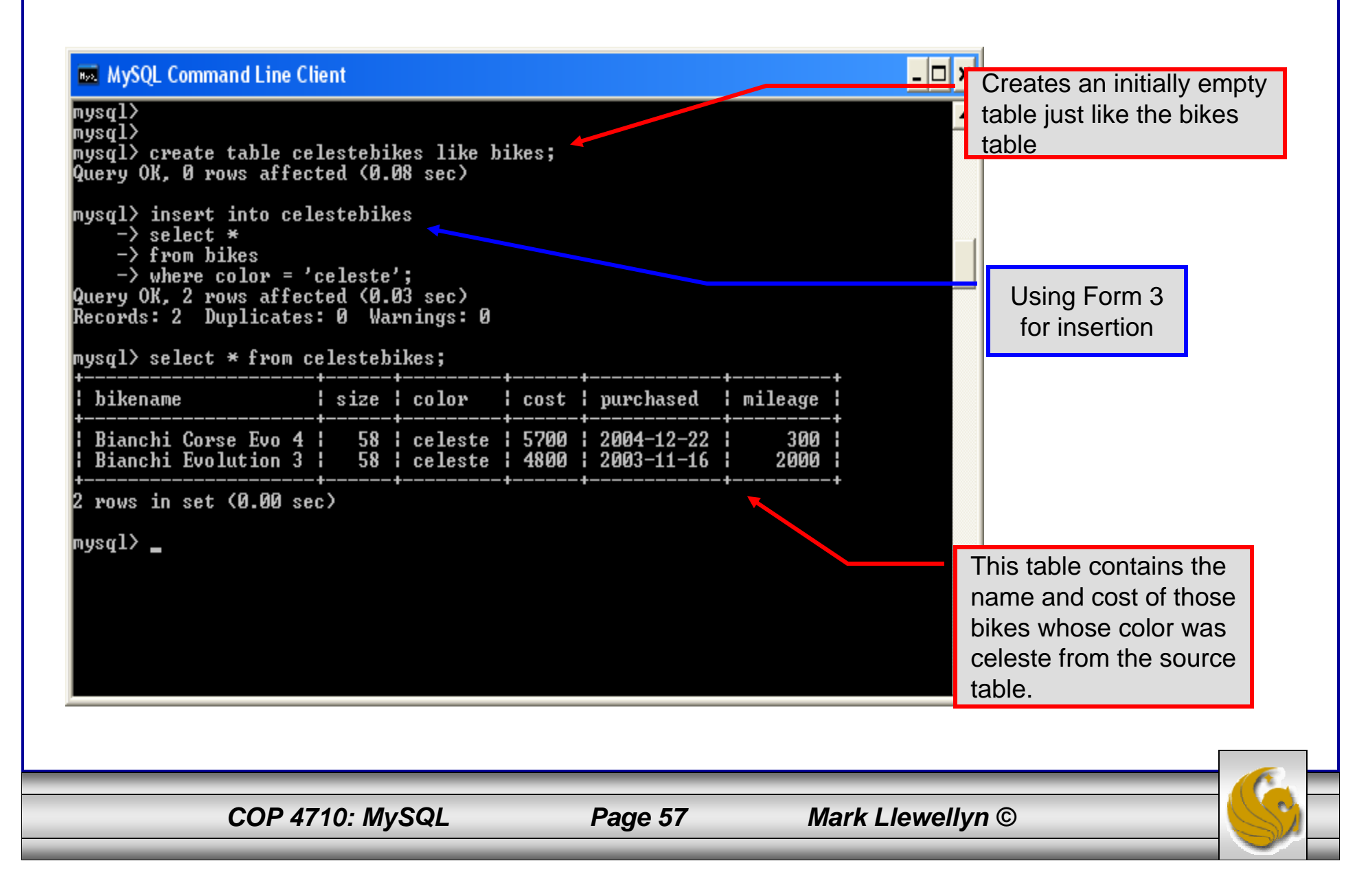

#### Examples: Inserting Data Into A Table

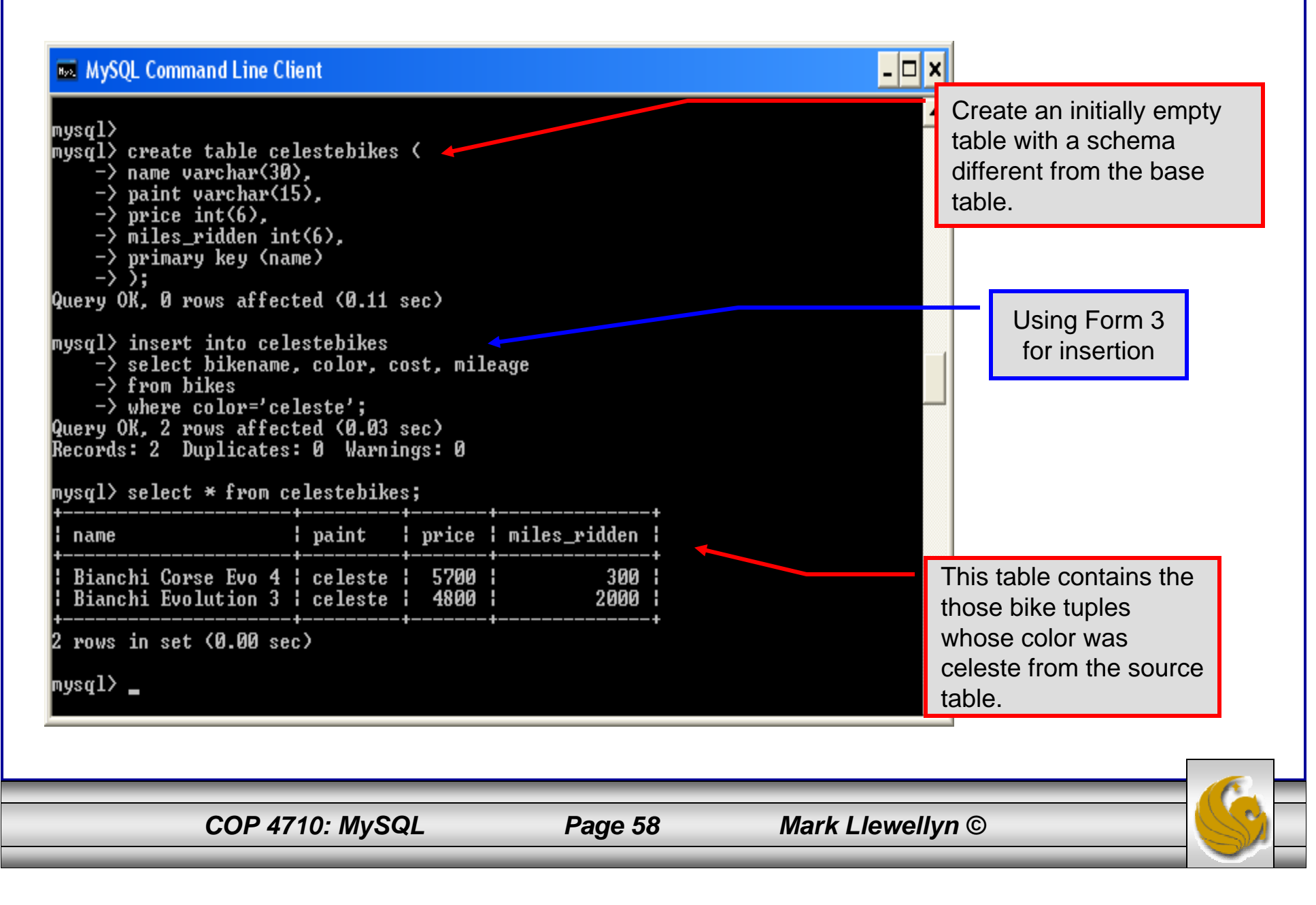

# Using Scripts with MySQL

- Entering data to create sample databases using conventional SQL commands is tedious and prone to errors. A much simpler technique is to use scripts. The following illustrates two techniques for invoking scripts in MySQL.
- •Create your script file using the text editor of your choice.
- •Comments in the SQL script files begin with a # symbol.
- • In the script file example shown on the next slide, I drop the database in the first SQL command. Without the if exists clause, this will generate an error if the database does not exist. The first time the script executes (or subsequent executions if the database is dropped independently) the error will be generated…simply ignore the error.

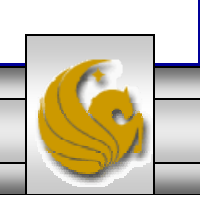

### Using Scripts with MySQL (cont.)

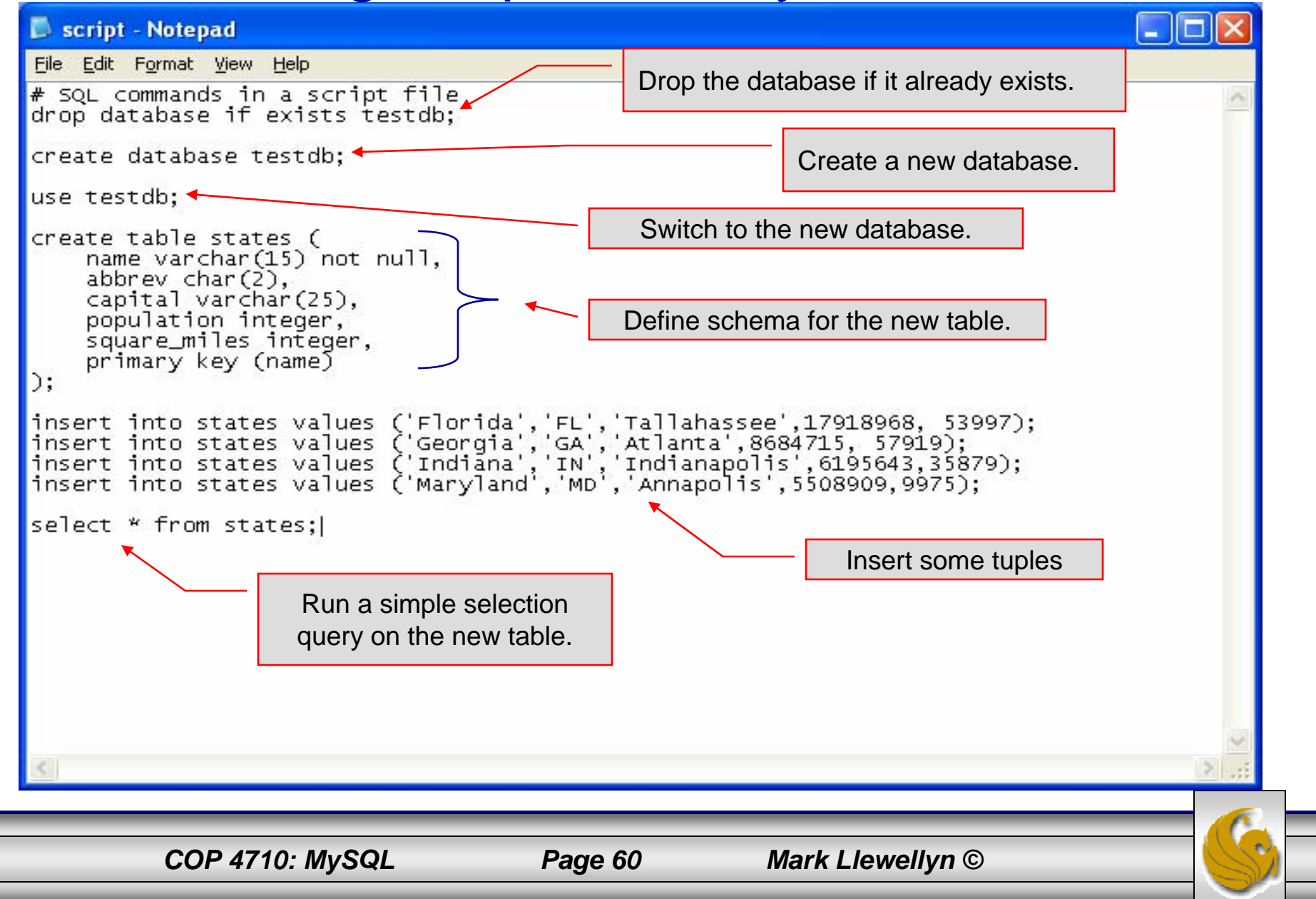

### Using Scripts with MySQL (cont.)

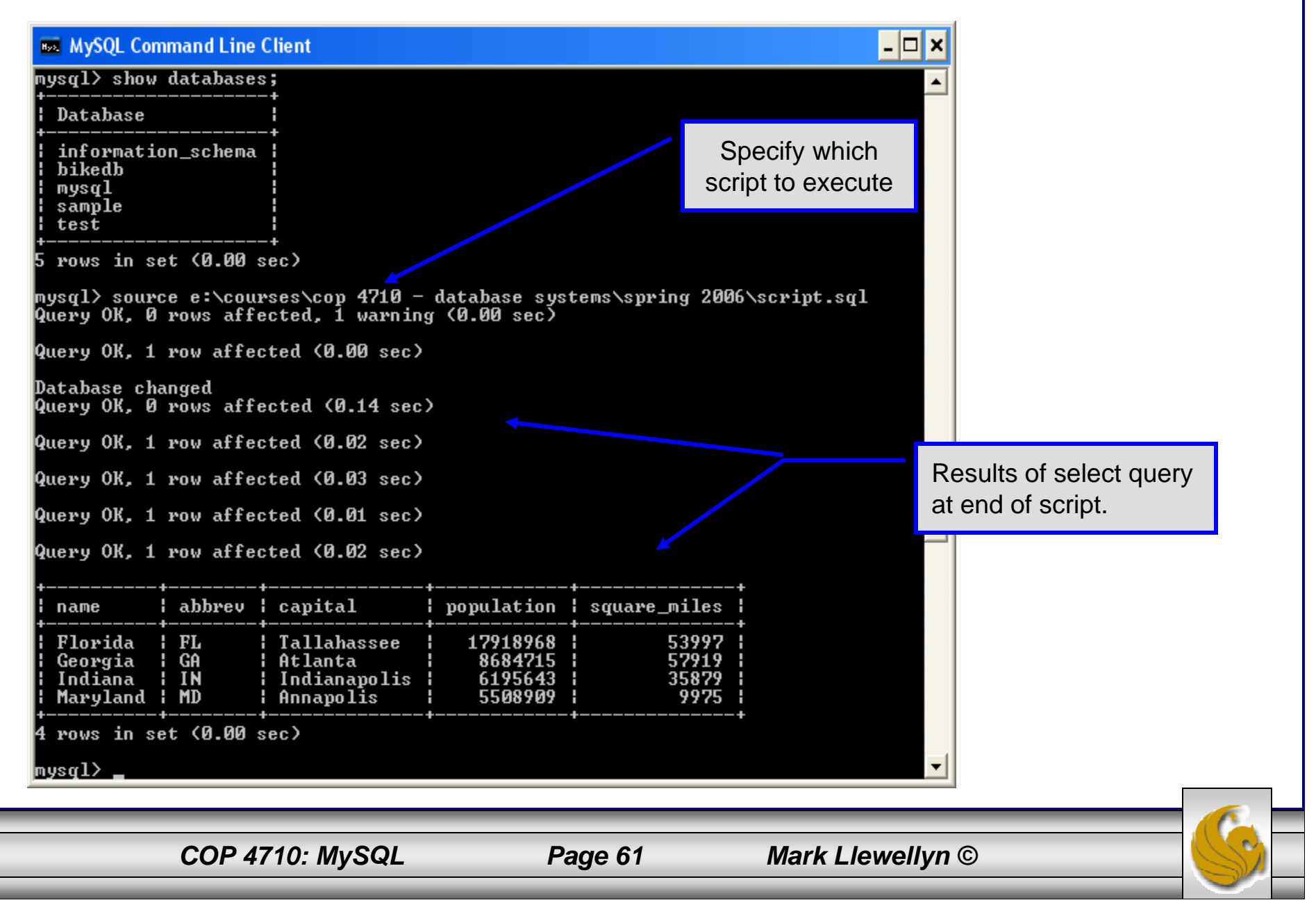

#### Importing Data Using the mysqlimport Utility

- As with many things in MySQL there are several ways to accomplish a specific task. For getting data into tables, the mysqlimport utility is also useful.
- The mysqlimport utility reads a range of data formats, including comma- and tab- delimited, and inserts the data into a specified database table. The syntax for mysqlimport is:

mysqlimport [options] database\_name file1 file2 …

- •This utility is designed to be invoked from the command line.
- The name of the file (excluding the extension) must match the name of the database table into which the data import will occur. Failure to match names will result in an error.

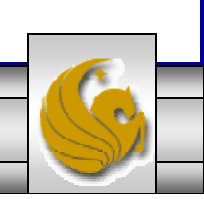

#### Importing Data Using the mysqlimportUtility (cont.)

• The file shown below was created to import additional data into the states table within the testdb database used in the previous example.

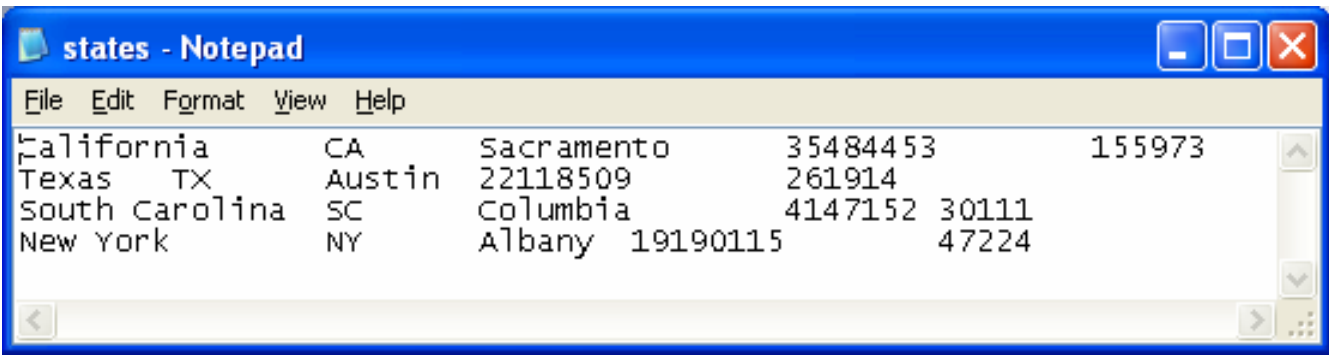

• In this case, the default field delimiter (tab), default field enclosure (nothing), and the default line delimiter  $(\n)$  were used. Many options are available and are illustrated in the table on pages 65-66.

*COP 4710: MySQL Page 63 Mark Llewellyn ©*

### Importing Data Using the mysqlimportUtility

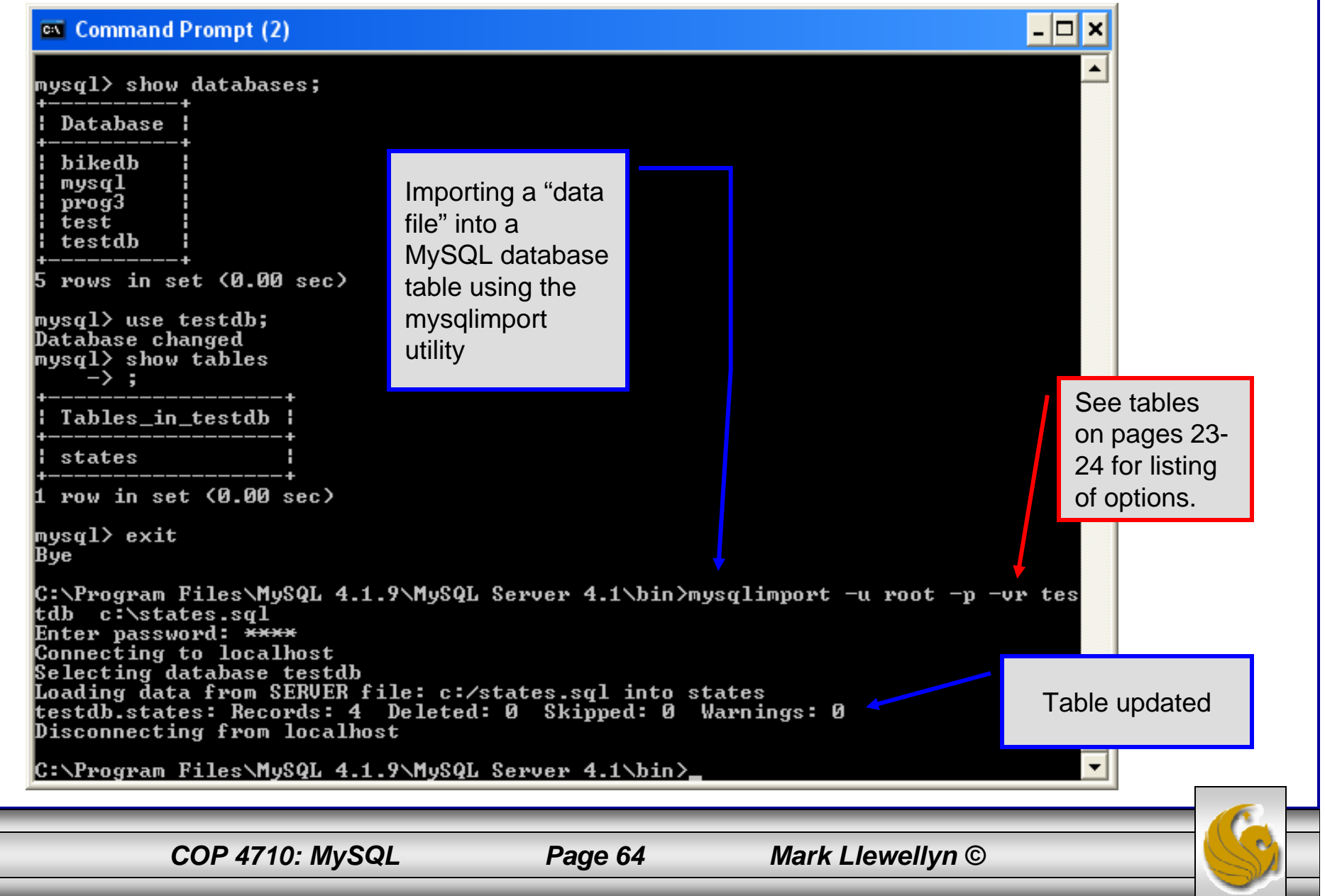

#### Importing Data Using the mysqlimportUtility Table **before**

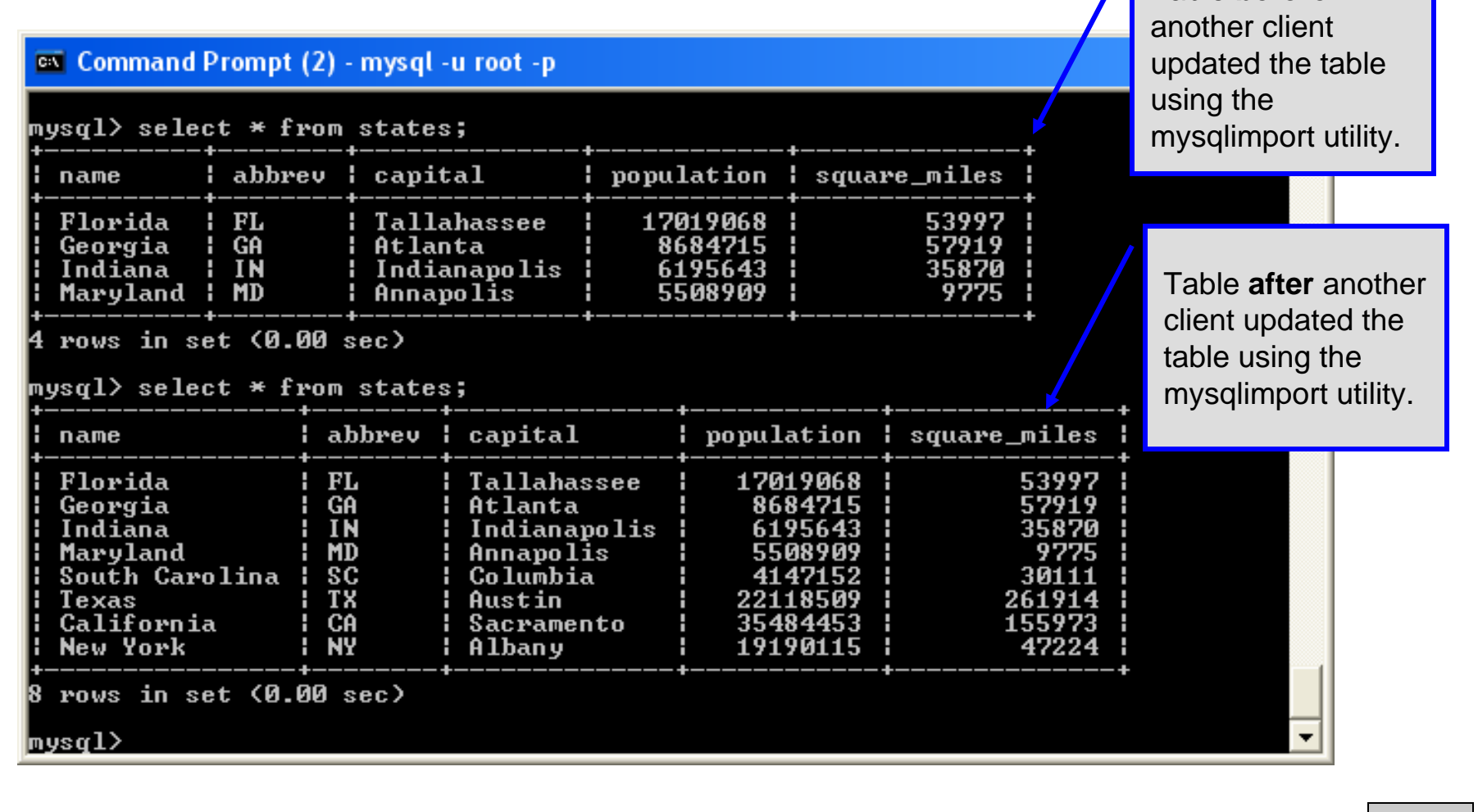

*COP 4710: MySQL Page 65 Mark Llewellyn ©*

# mysqlimportUtility Options

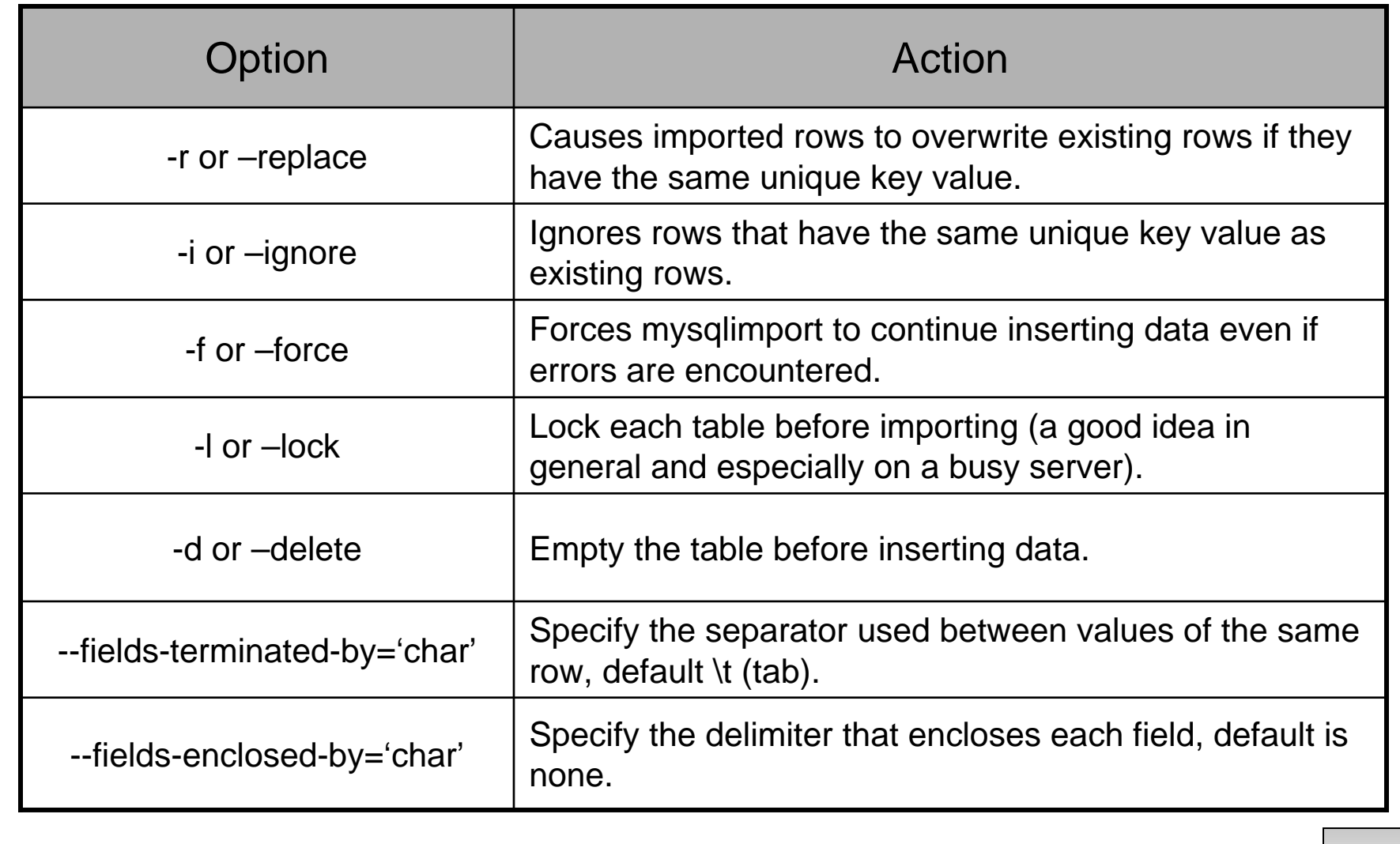

*COP 4710: MySQL Page 66 Mark Llewellyn ©*

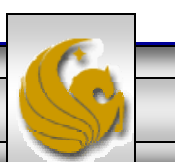

# mysqlimport Utility Options (cont.)

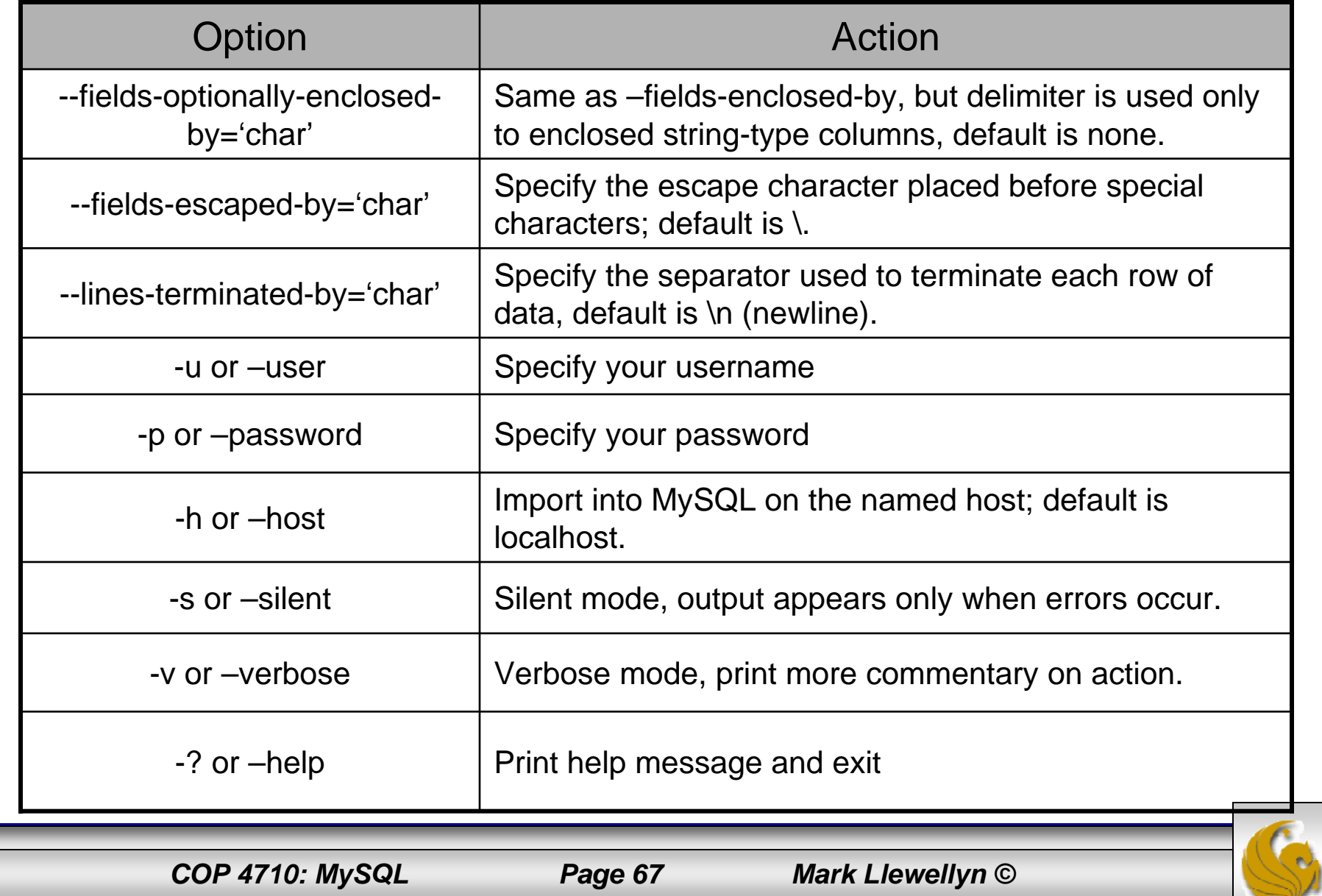

### Importing Data From A File With SQL Statement Load Data Infile

- Using the utility mysqlimport to load data into a table from an external file works well if the user has access to a command window or command line.
- If you have access via a connection to only the MySQL database, or you are importing data from within an executing application, you will need to use the SQL statement Load Data Infile.
- The Load Data Infile statement also provides a bit more flexibility since the file name does not need to match the table name. Other than that the options are basically the same and the same results are accomplished.
- The example on page 70 illustrates this SQL command which is available in MySQL.

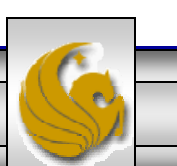

### Importing Data From A File With SQL Statement Load Data Infile (cont.)

•The basic form of the Load Data Infile statement is:

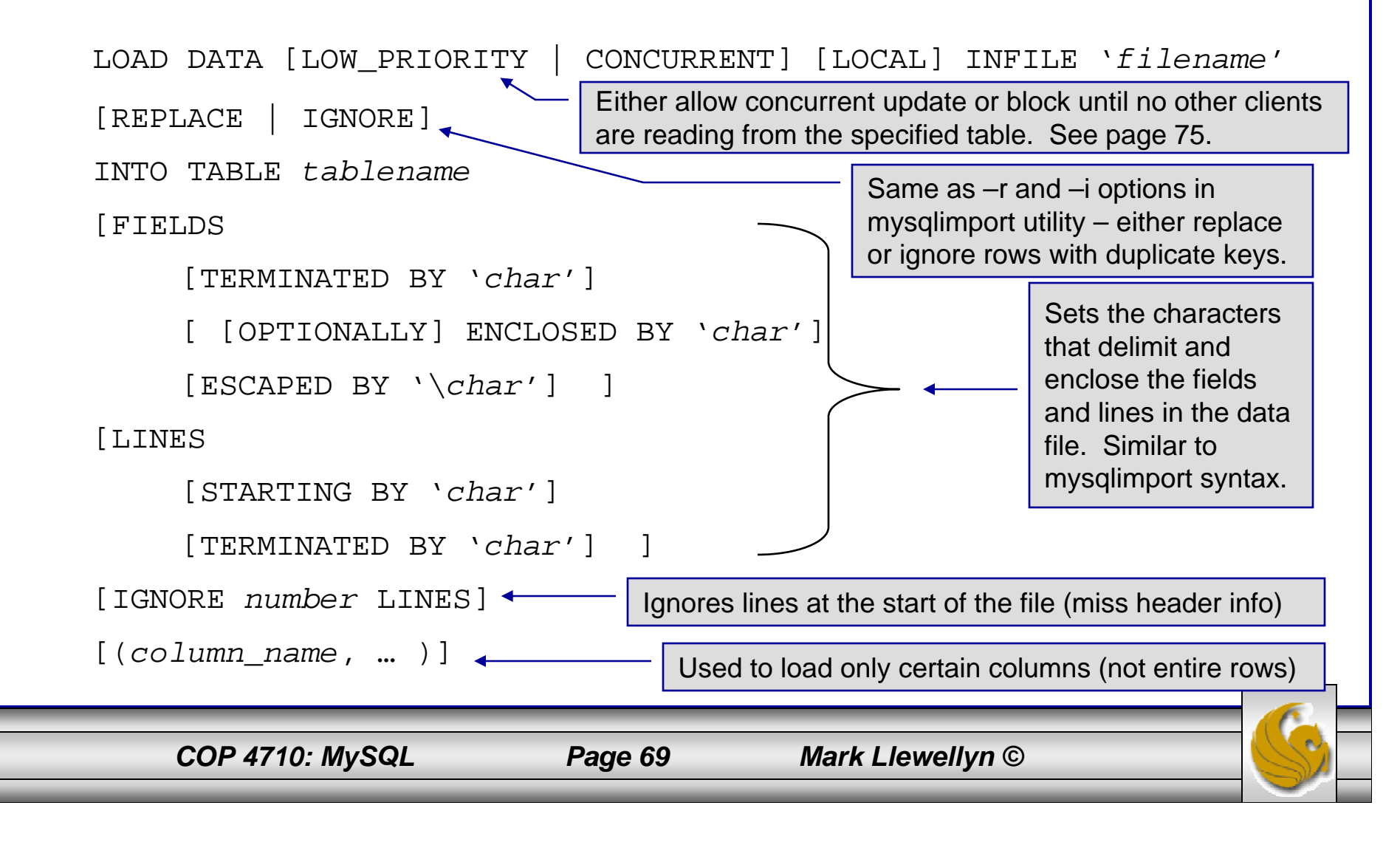

### Load Data Infile Example

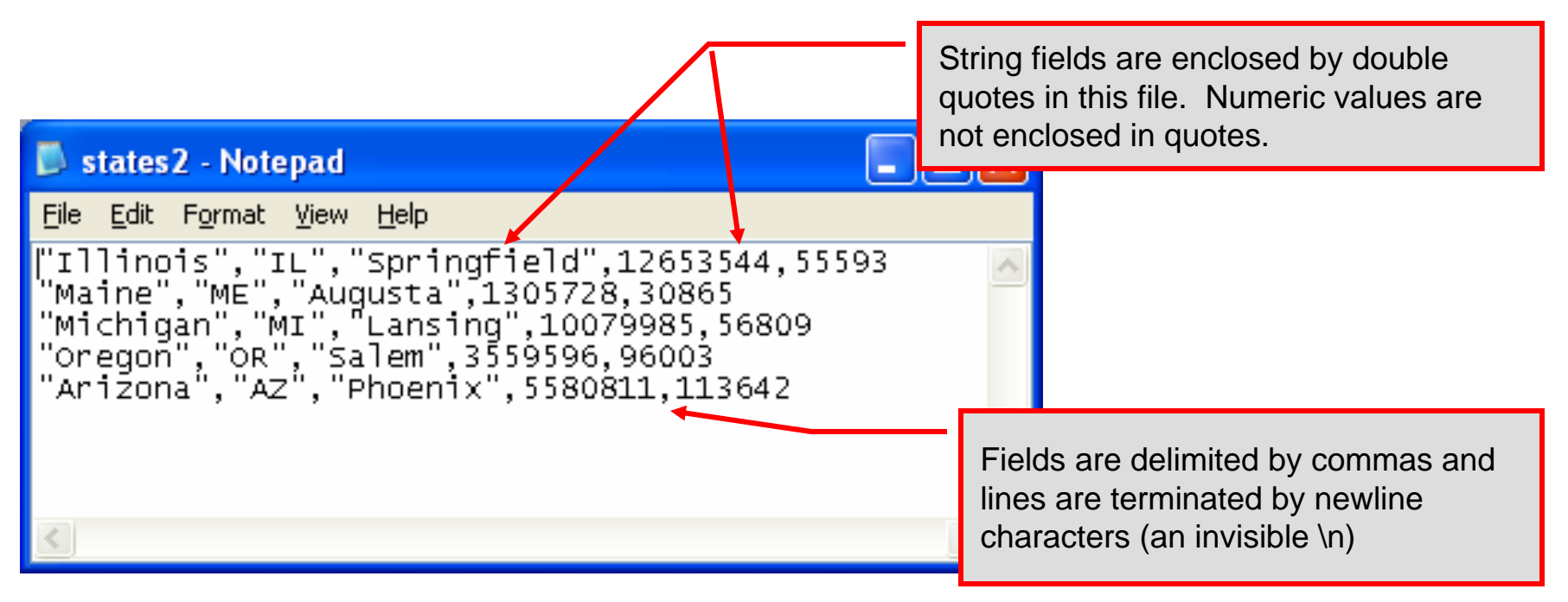

Text file containing the data to be loaded into the database table.

*COP 4710: MySQL Page 70 Mark Llewellyn ©*

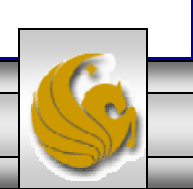

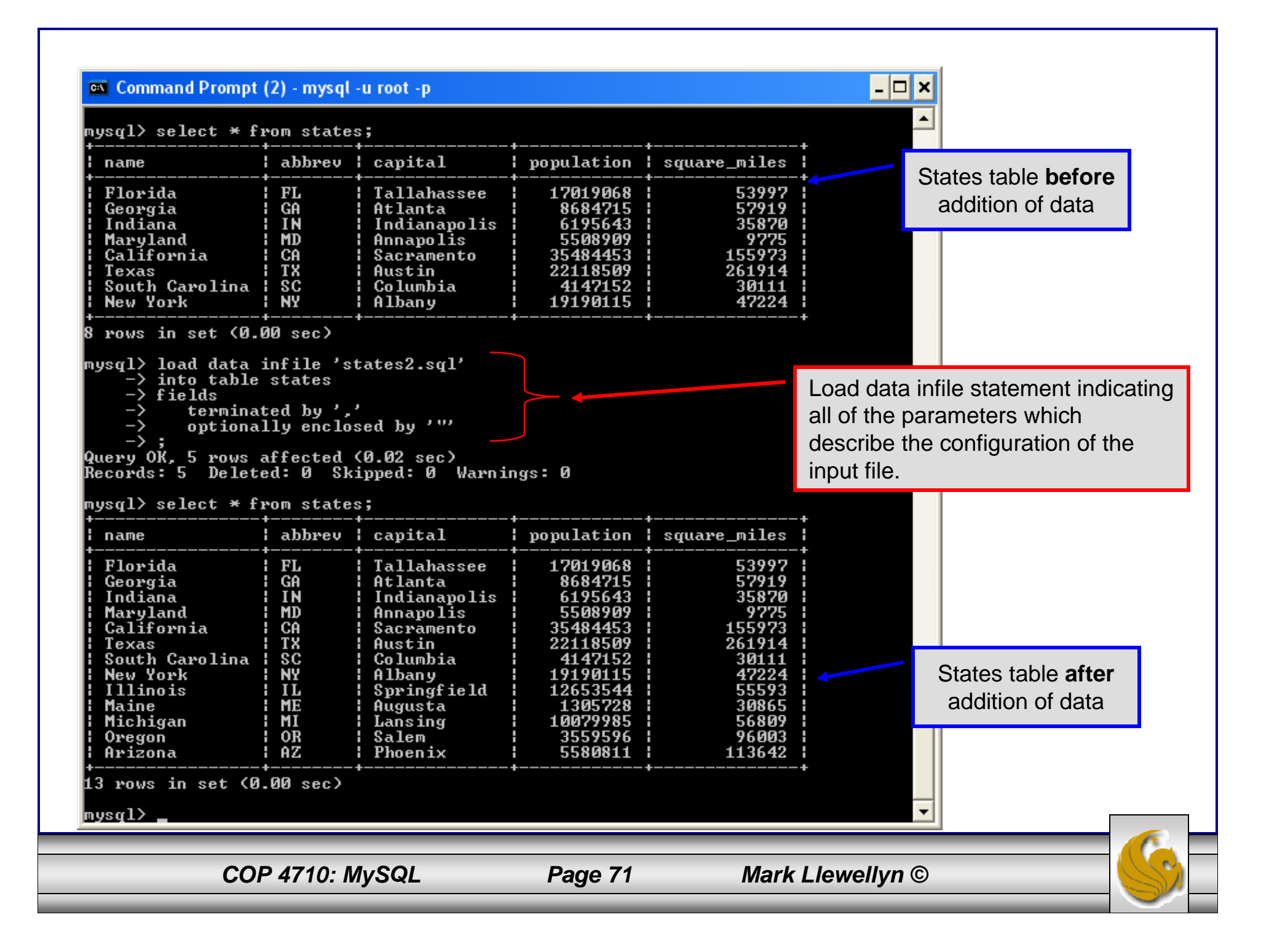

# Load Data Infile Example 2

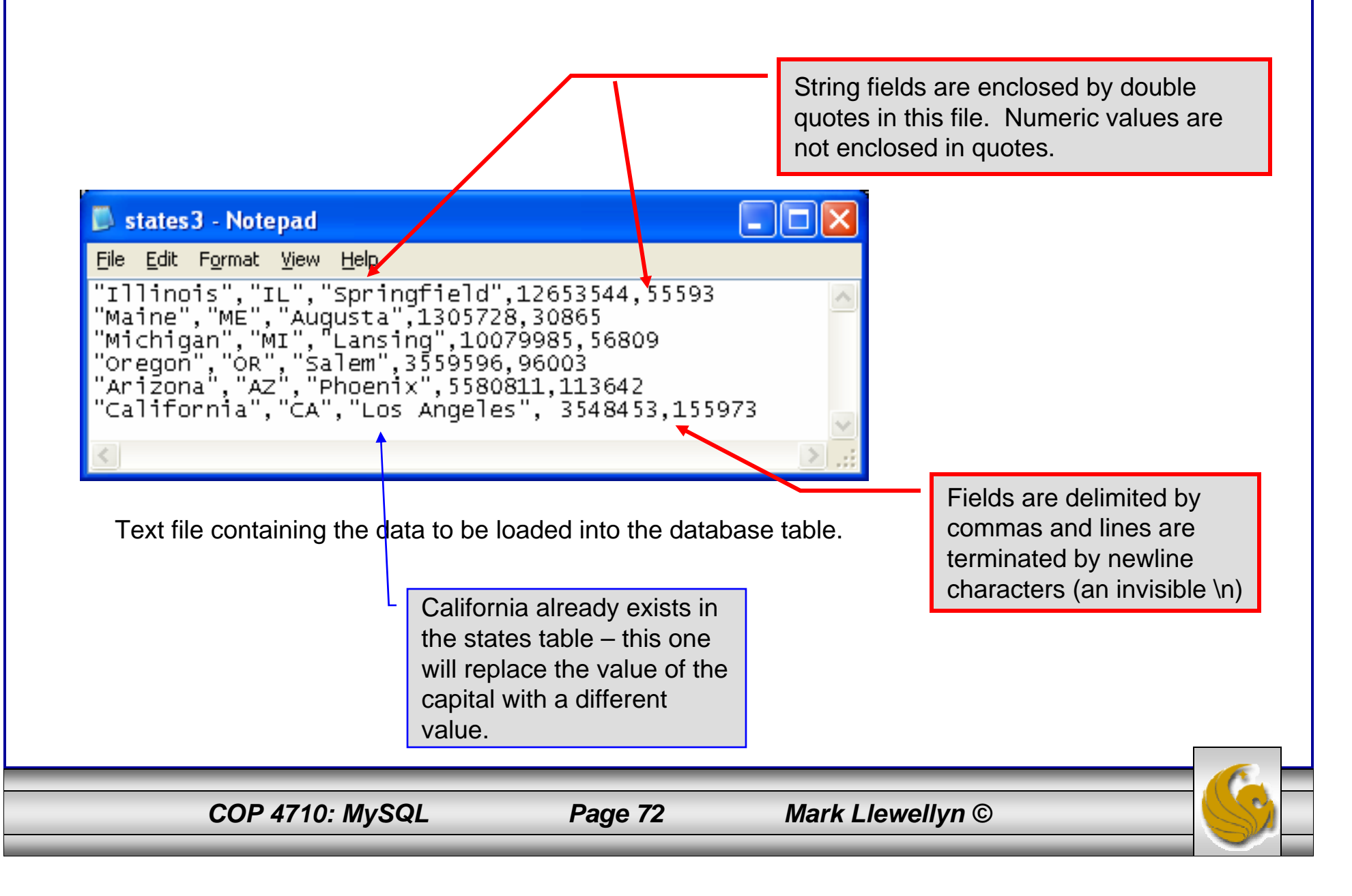
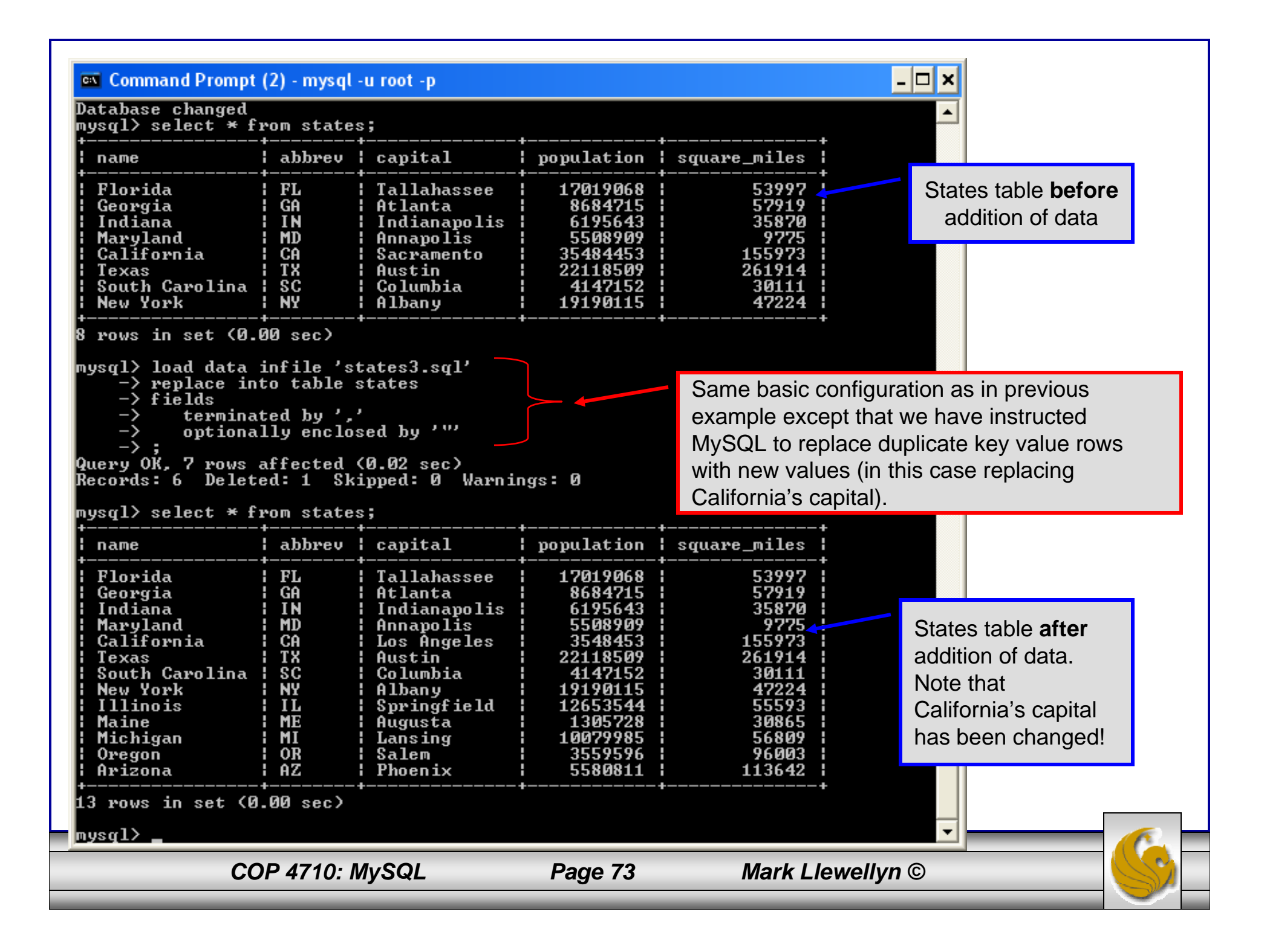

#### on Command Prompt (2) - mysql - u root - p

States table **before** addition of data

 $\blacksquare$ 

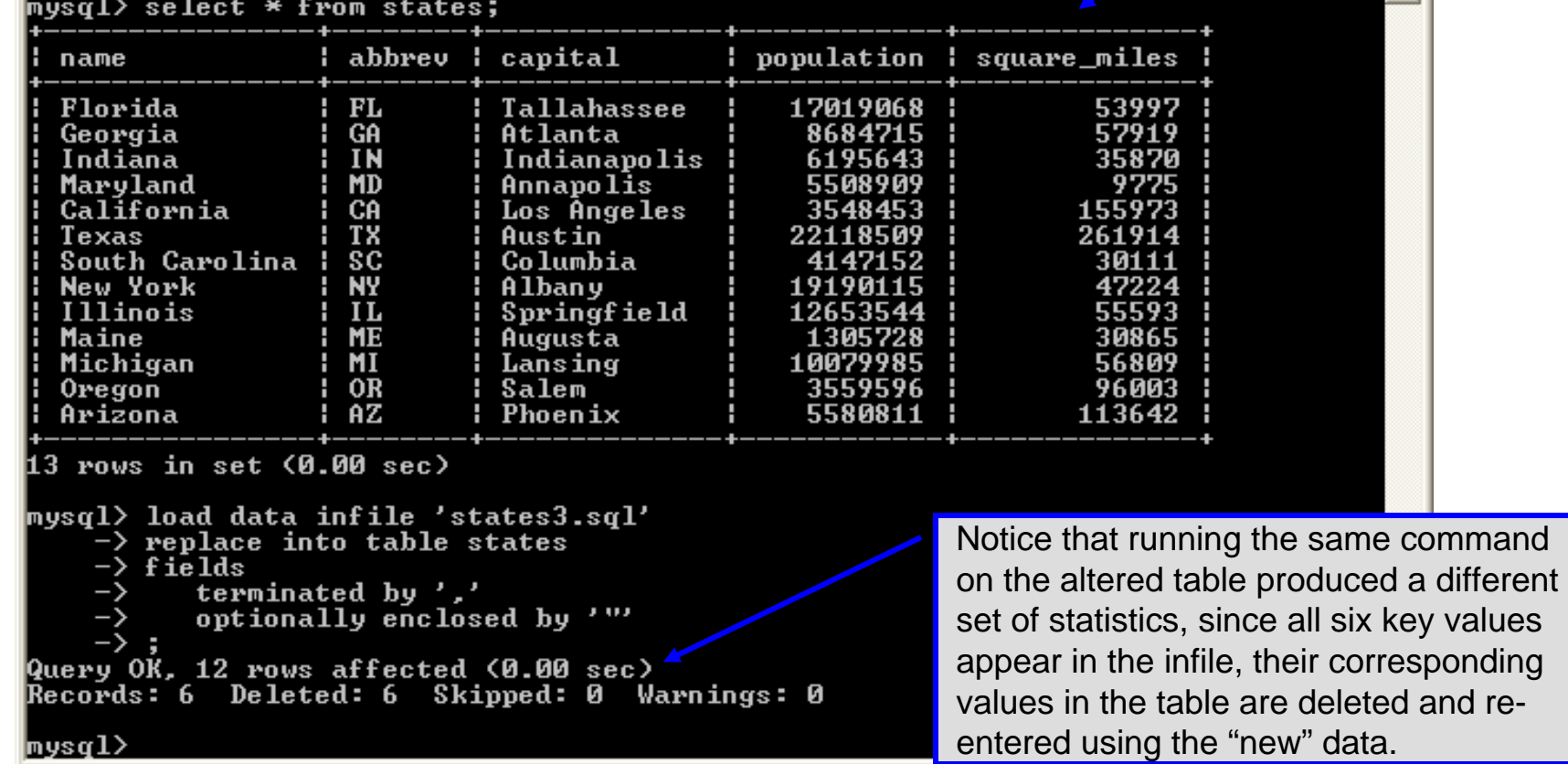

*COP 4710: MySQL Page 74 Mark Llewellyn ©*

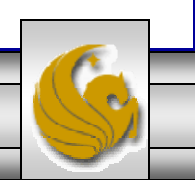

# The Ignore Clause of the Insert Command

- While the normal issues of data type compatibility are always of concern, there are other issues to deal with when inserting data into tables.
- There is the possibility that a duplicate of a key may be entered. If so, you will see an error like this:

```
ERROR 1062: Duplicate entry '2' for key 1
```
- It is possible to subdue errors by using the keyword ignore in the insert statement. By using ignore any duplicate rows will simply be ignored. They won't be imported, and the data at the related row of the target table will be left untouched.
	- In your application, you would be wise to check how many rows were affected (imported) whenever using ignore because ignoring a record may constitute a failure condition in your application that needs to be handled.

*COP 4710: MySQL Page 75 Mark Llewellyn ©*

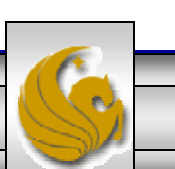

# Low Priority and Delayed Inserts

- If you specify insert low-priority, the insert waits until all other clients have finished reading from the table before the insert is executed.
- If you specify insert delayed, the client performing the action gets and instant acknowledgement that the insert has been performed, although in fact the data will only be inserted when the table is not in use by another thread.
	- This may be useful if you have an application that needs to complete its process in minimum time, or simply where there is no need for it to wait for the effect of an insert to take place. For example, when you're adding data to a log or audit trail.
	- This feature applies only to ISAM or MyISAM type files.

*COP 4710: MySQL Page 76 Mark Llewellyn ©*

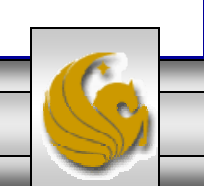

# Inserting/Replacing Data Using Replace

- • Data can also be entered into a MySQL table using the replace command.
- •The replace statement has forms similar to the insert statement:

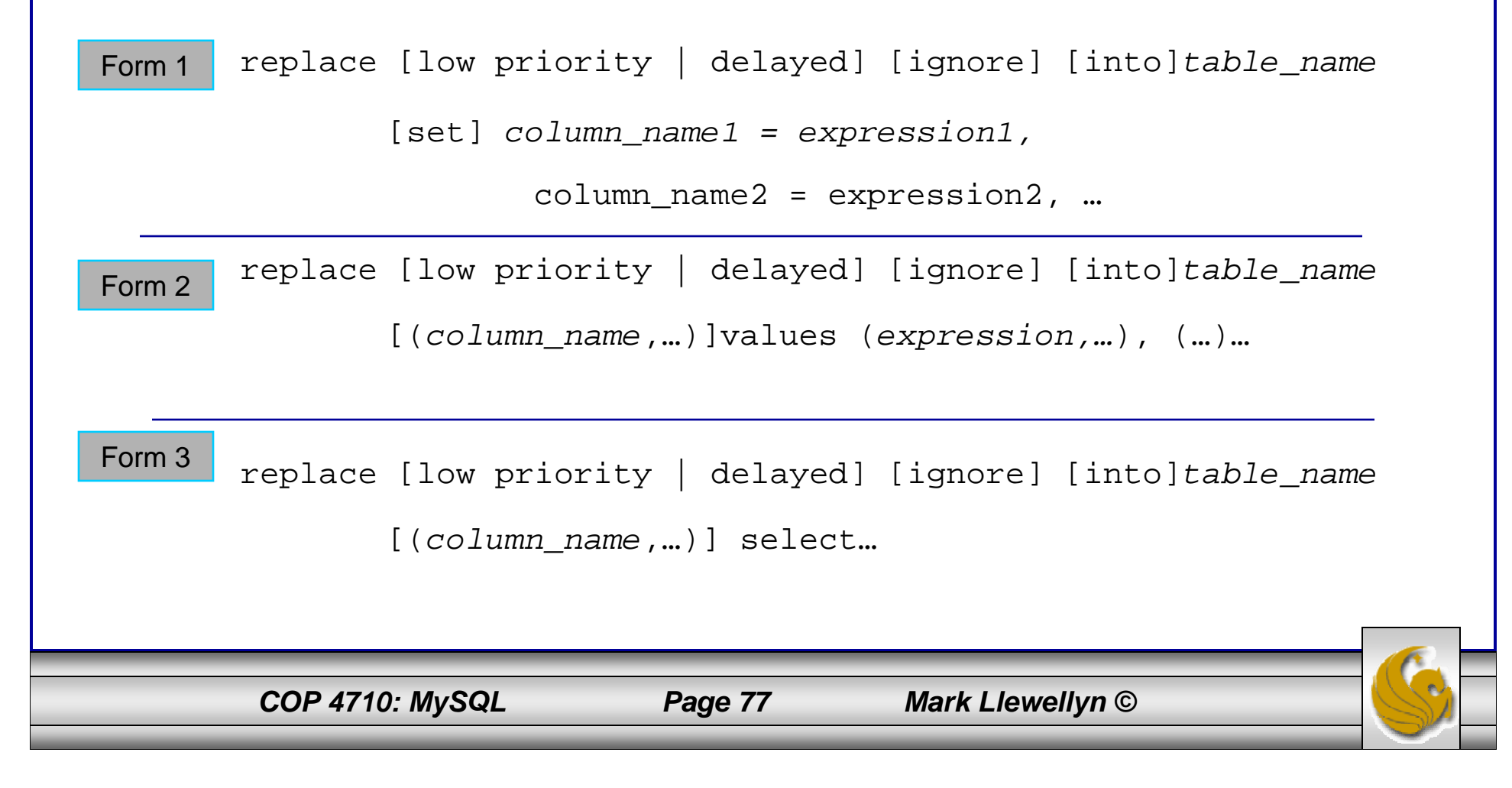

# Using replace

- •The replace statement works similar to insert. It always tries to insert the new data, but when it tries to insert a new row with the same primary or unique key as an existing row, it deletes the old row and replaces it with the new values.
- •The following examples will illustrate how replace operates.

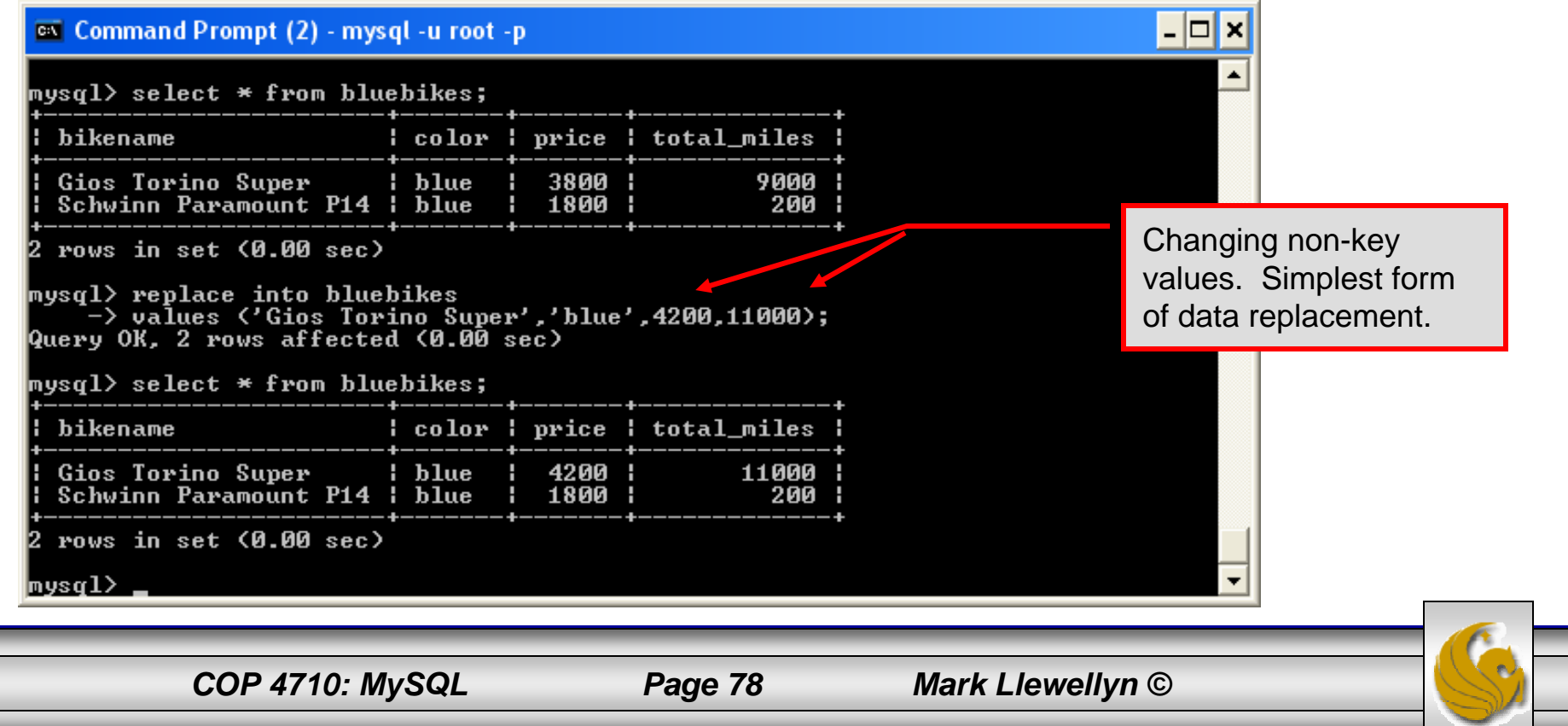

# Using Replace (cont.)

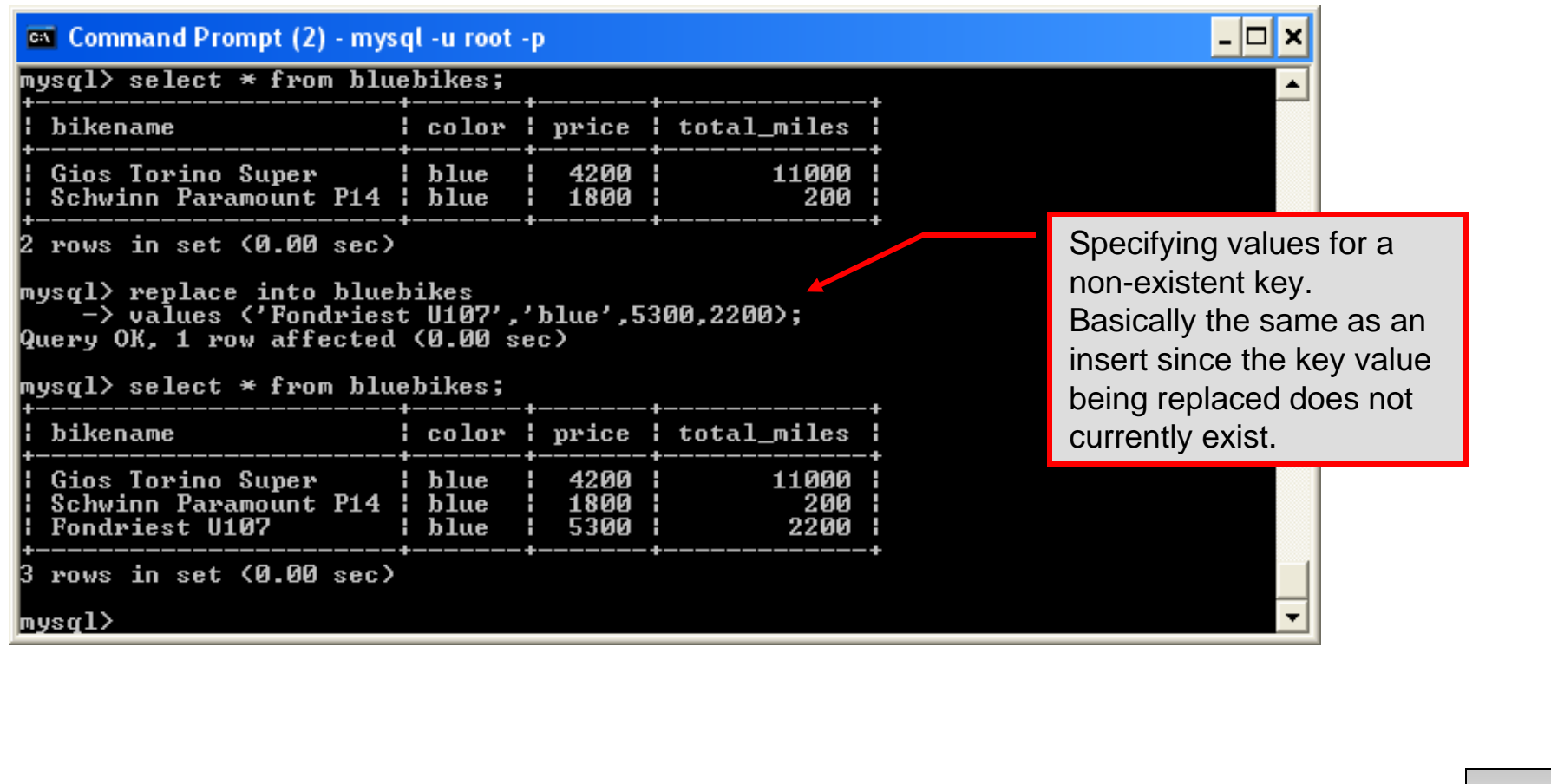

*COP 4710: MySQL Page 79 Mark Llewellyn ©*

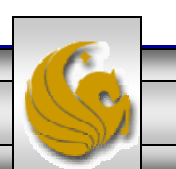

# Performing Updates on Tables

• The update command allows you to modify the values of the existing data in a table. The basic format of the statement is:

```
update [low priority] [ignore] table_name
   set column_name1 = expression1, 
       column_name2 = expression2, …
   [where where_definition]
   [limit num];
```
- There are basically two parts to the statement: the set portion to declare which column to set to what value; and the where portion, which defines which rows are to be affected.
- Limit restricts the number of rows affected to num.

*COP 4710: MySQL Page 80 Mark Llewellyn ©*

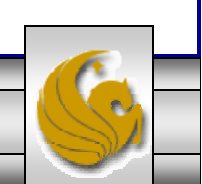

#### Using update (cont.)

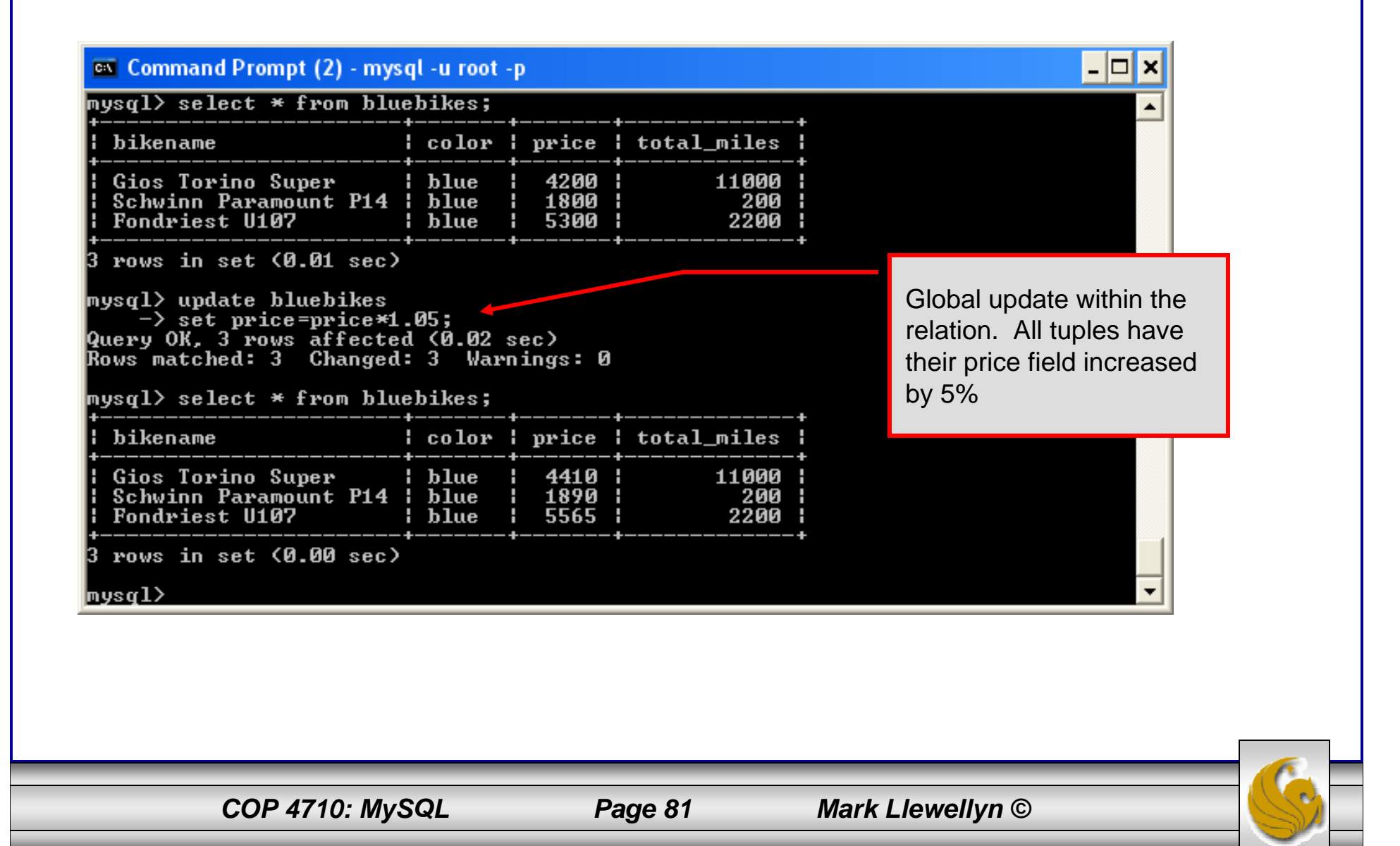

# Using update (cont.)

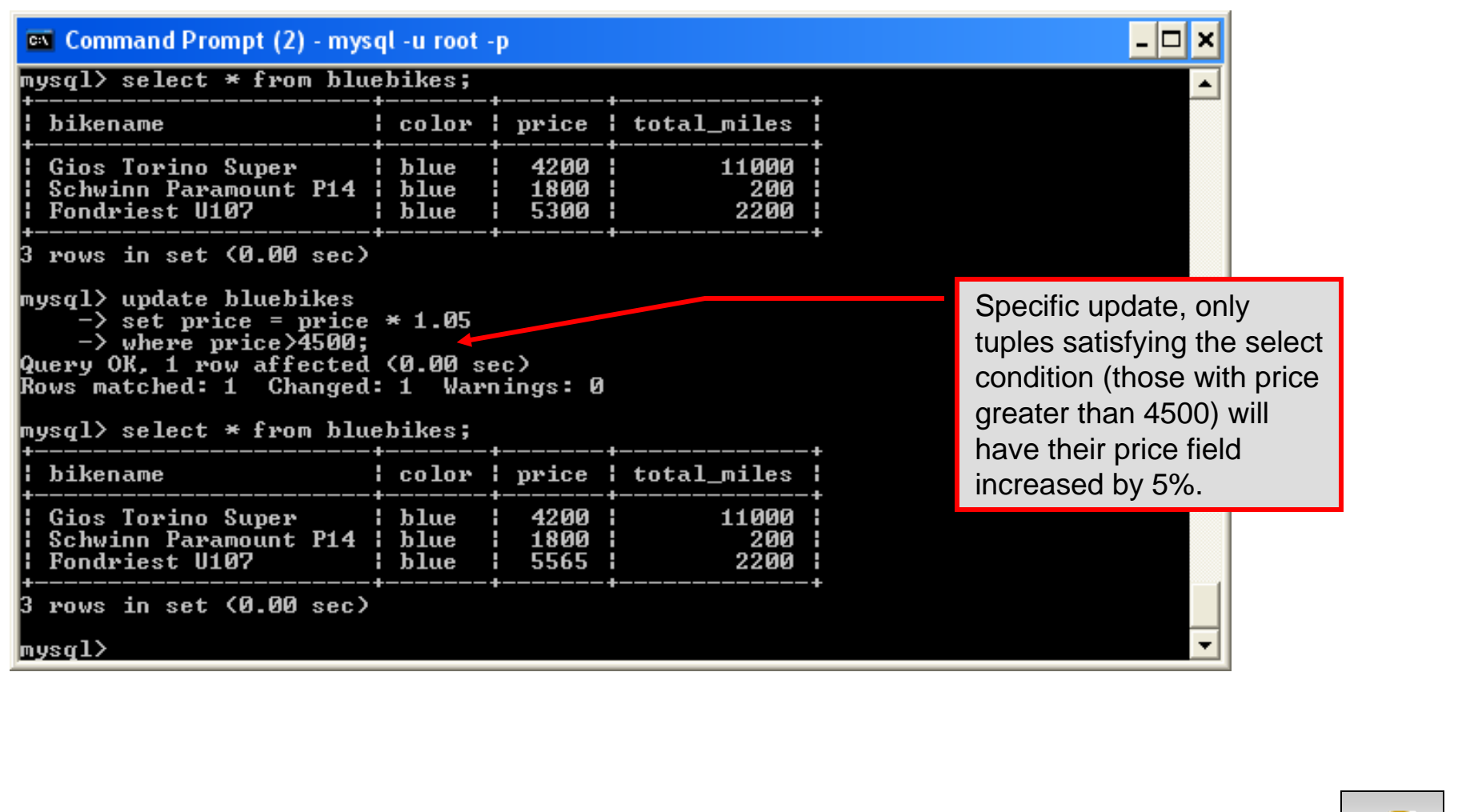

*COP 4710: MySQL Page 82 Mark Llewellyn ©*

# Select Queries in MySQL

• The select command in MySQL is basically the same as in the standard SQL, however, it does have some additional features. The basic format of the statement is (not all options are shown – for complete details see the SQL Manual):

```
SELECT [ALL | DISTINCT | DISTINCTROW][HIGH_PRIORITY]
       [STRAIGHT JOIN] [SQL_SMALL_RESULT][SQL_BIG_RESULT]
       [SQL_BUFFER_RESULT][SQ_CACHE | SQL_NO_CACHE]
       select_expression, …
   [INTO {OUTFILE | DUMPFILE} 'path/to/filename' export_options] 
   [FROM table_references
        WHERE where_definition]
         [GROUP BY {col_name | col_alias | col_pos | formula}
                 [asc |desc], ...][HAVING where_definition]
         [ORDER BY {col_name | col_alias | col_pos | formula}
                 [asc | desc], …]
         [LIMIT [offset, ] num_rows]
         [PROCEDURE procedure_name];
```
*COP 4710: MySQL Page 83 Mark Llewellyn ©*

# MySQL RDBMS (cont.)

- • MySQL features a user permissions system, which allows control over user's access to the databases under MySQL control.
- • There are very few competitors of MySQL (Oracle, Sybase, DB2, and SQL Server) that can match the level of sophistication provided by MySQL's permissions system in terms of granularity and level of security provided.

Note that I did not include Microsoft Access in the list above. There are a couple of reasons for this; Access concentrates on the client front-end, although available in shareable versions, it lacks the management system that is a key part of any RDBMS. Access provides virtually no user authentication capabilities nor does it have multithreading processing capabilities, in its normal form.

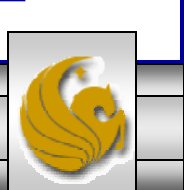

# Authorization in MySQL

- mysql and the various utility programs such as mysqladmin, mysqlshow, and mysqlimport can only be invoked by a valid MySQL user.
- Permissions for various users are recorded in grant tables maintained by MySQL.
- As the root user, you have access to all the databases and tables maintained by the MySQL Server.
- One of these databases is named mysql.and contains the various information on the users who have access to this installation of MySQL. Some of the tables which comprise this database are shown on the next few pages.

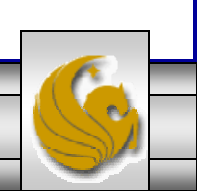

### Tables in the mysql Database

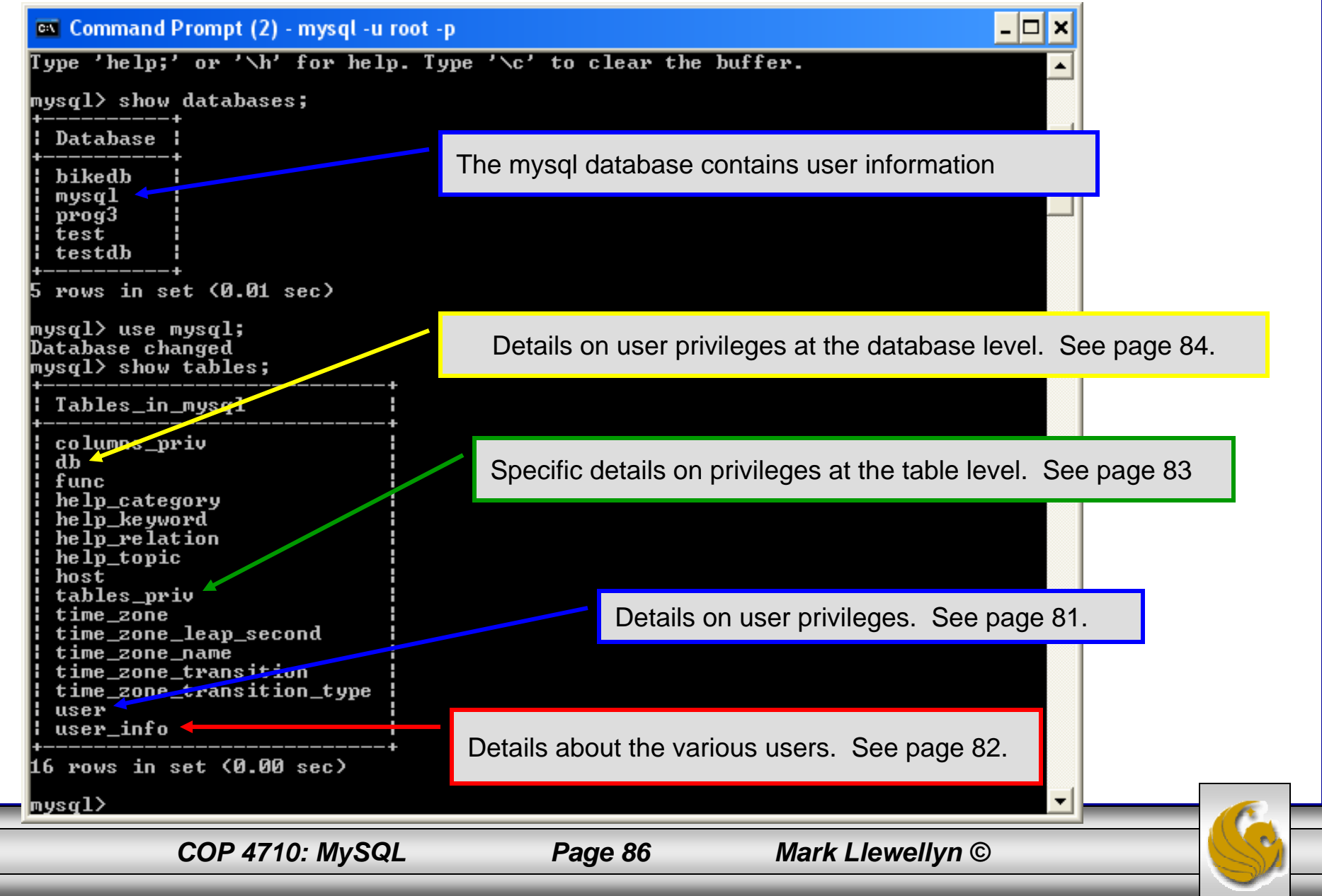

# Contents of the user Table

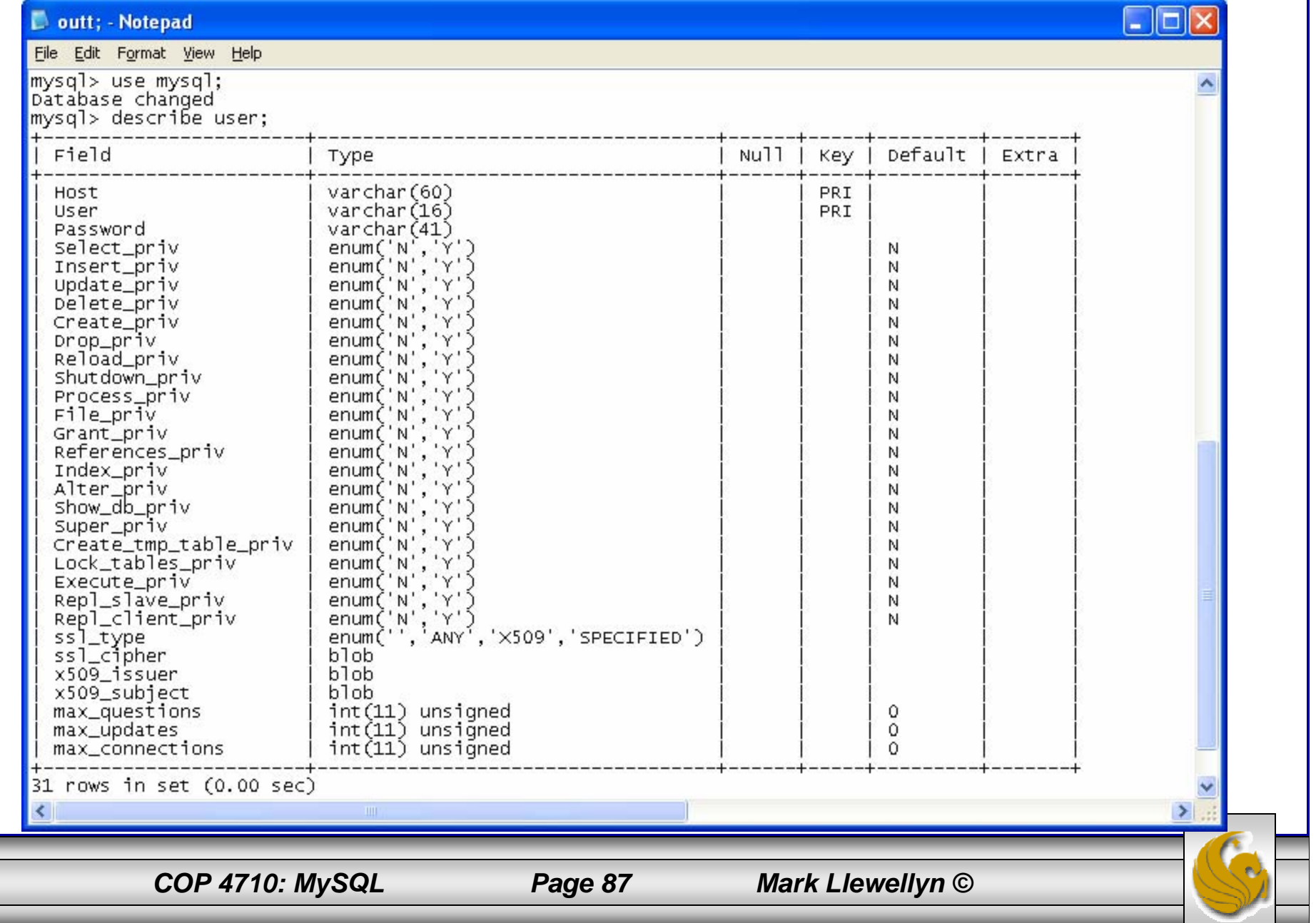

### Contents of the user\_info Table

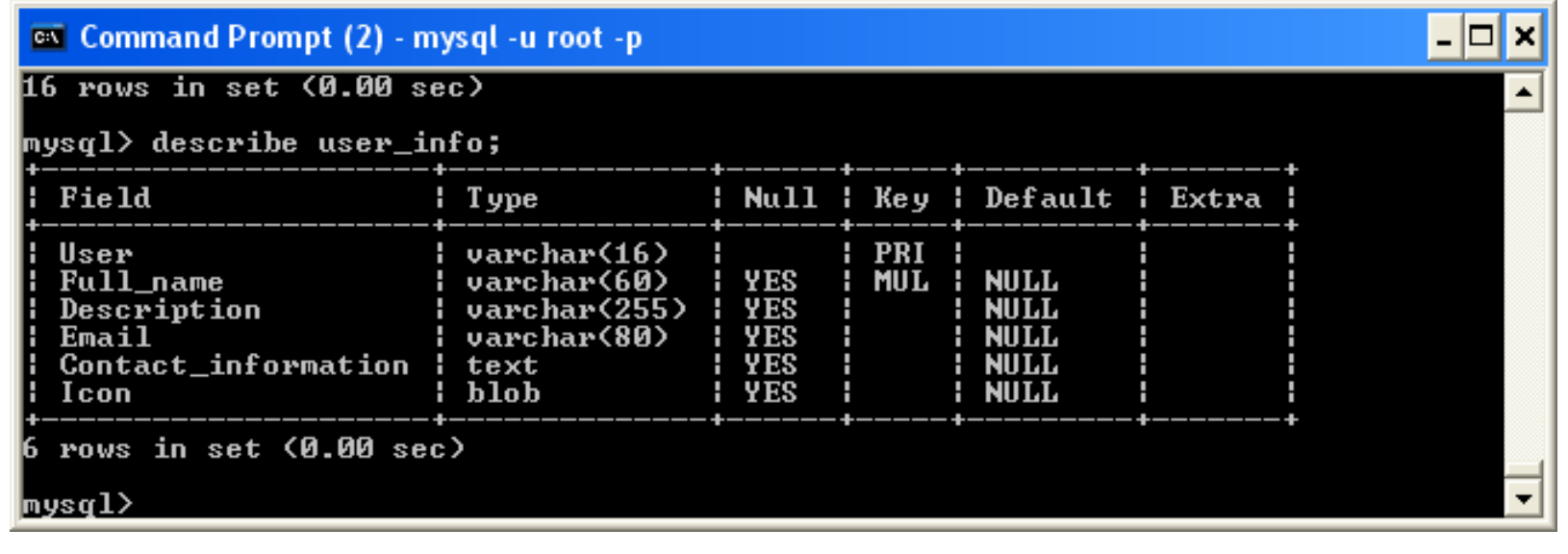

*COP 4710: MySQL Page 88 Mark Llewellyn ©*

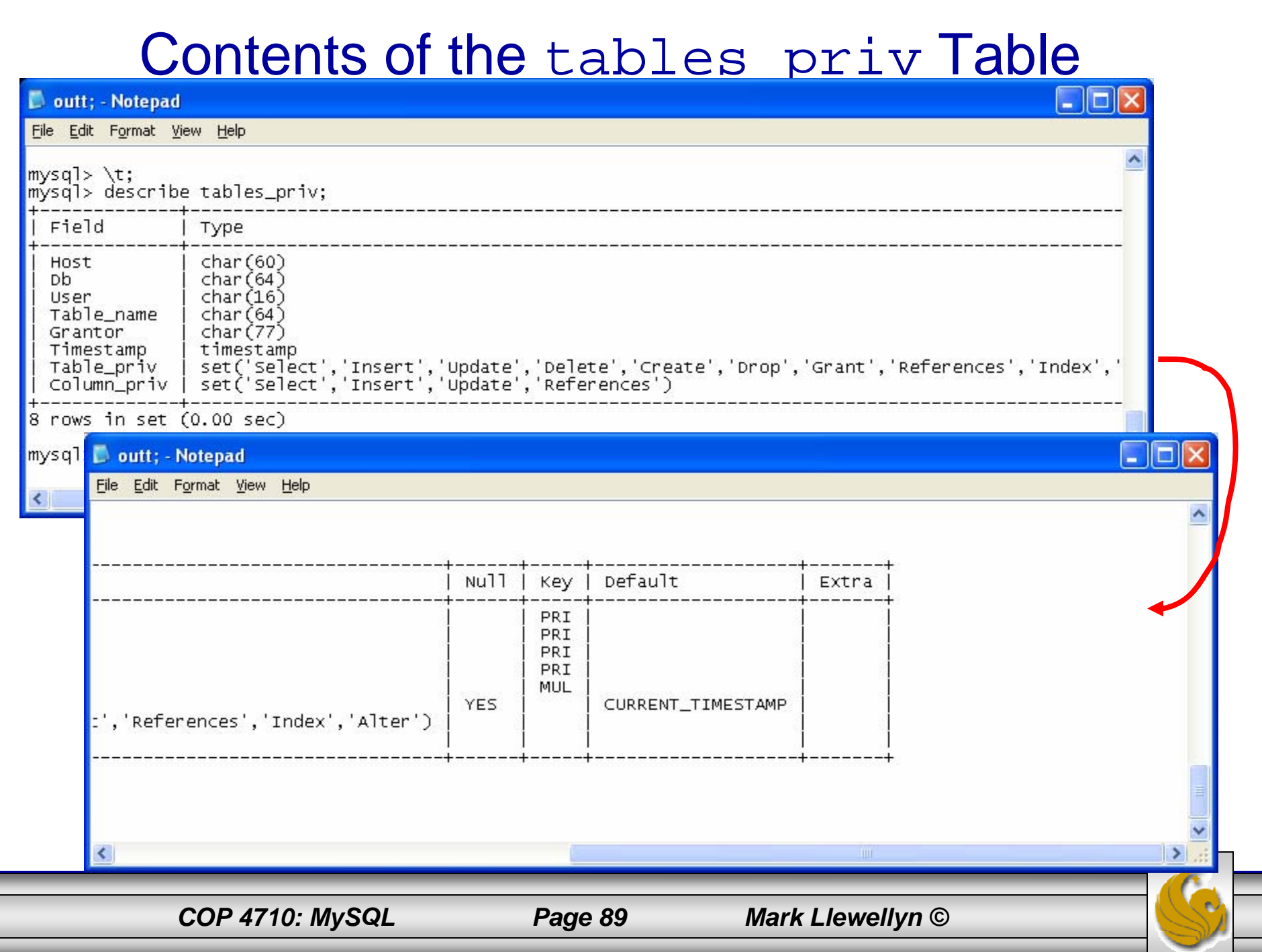

# Contents of the db Table

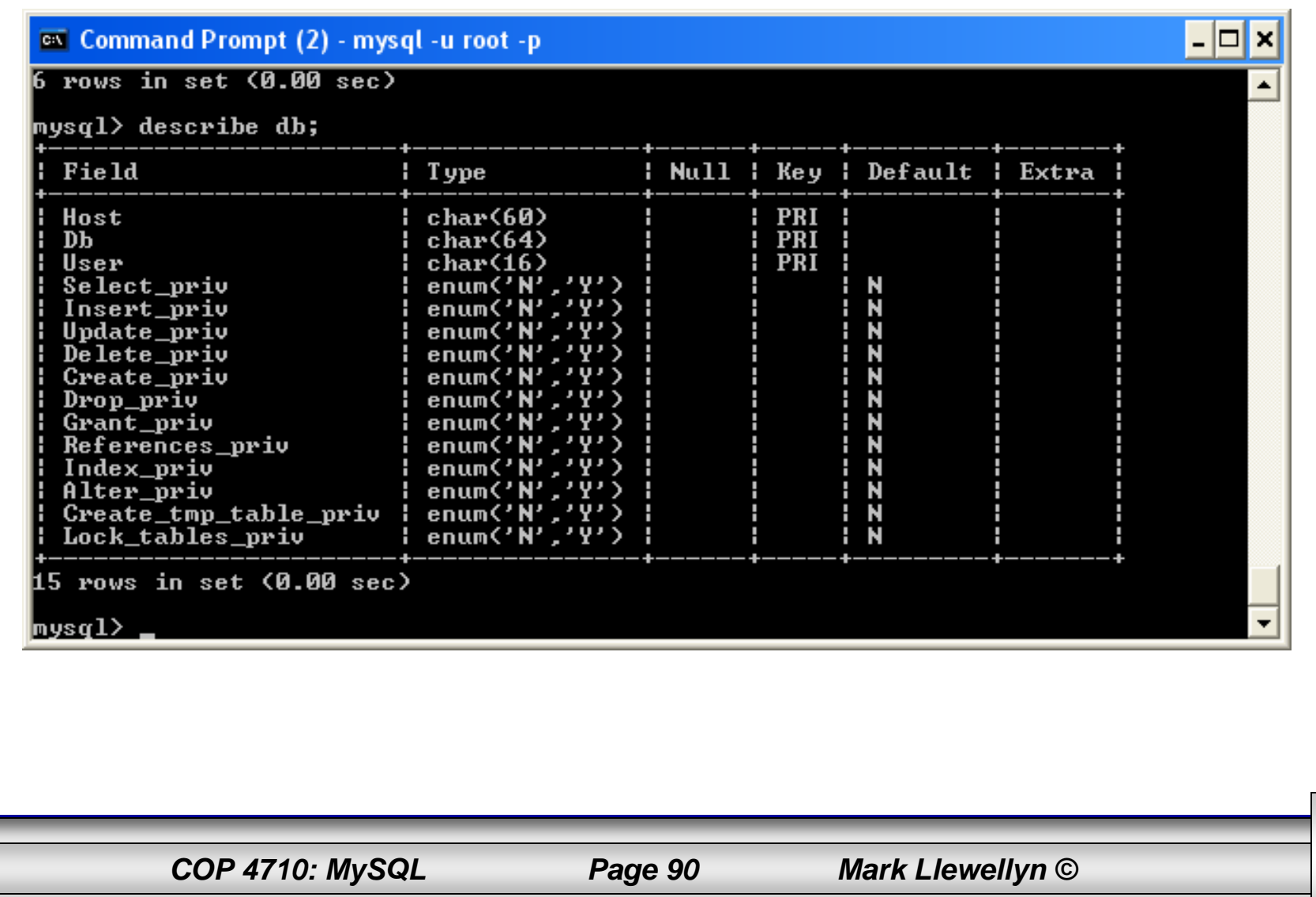

# How The Grant Tables Work

- The various grant tables work together to define access capabilities for the various users of the databases in MySQL. The tables represent a hierarchy which begins at the database level and moves downward to finer and finer granularity in access capabilities.
- To understand how the grant tables work, it is necessary to understand the process that MySQL goes through when considering a request from a client.
- Step 1: A user attempts to connect to the MySQL server. The user table is consulted, and on the basis of the username, password, and host from which the connection is occurring, the connection is either refused or accepted. (MySQL actually sorts the user table and looks for the first match.)

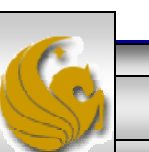

### How The Grant Tables Work (cont.)

- Step 2: If the connection is accepted, any privilege fields in the user table that are set to 'Y' will allow the user to perform that action on any database under the server's control. For administrative actions such as shutdown and reload, the entry in the user table is deemed absolute, and no further grant tables are consulted.
- Step 3: Where the user makes a database-related request and the user table does not allow the user to perform that operations (the privilege is set to 'N'), MySQL consults the db table (see page 84).
- Step 4: The db table is consulted to see if there is an entry for the user, database, and host. If there is a match, the db privilege fields determine whether the user can perform the request.

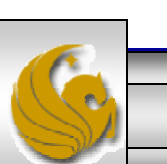

### How The Grant Tables Work (cont.)

- Step 5: If there is a match on the db table's Db and User files but Host is blank, the host table is consulted to see whether there is a match on all three fields. If there is, the privilege fields in the host table will determine whether the use can perform the requested operation. Corresponding entries in the db and host tables must both be 'Y' for the request to be granted. Thus, an 'N' in either table will block the request.
- Step 6: If the user's request is not granted, MySQL checks the tables\_priv (see page 83) and columns\_priv tables. It looks for a match on the user, host, database, and table to which the request is made (and the column, if there is an entry in the columns\_priv table). It adds any privileges it finds in these tables to the privileges already granted. The sum of these privileges determines if the request can be granted.

*COP 4710: MySQL Page 93 Mark Llewellyn ©*

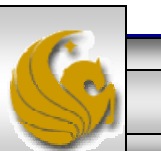

#### Managing User Privileges with GRANT and REVOKE

- • The basic granting and revocation of privileges in MySQL are accomplished through the grant and revoke commands.
- The format of the grant command is:

```
COP 4710: MySQL Page 94 Mark Llewellyn ©
GRANT privileges [(column_list)]
ON database_name.table_name
TO username@hostname [IDENTIFIED BY 'password']
[REQUIRE [SSL | X509]
    [CIPHER cipher [AND] ]
    [ISSUER issuer [AND] ]
    [SUBJECT subject ] ]
[WITH GRANT OPTION |
    MAX_QUERIES_PER_HOUR num |
    MAX_UPDATES_PER_HOUR num |
    MAX_CONNECTIONS_PER_HOUR num ]
```
#### Some of the Privileges Assigned with GRANT

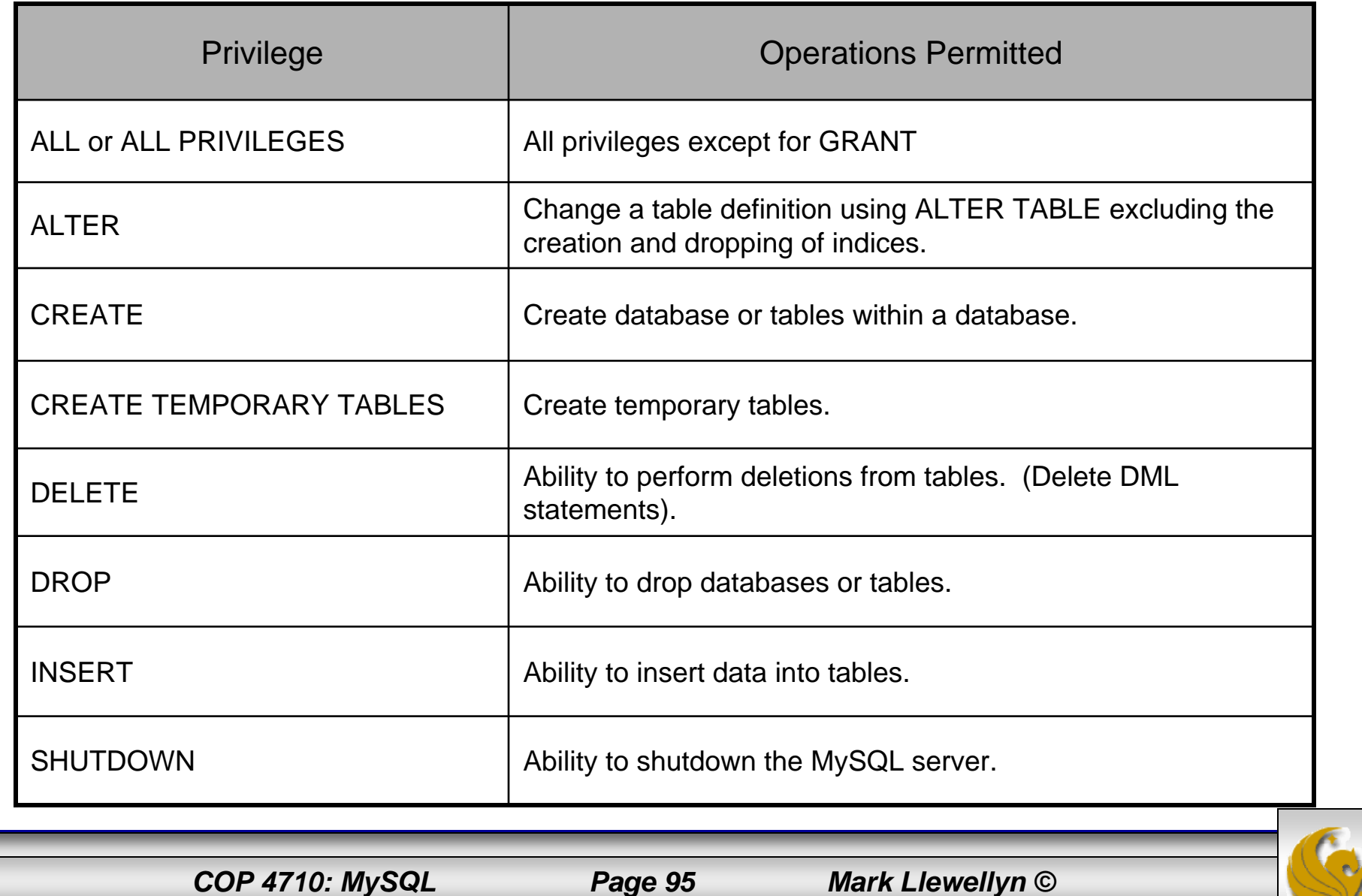

# Displaying Privileges with SHOW

- The SQL command SHOW is used to display the grant privileges for a given user.
- •The syntax for the SHOW command is:

SHOW GRANTS FOR *username@hostname*

•An example is shown below:

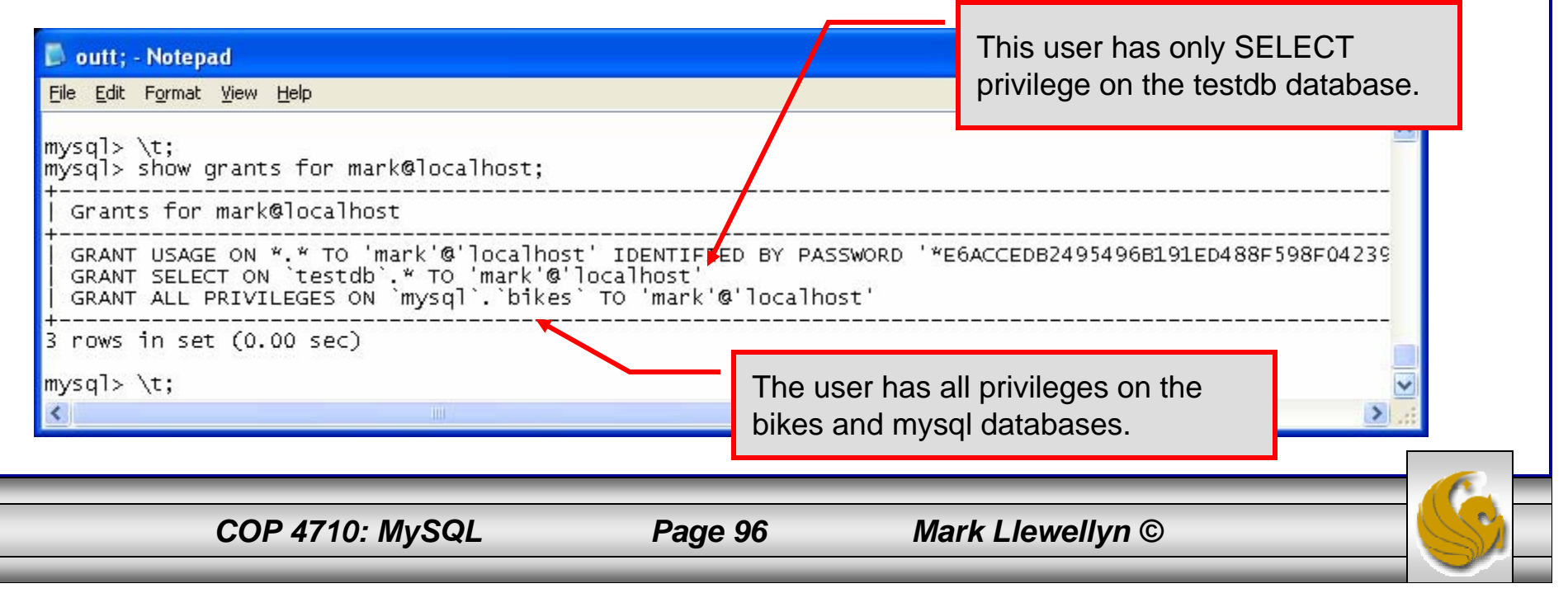

#### Revoking User Privileges with REVOKE

- Revocation of privileges in MySQL is accomplished with the revoke command.
- •The format of the revoke command is:

REVOKE *privileges* [(column\_list)] ON *database\_name.table\_name FROM username@hostname*

•An example is shown on the next page.

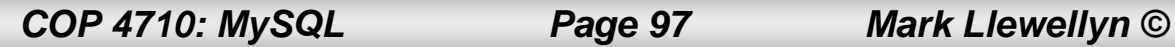

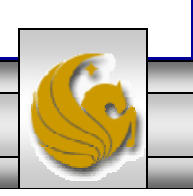

#### Example - Revoking User Privileges with REVOKE

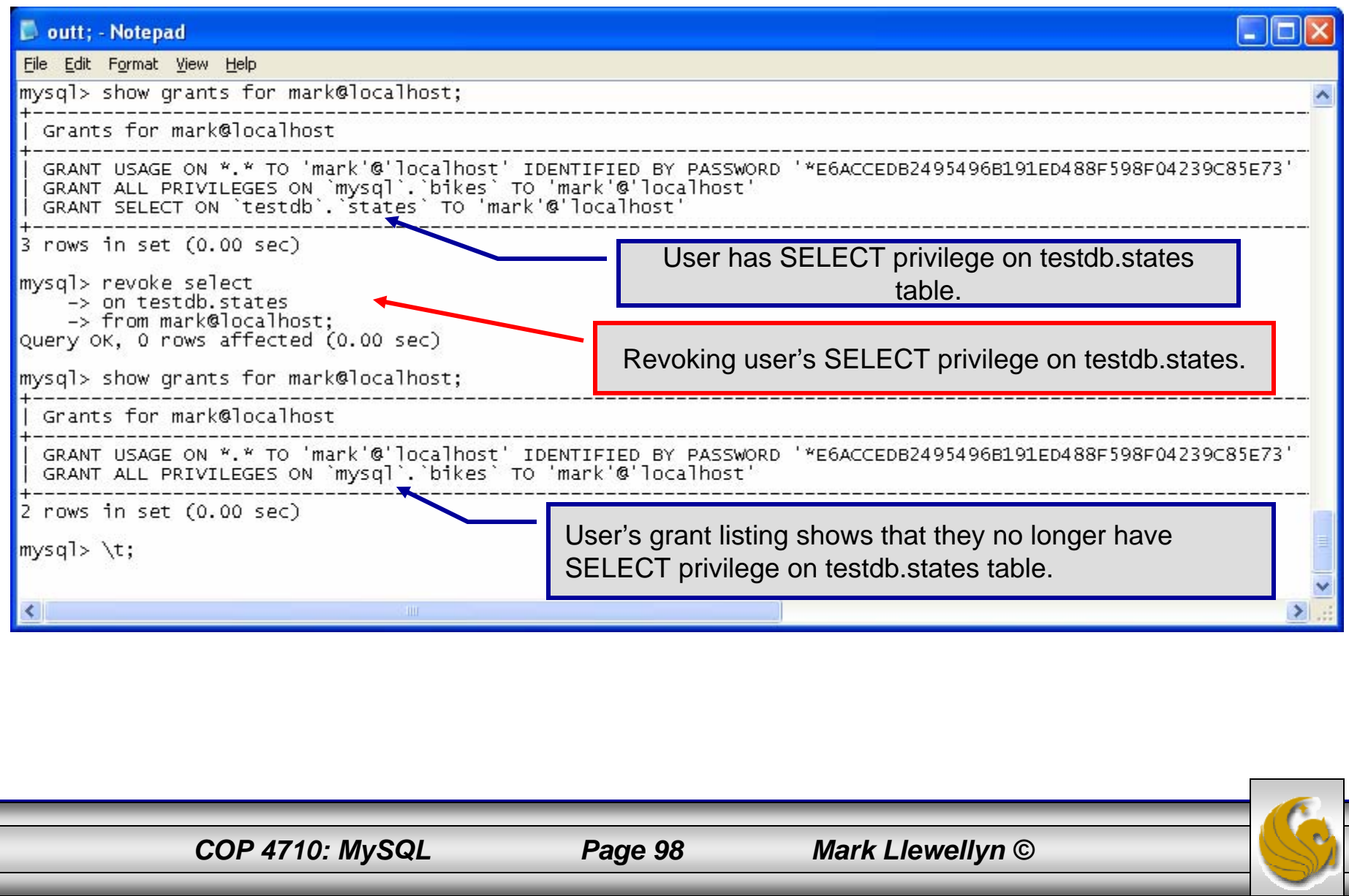

# The MySQL Administrator Tool

- From MySQL you can download a GUI-based administrator tool to help you administer your MySQL databases.
- This tool implements all of the GRANT, REVOKE, and SHOW functionality available in SQL.
- This tool also contains some system administrator functionality for monitoring system resources and utilization.
- You can download this tool at: http://www.mysql.com/products/.
- A few screen shots of this tool and its capabilities are shown in the next few slides.

*COP 4710: MySQL Page 99 Mark Llewellyn ©*

### The MySQL Administrator Tool – Screen Shots

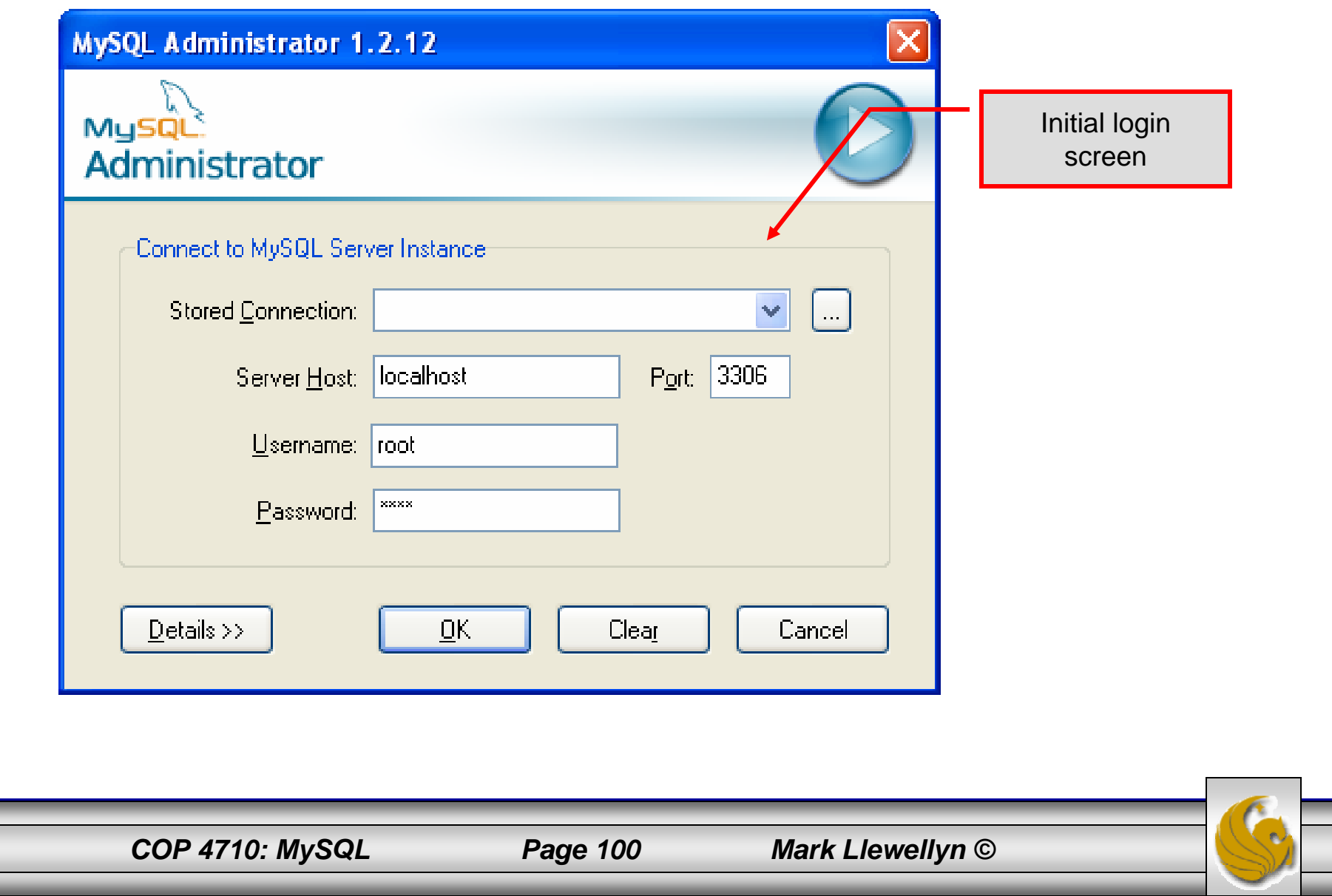

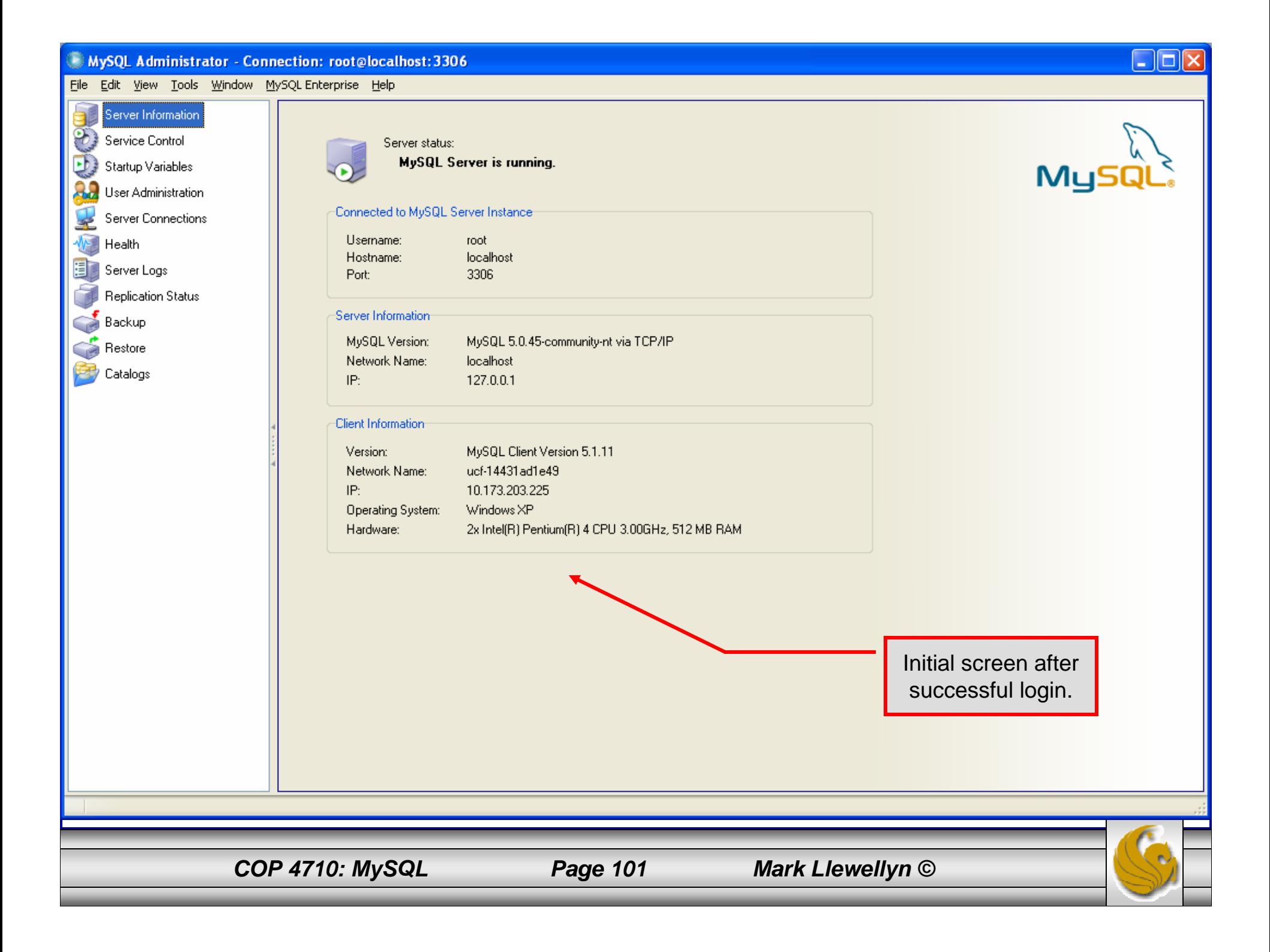

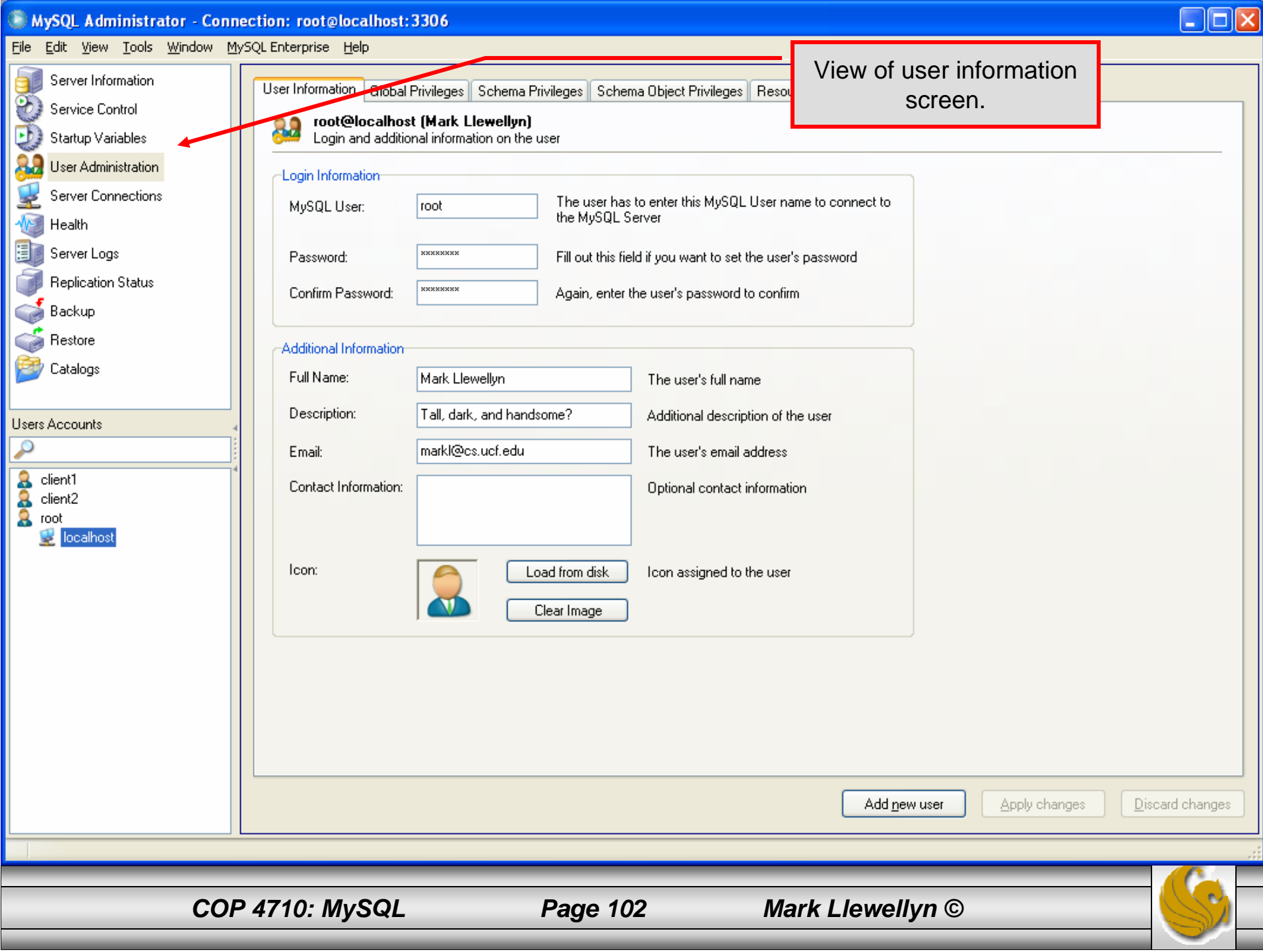

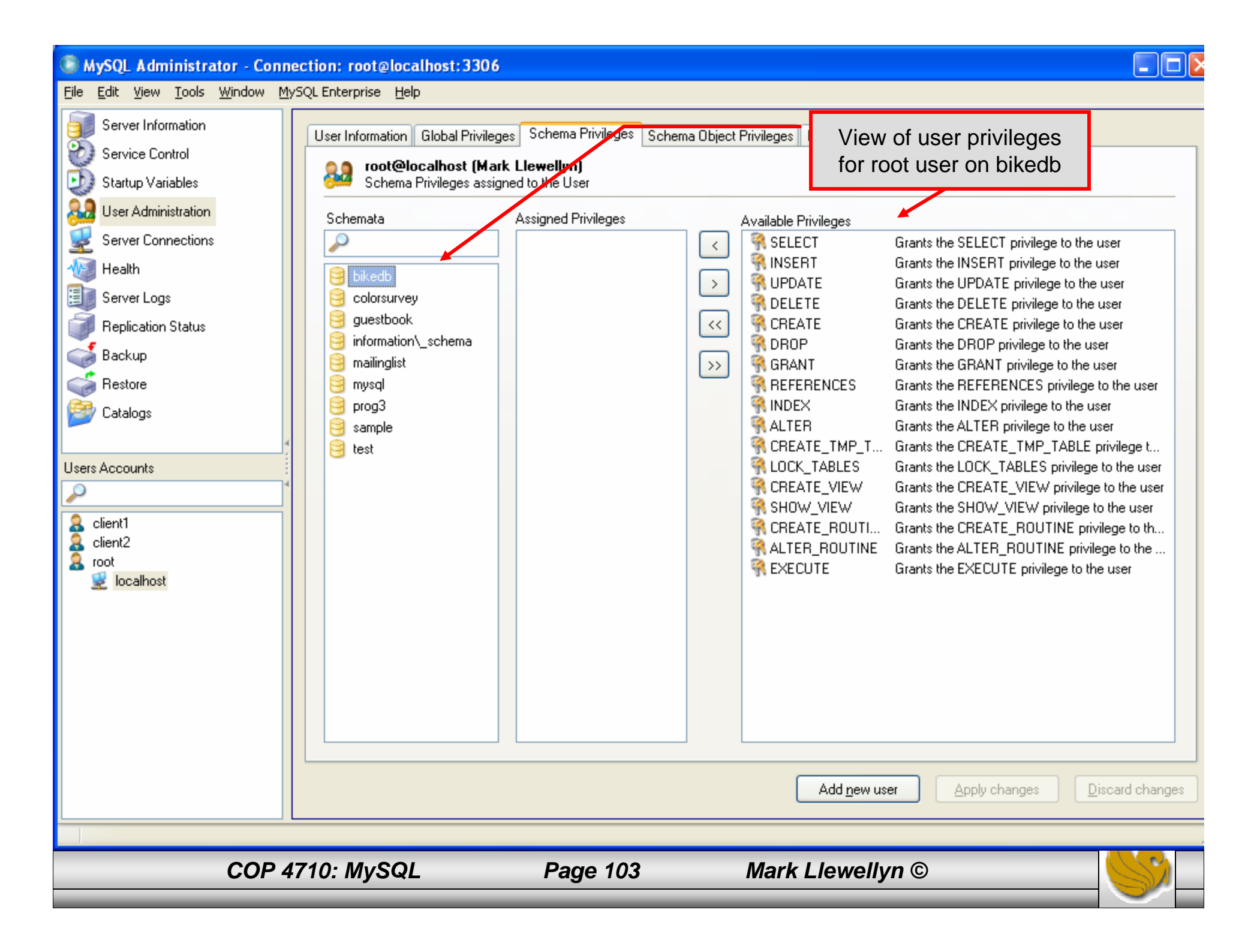

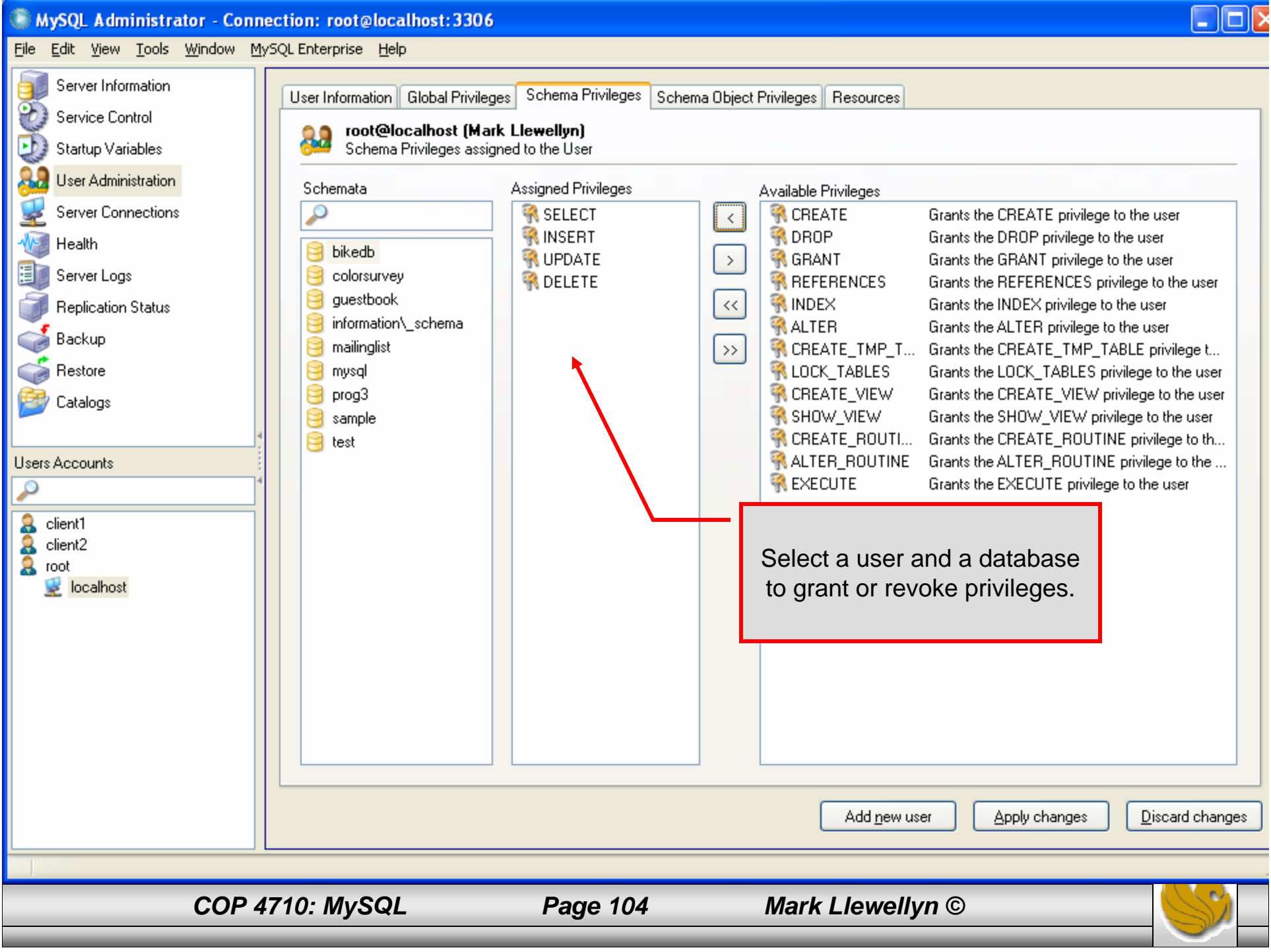

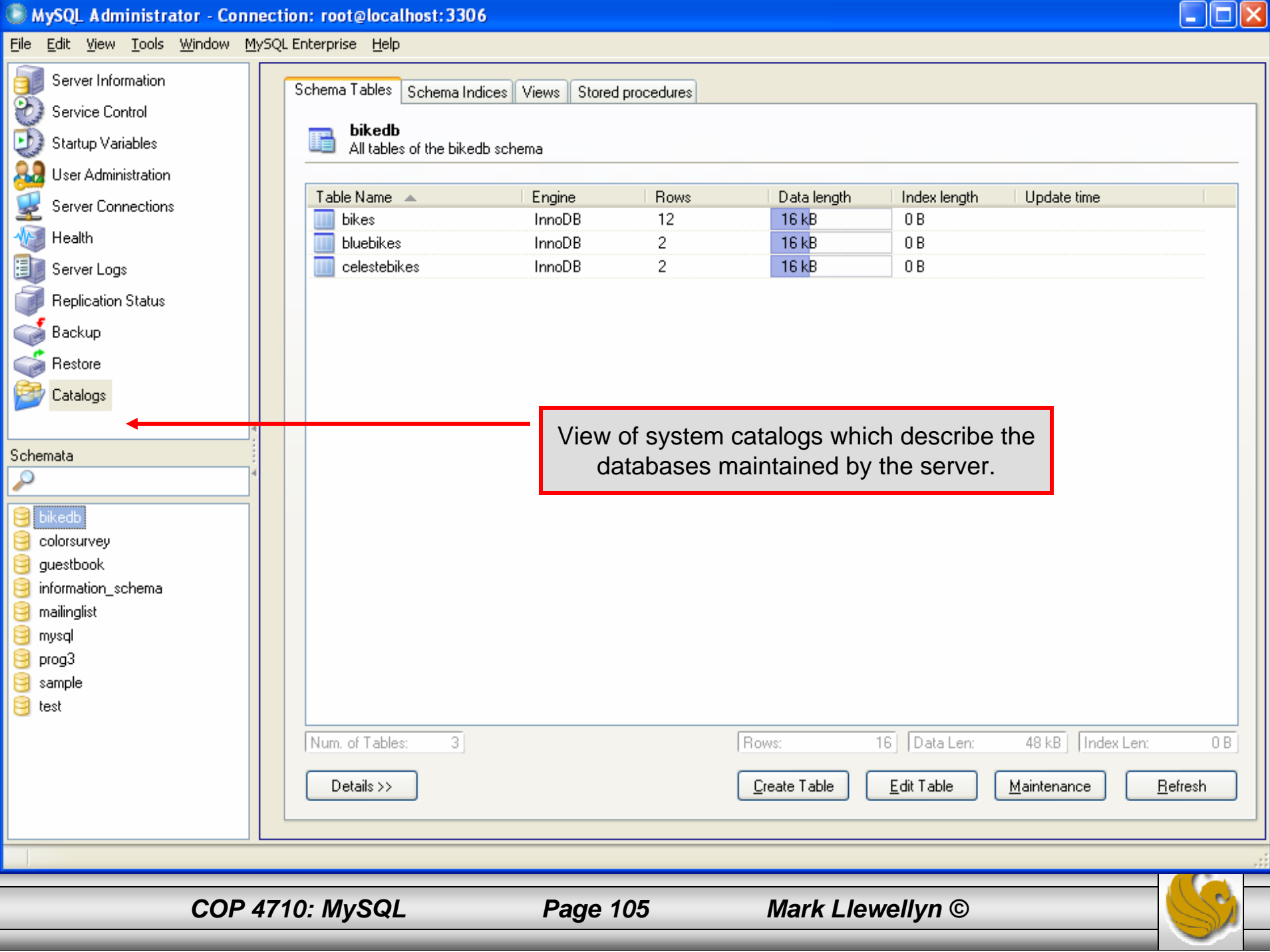

# The MySQL Query Browser Tool

- From MySQL you can also download a GUI-based query browser tool.
- This tool implements all of the basic DML side of SQL with some limitation. For example, editing result sets is possible only if the result set was generated from a single table. Joinbased result sets are not editable. This tool also implements many DDL commands.
- This tool is helpful for developing and testing queries.
- A few screen shots of this tool and its capabilities are shown in the next few slides.

#### A First Look At The MySQL Query Browser

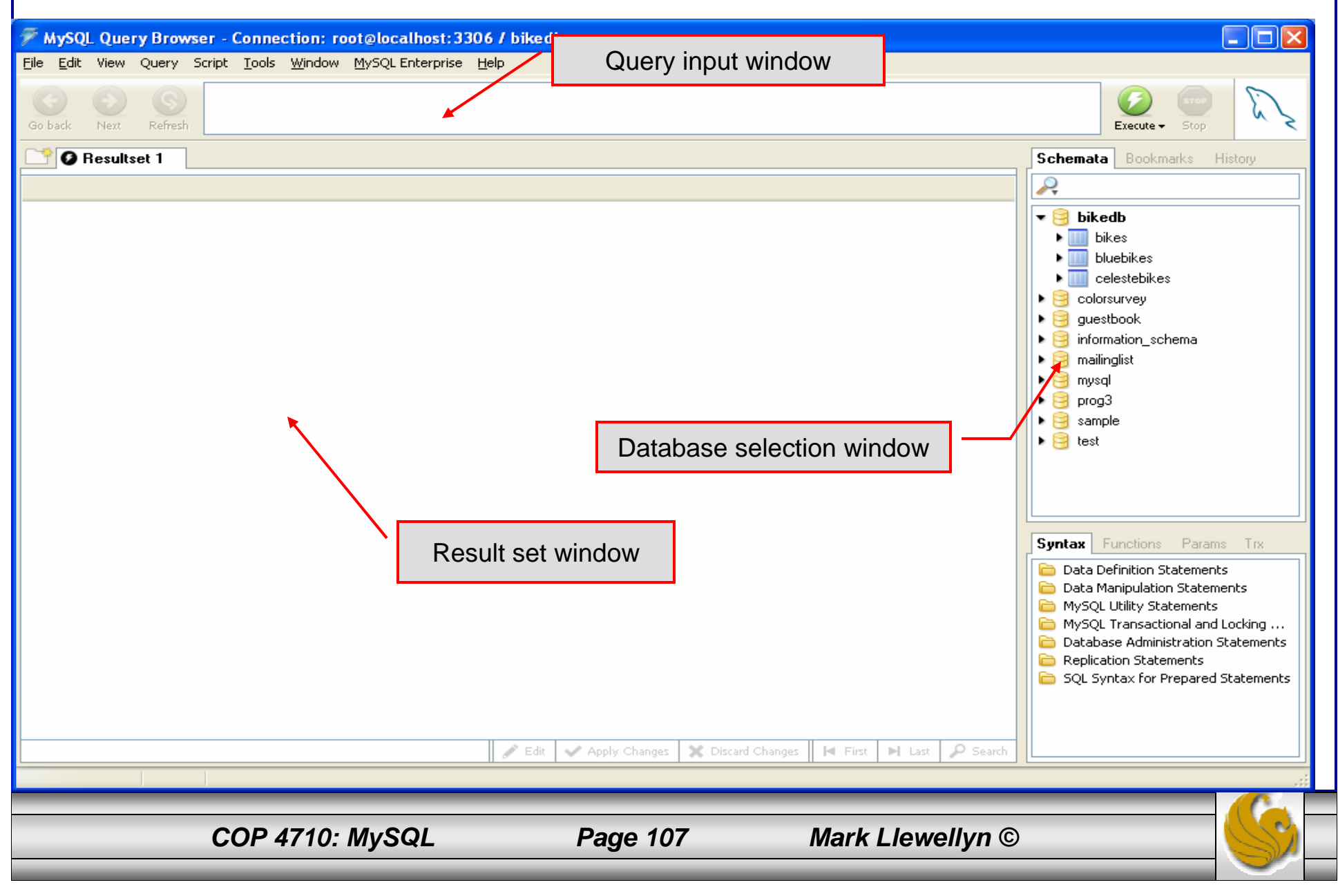

#### A First Look At The MySQL Query Browser

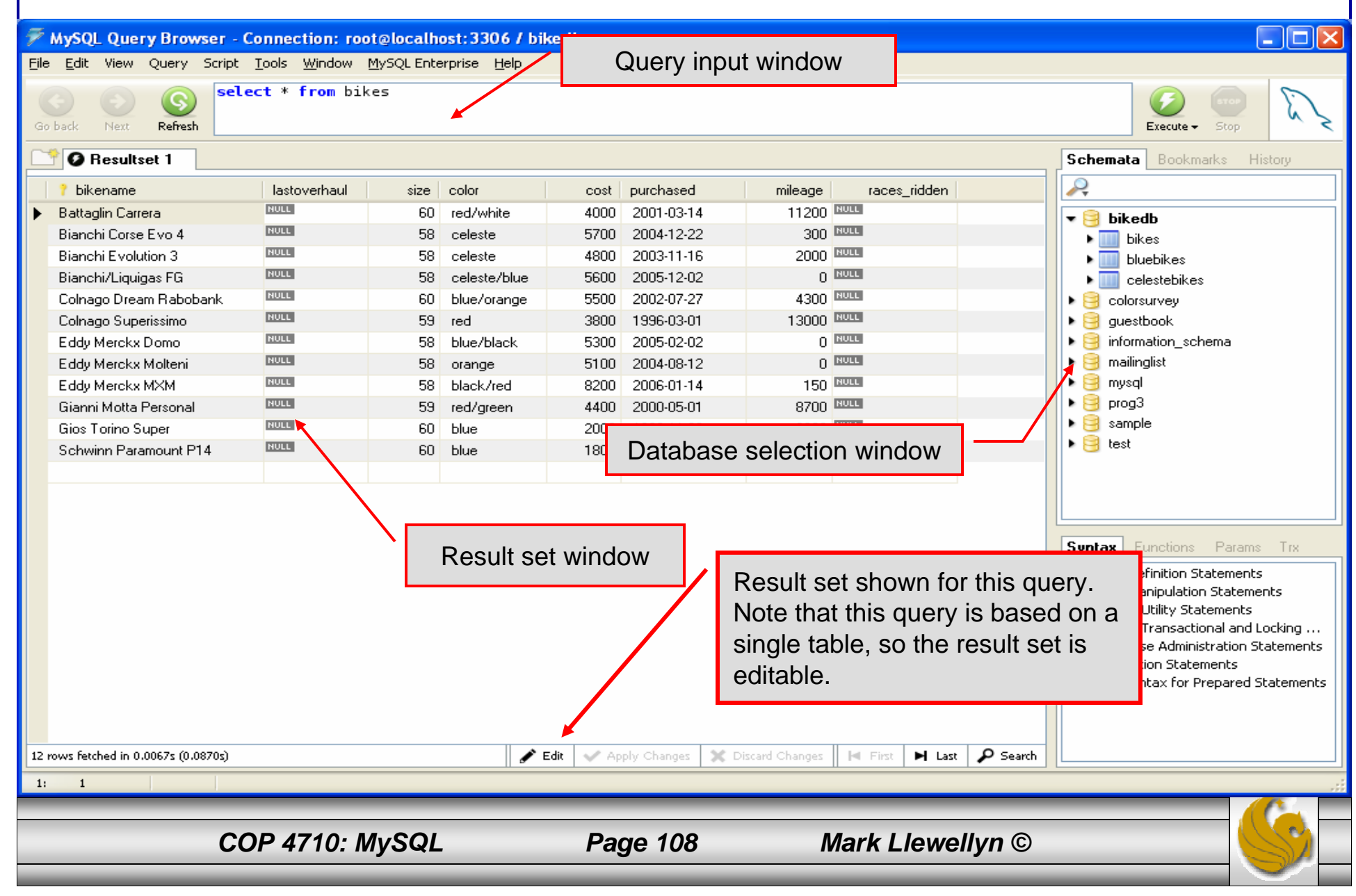
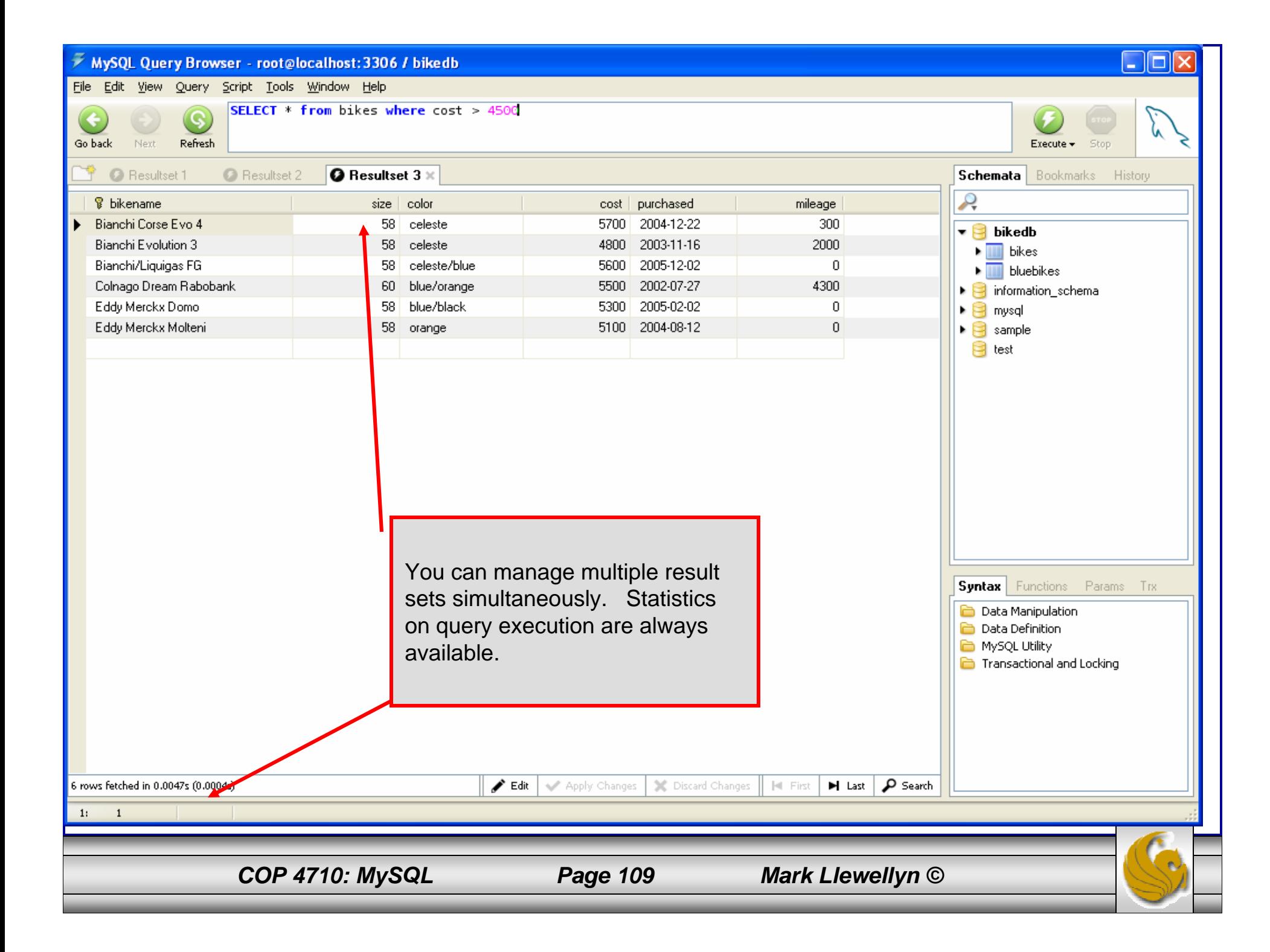